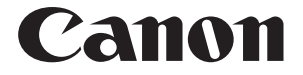

**Network Camera Recording and Monitoring System**

# *Network Video Recorder VK-64/VK-16*

 **Setting Manual**

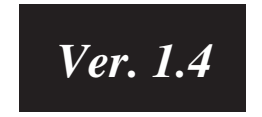

In addition to Viewer Manual and Setting Manual, Administrator's Manual is also available in CD-ROM.

# **Introduction**

Thank you for purchasing **Network Video Recorder VK-64 v1.4** (hereafter referred to as "**VK-64**"), a network video recording and monitoring system. **VK-64** is a network video recording and monitoring system and consists of the **Storage Server** and **Viewer**. Please read this manual prior to operation to ensure you will be able to use the Viewer and Storage Server effectively. This manual also explains how to use the Network Video Recorder **VK-16** v1.4 and Viewer-Only use. See P.7 for the difference between the VK-64 and VK-16. See P.42 for the functions not available in the Viewer Only mode.

\* VK-16 has the same functionality as VK-64 outlined in this manual, unless explicitly indicated otherwise.

#### **Request to Customers**

- (1) Canon owns the copyright of this manual. The content of this manual may not be reproduced in its entirety or in part without prior permission.
- (2) The content of this manual is subject to change without notice.
- (3) All possible measures have been taken to ensure that the content of this manual is accurate. If you happen to notice errors, omissions or other faults, please contact your vendor.
- (4) Irrespective of items (2) and (3) above, Canon cannot bear responsibility for any effects that result from operation.
- (5) When description of this manual uses the Control Panel, it conforms to operations with Window XP Classic style.

#### **Request to Customers (Indemnity)**

Software defect may cause an error in recording and damage or loss of recorded data. Canon cannot bear responsibility for any effects that result from operation. You should agree with it before using the product.

#### **Support Information**

For various types of information relating to support, including updated product software (patch installer), User's Manual, operating environment, etc., please refer to Canon Web site.

#### **Copyright Information**

Please note that copyright laws prohibit the customer from using recorded videos and still pictures for any purpose other than personal requirements, without permission from the copyright holder.

#### **Trademarks**

- Canon and the Canon logo are registered trademarks of Canon Inc.
- Microsoft Windows is a trademark of Microsoft Corporation in the United States and other countries.
- Windows is legally recognized as Microsoft Windows Operating System.
- QuickTime is a trademark of Apple Computer Inc.
- Apache is a trademark of the Apache Software Foundation.
- Pentium is a trademark of Intel Corporation.
- All other company or product names used in this manual are trademarks or registered trademarks of their respective holders.

#### **Icons Used in this Manual**

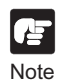

Indicates important information that must be observed or actions that are prohibited during an operation. These notes must be read to prevent possible faults or errors during operation.

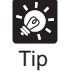

Indicates supplementary information or a reference to an operation. Users are advised to read these memos.

Storage Server includes software developed by the Apache Software Foundation (www.apache.org). Apache software is protected by the copyright law (Copyright(c) 2000-2003 Apache Software Foundation). For the license terms associated with this software, please refer to the file APACHE\_LICENSE in the folder LICENSE, within the installation directory.

# **Contents**

#### **Introduction**

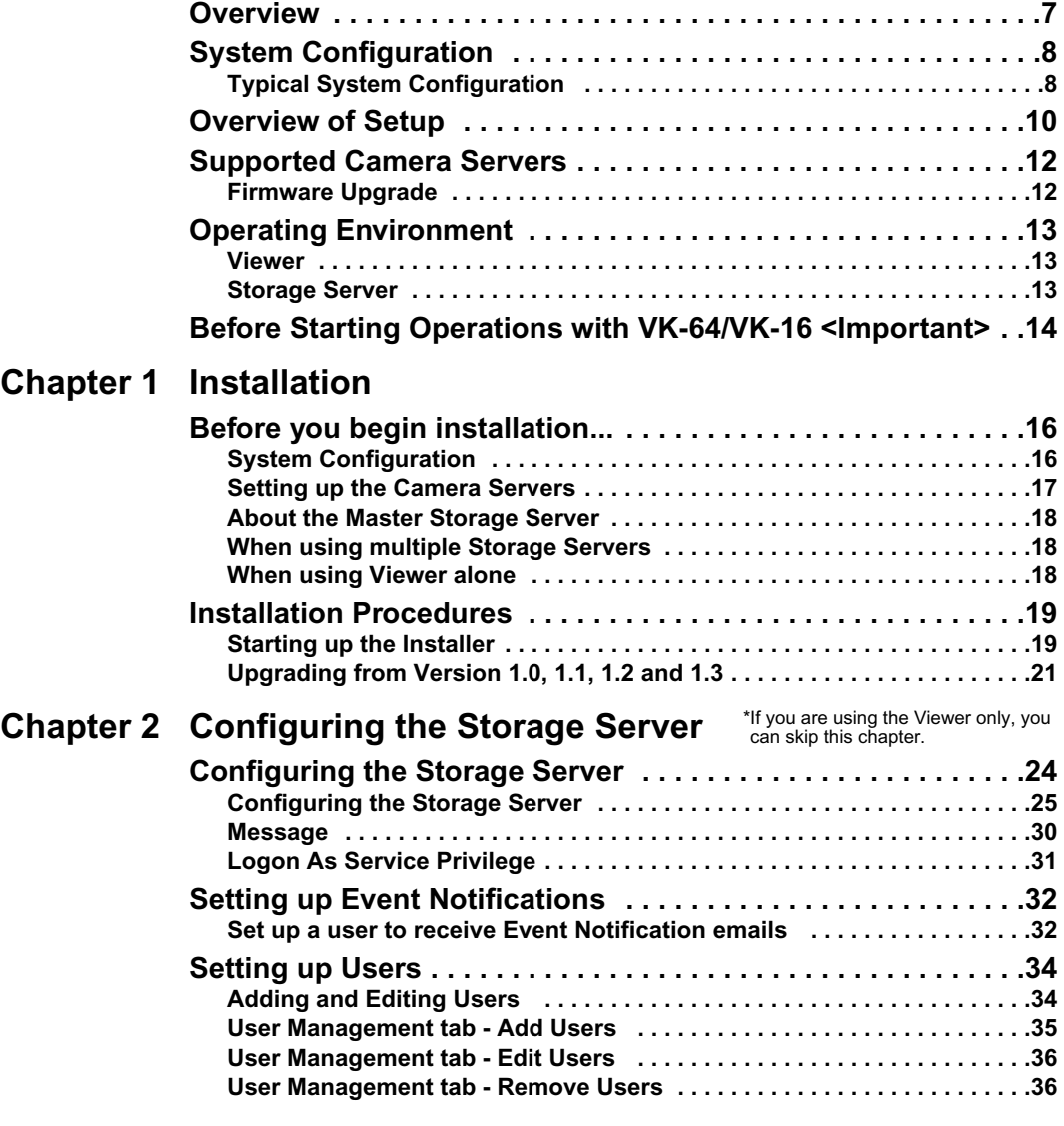

#### **Chapter 3 Starting the Viewer**

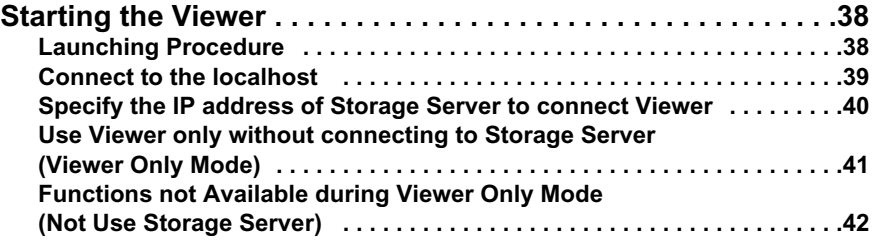

*Contents*

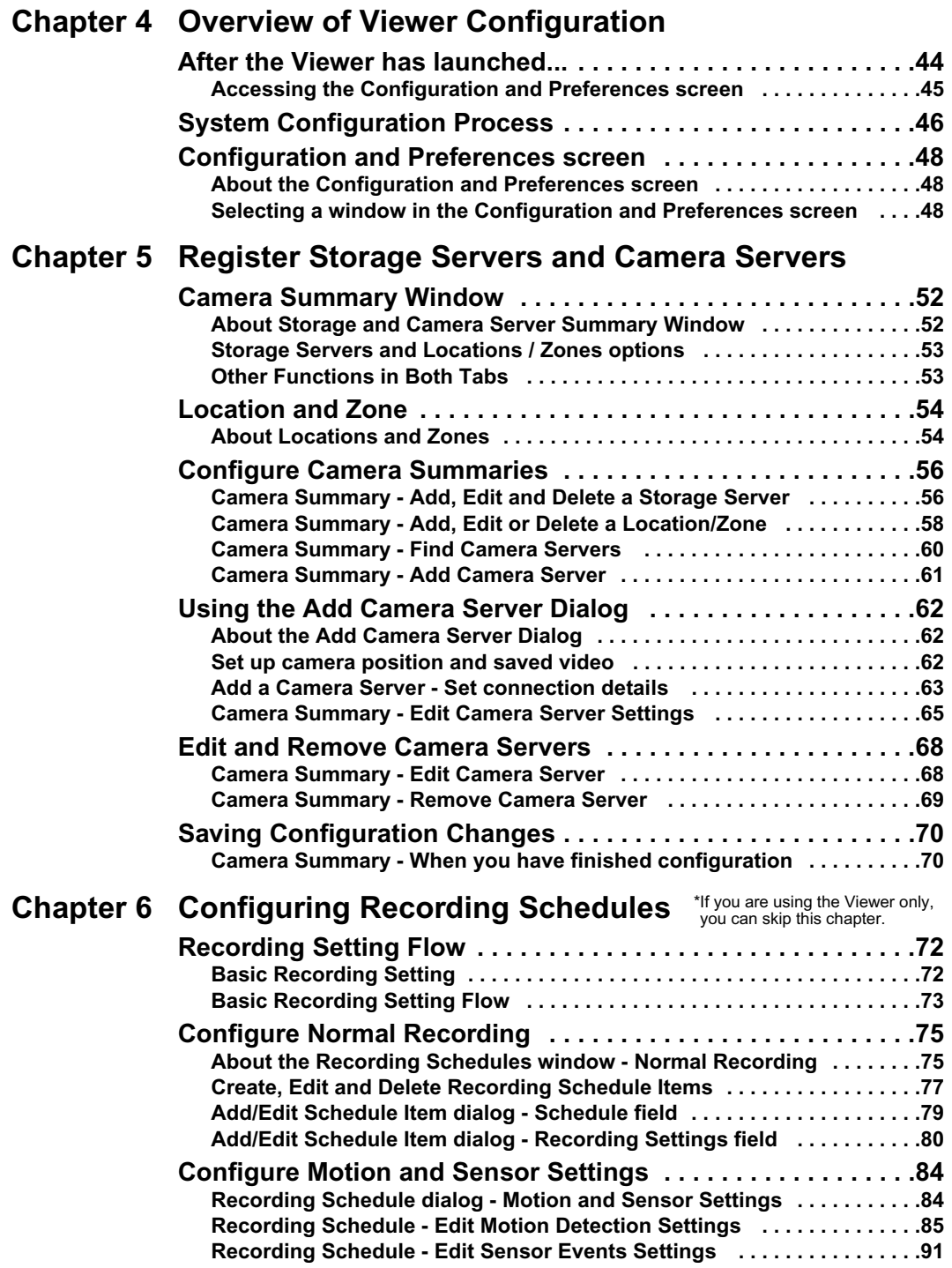

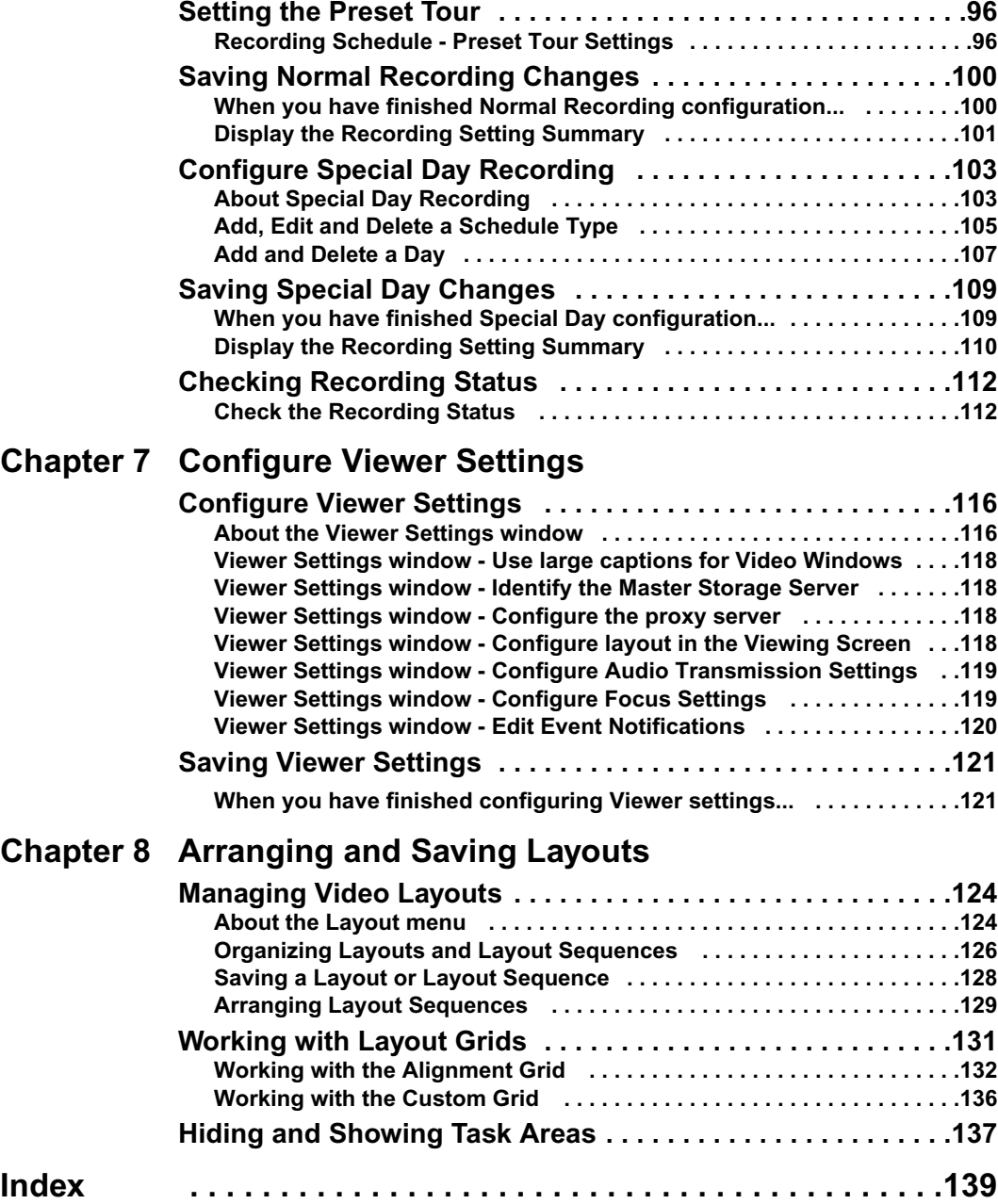

VK-64/VK-16 is a software to view and record video images distributed from the VB150 or a network camera VB-C300/VB-C50i/VB-C50iR/VB-C50FSi/VB-C50Fi/VB-C10/VB-C10R (hereafter referred to as **"camera server"**). VK-64/VK-16 supports up to 64 camera servers via an IP network (e.g., LAN). Although VK-16 has the same basic functionalities as VK-64, it can support up to 16 camera servers.

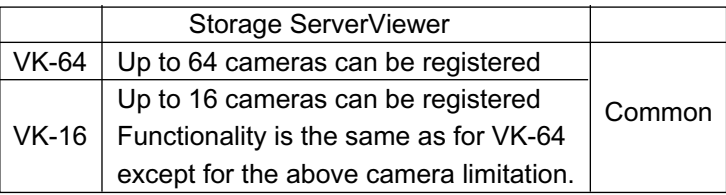

VK-64/VK-16 is a software program which consists of the Storage Server and Viewer. The Storage Server can record videos and events (sensor input and motion detection) data from multiple camera servers. The Viewer can display videos from multiple camera servers in real time and play back videos recorded on the Storage Server.

The Viewer can be used by itself without connecting to the Storage Server (Some functions such as video recording, sensor events, and motion detection, Capture Still Frame are not available) ( $\rightarrow$  P. 18, P. 42).

Video resolution can be as high as  $640 \times 480$  pixels, 30 fps for NTSC and 25 fps for PAL (depending on Camera Servers installed).

The following table shows each product and license number:

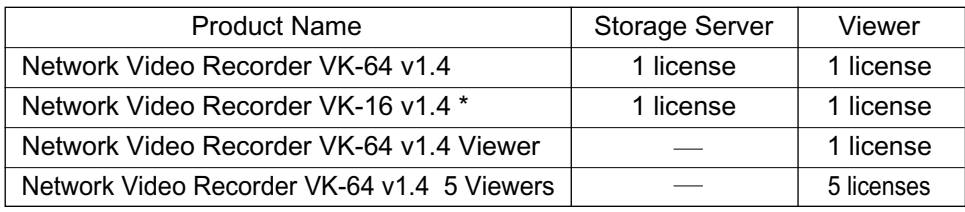

\* The Storage Server for VK-16 can register up to 16 camera servers. VK-16 and VK-64 uses the same Viewers. \* Licenses to the VK-64/VK-16 v1.1, v1.2 and v1.3 can be used for v1.4.

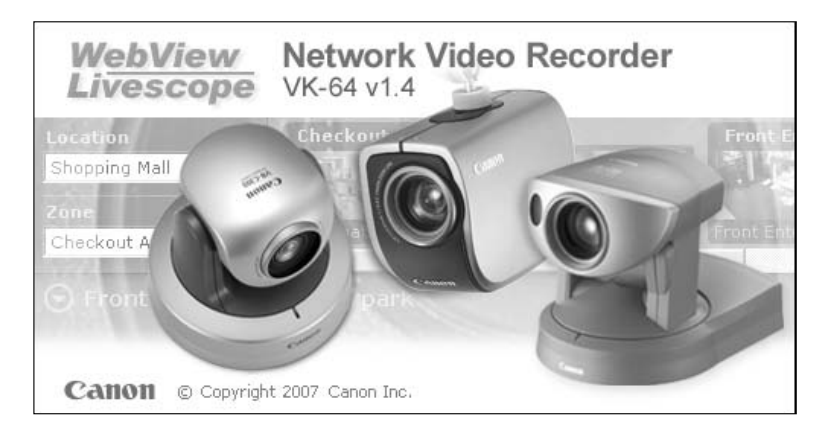

# **System Configuration**

#### **Typical System Configuration**

VK-64/VK-16 provides video viewing and recording from Camera Servers via an IP network such as a LAN. Since VK-64/VK-16 makes use of IP networks, installations of cameras can be performed easily. In addition, it is possible to flexibly install new cameras and change installation locations of cameras.

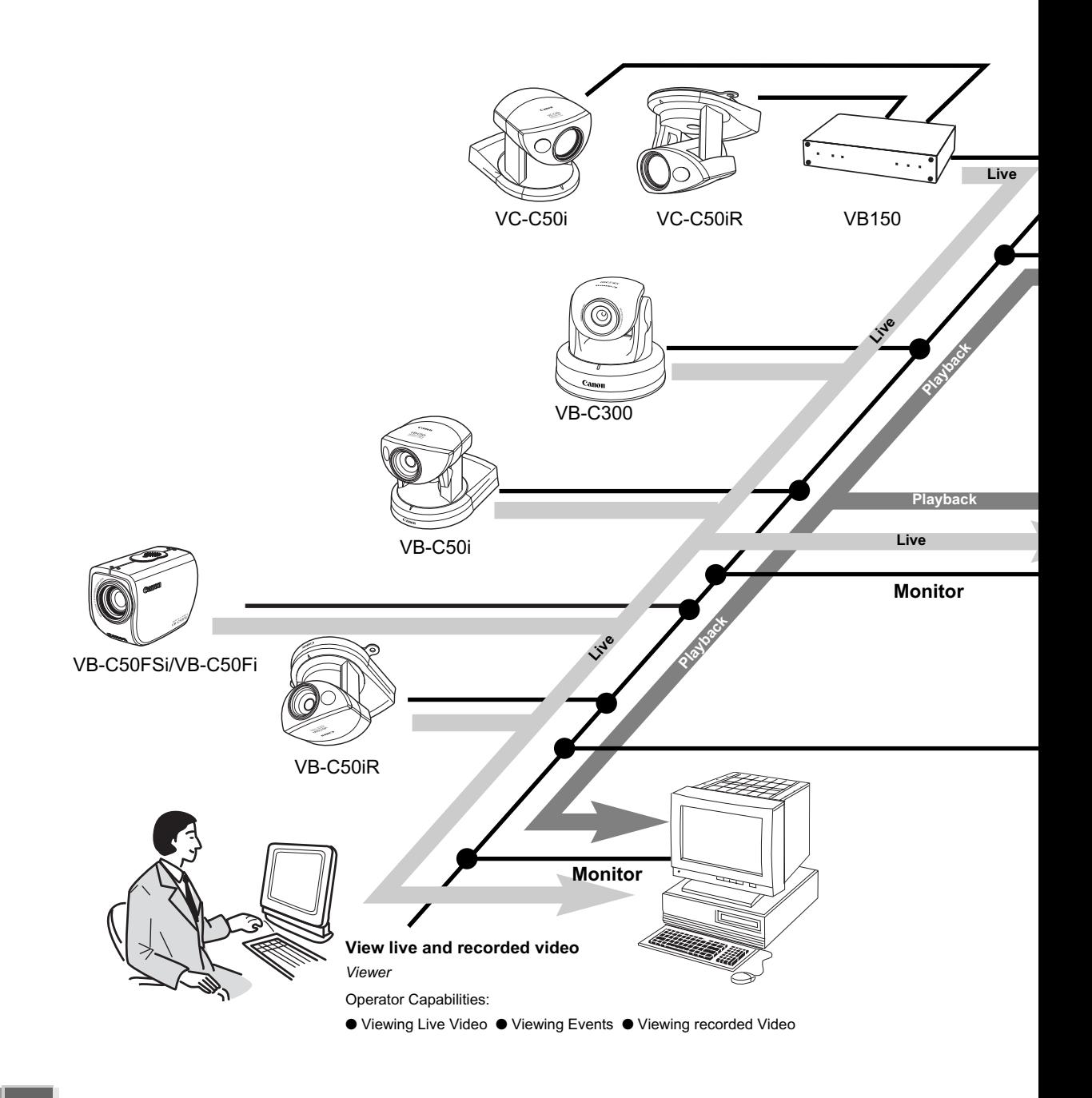

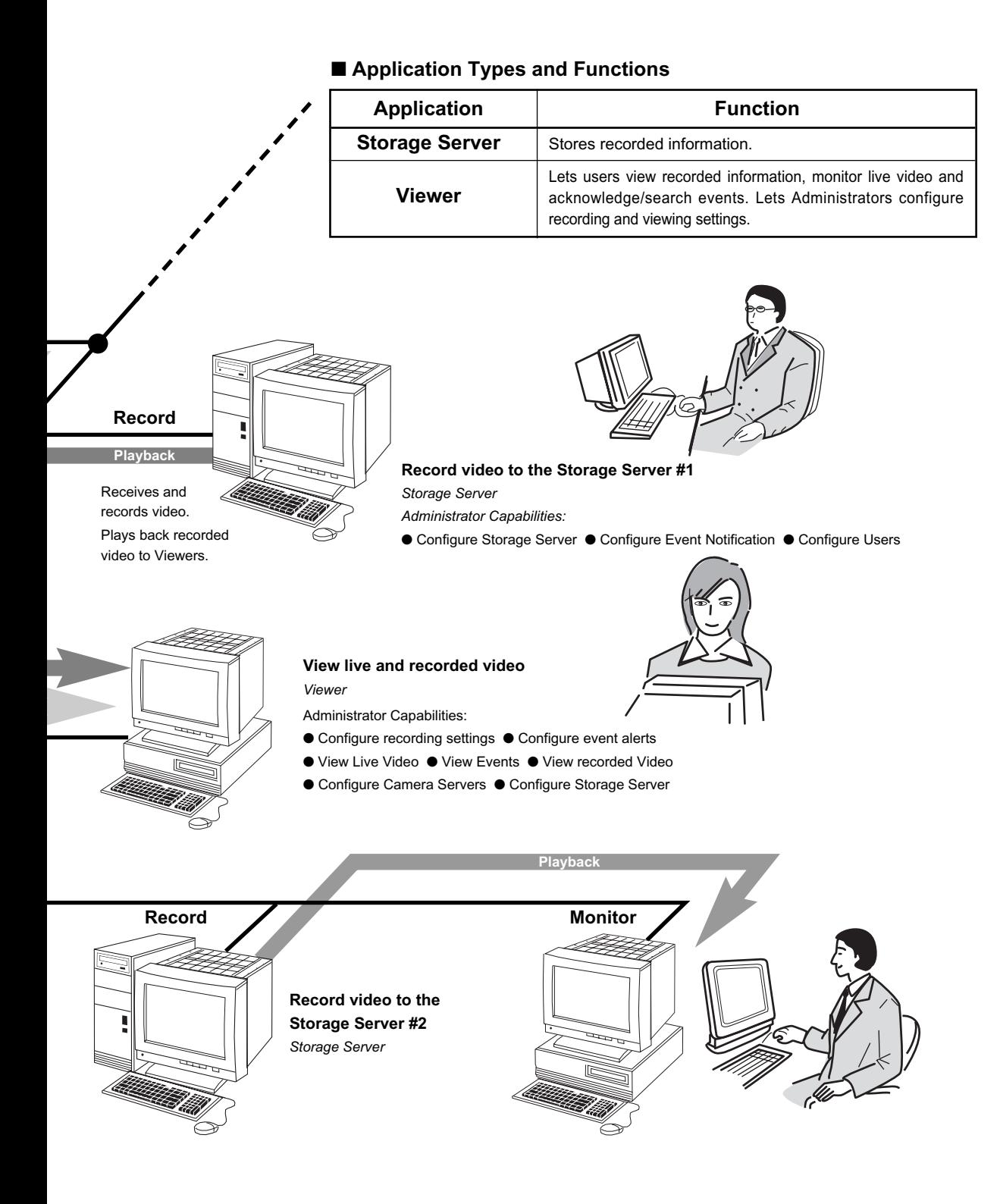

# **Overview of Setup**

This section explains how to install and configure the Storage Server and Viewer.

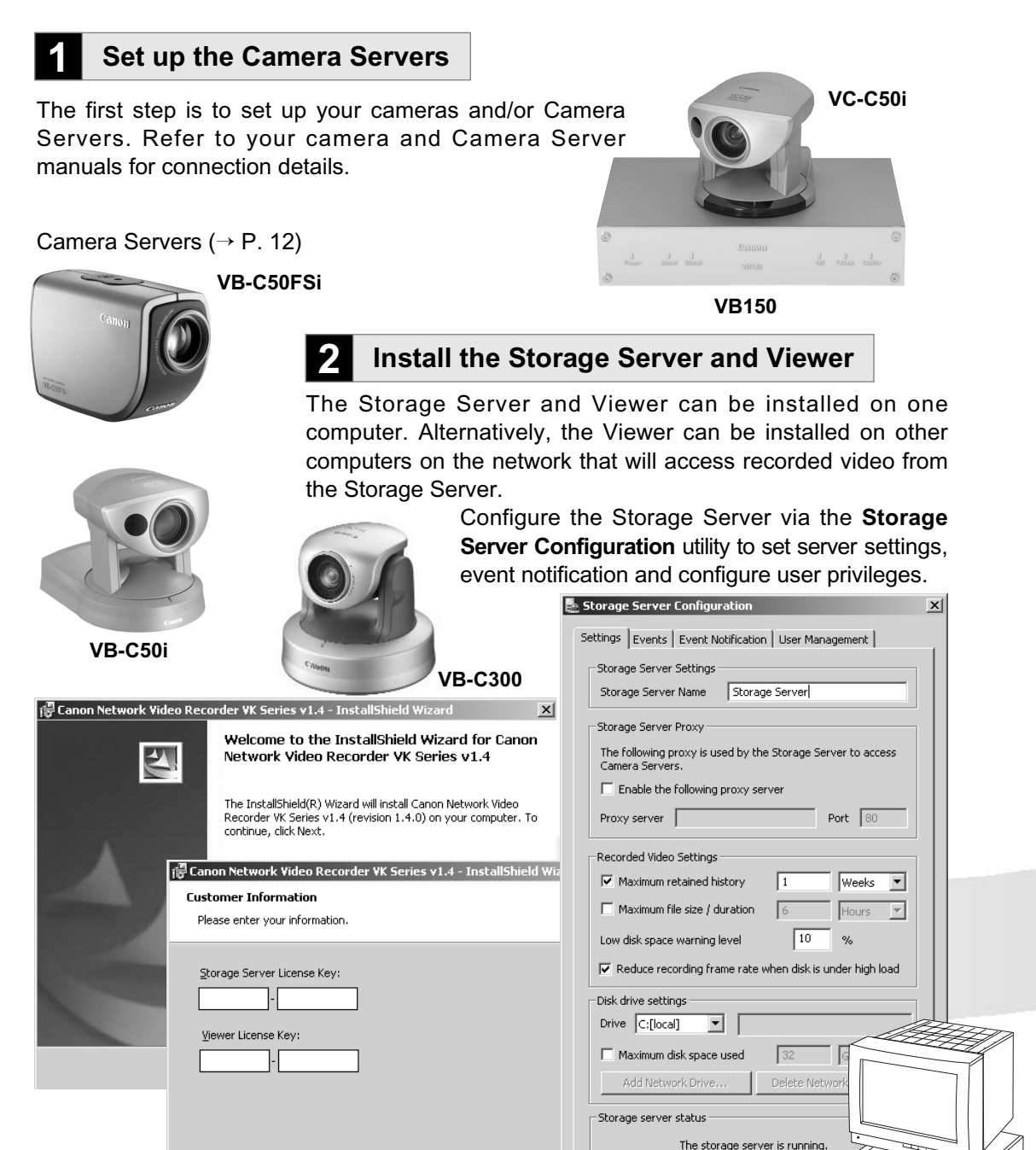

 $<$  Back

 $\underline{\sf{N}}$  ext  $>$ 

Stop Storage Server

Start Sto

InstallShield –

#### **4 Create and save Viewer Layouts**

**Storage Server**

Monitor live video and play  $-|B|$  X Metwork Video Re back recorded events in the **Viewer** application. From the Viewer you can  $\overline{\Theta}$  F customize the Viewing Area and save Layouts. A **Recorded video from INNK 3 Configure Recording Settings Live video from Camera Servers**

Register Camera Servers and Storage Servers and set up recording schedules.

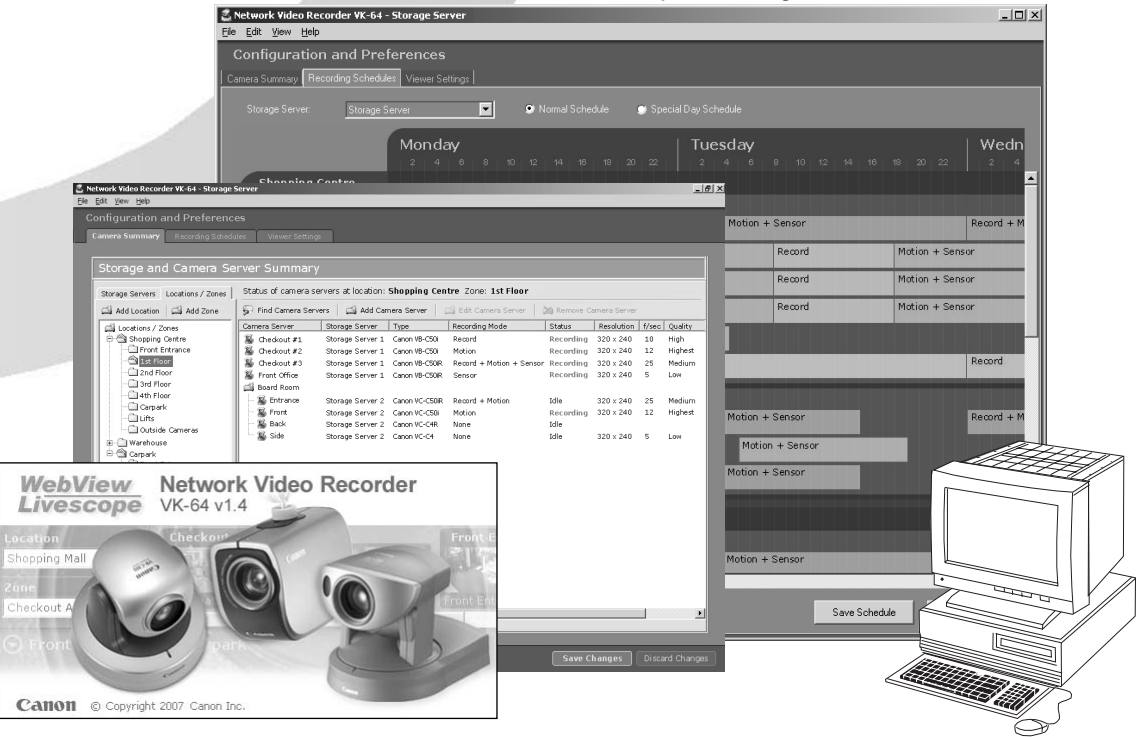

## **Supported Camera Servers**

The table below lists the Camera Servers that are supported by VK-64/VK-16.

**This information is correct as of November 2007. For the latest information, please refer to Canon Web site.**

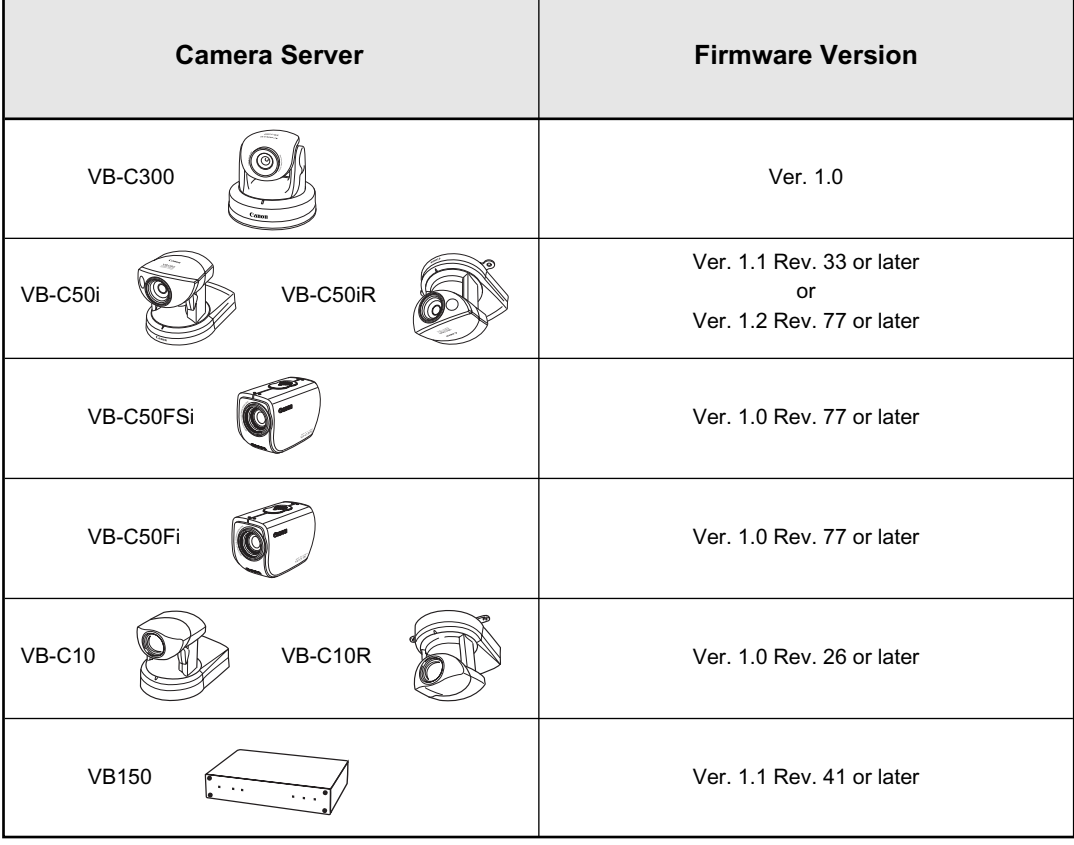

● **If using a VB150 with multiple cameras, there are restrictions on frame rate.**

**Refer to your VB150 User's Manual for details (**→ **P. 36).** 

● **If using the Simultaneous mode with the VB150, upgrade the firmware to Version 1.1 Rev.41 or later.**

#### **Firmware Upgrade**

**Note** 

Œ

The latest information concerning firmware can be found on Canon Web site.

# **Operating Environment**

**This information is correct as of November 2007. For the latest information, please refer to Canon Web site.**

#### **Viewer**

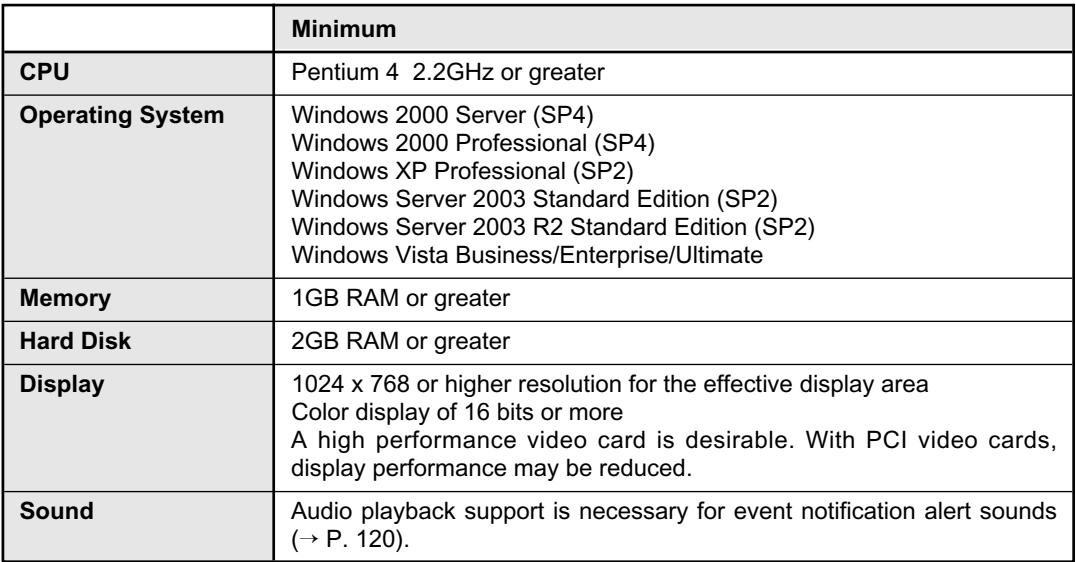

\* If using Windows XP Professional SP2 or Windows Server 2003, follow the procedures as described in "Administrator's Manual" for changing your Windows settings.

\* Only 32-bit Edition of Windows XP, Windows Server 2003 and Windows Vista are supported.

#### **Storage Server**

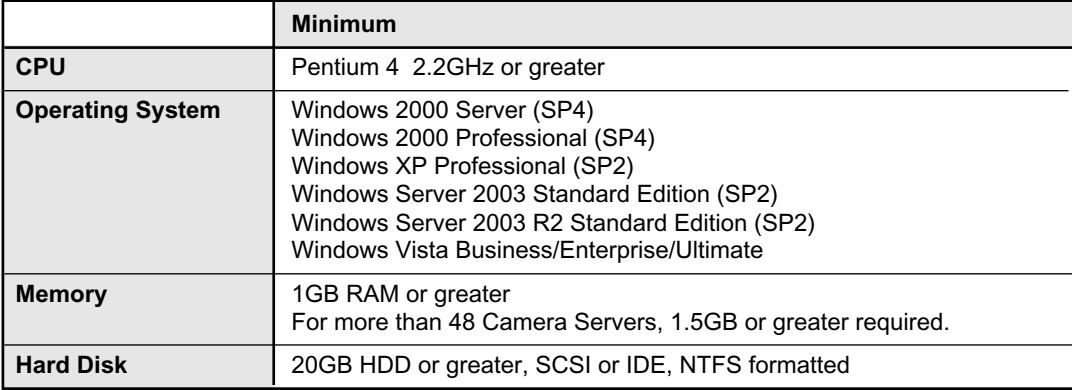

\* The requirements for Storage Server will vary according to the environment you will use (number of Camera Servers, setting of recording frame rate etc.). It is also dependent on pre-event recording settings. Please contact dealers that handle Canon products for further information. If using Windows XP Professional SP2 or Windows Server 2003, follow the procedures as described in "Administrator's Manual" for changing your Windows settings.

\* Only 32-bit Edition of Windows XP, Windows Server 2003 and Windows Vista are supported.

### **Before Starting Operations with VK-64/VK-16 <Important>**

**It is recommended that you perform tests under actual conditions before starting operations.**

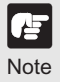

- **Recording and display of live videos may not be provided as configured because many factors (such as network environment and PC performance) affect the actual performance of VK-64/VK-16.**
- **When the load on your computer CPU and hard disk is high, the specified frame rate may not be available, or the video recording may be interrupted or the Viewer operation may take longer. Also, when available disk space is low, the disk load may increase and the video recording may be interrupted due to deletion of the recorded video file.**
- **Using anti-virus and firewall software may affect Storage Server and Viewer operations.**
- **When using a proxy server (**→ **P. 26, P. 40)**

**If you use a proxy server, recording frame rate may not be achieved as specified or live video monitoring may be interrupted. Also, communication between the Storage Server and Viewer may occasionally be disconnected.**

- **If you are using Windows XP SP2 or Windows Server 2003, you need to change Windows settings. Make sure to change the settings. Refer to "Administrator's Manual".**
- **When recording to a NAS server, it is recommended to separate the communication networks for the camera and NAS. Refer to "Administrator's Manual" for the details.**
- **A NAS server cannot be used if you are using Windows 2000.**
- **Use recommended NAS servers with Windows Storage Server 2003 or Windows Storage Server 2003 R2.**
- **Audio function of the VB-C300/VB-C50i/VB-C50iR/VB-C50FSi can also be used.**
	- **• The VK Viewer supports audio transmission and reception.**
	- **• Audio recording is not available.**
	- **• The audio and video may be out of sync.**
	- **• Depending on the performance of your PC and network environment, the audio stream may be interrupted.**
	- **• The audio feature is not available via a proxy server.**
	- **• If you use a PC on which anti-virus software is installed, the audio stream may be delayed or the audio stream may be temporarily interrupted.**

# **Chapter 1**

# **Installation**

**This chapter outlines the installation of the Storage Server and Viewer.**

# **Before you begin installation...**

#### **System Configuration**

#### **When Viewing and Recording with one PC**

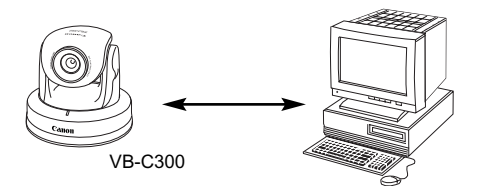

**Record video to the Storage Server** *Storage Server*

**View live and recorded video** *Viewer*

Load on PC may increase depending on the number of Camera Servers and recording schedule.

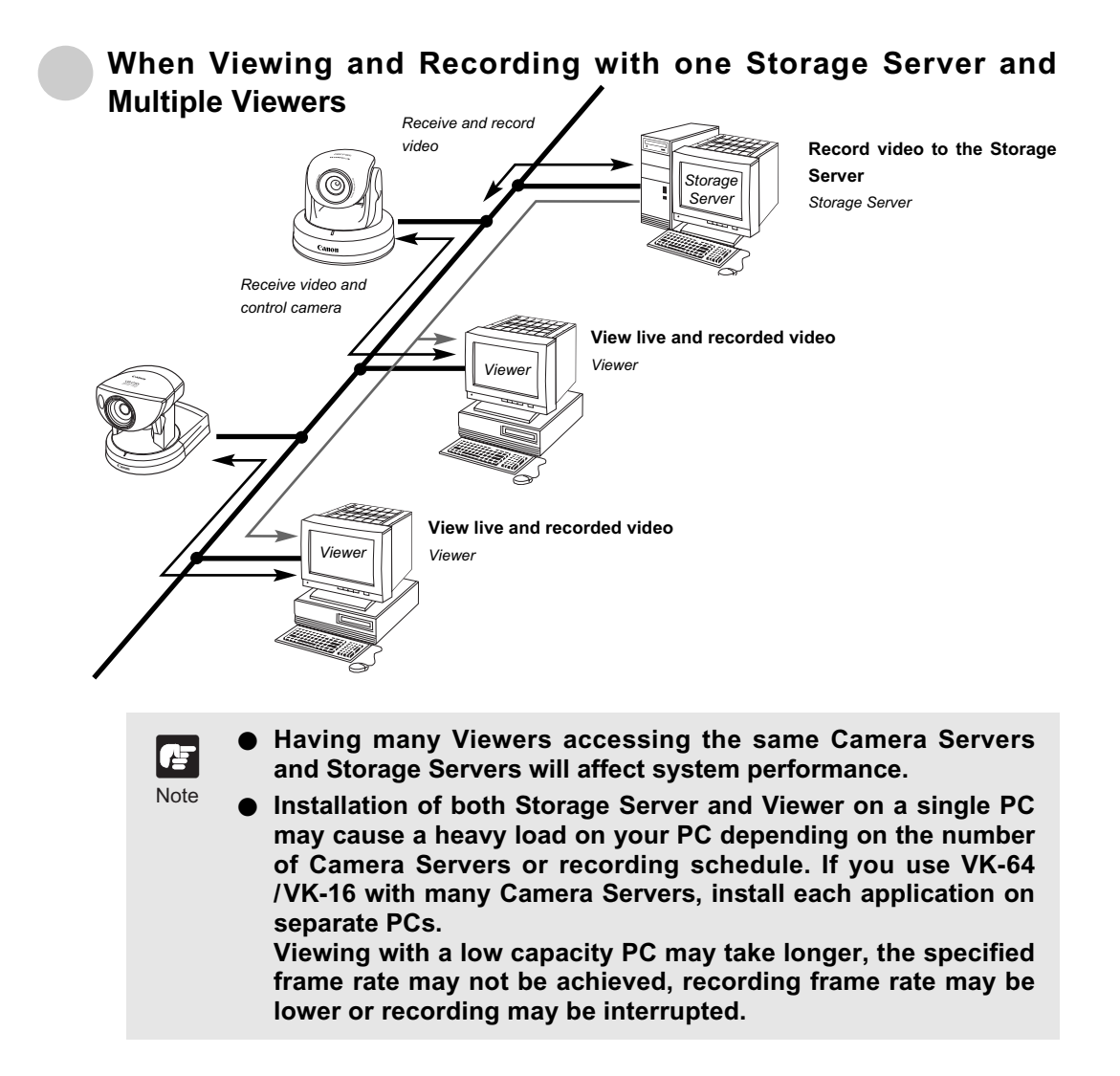

#### **When using multiple Storage Servers and Viewers**

One or more Storage Servers can be used on a network and Viewer applications can be configured to play video from more than one Storage Server. For each Viewer, a Master Storage Server ( $\rightarrow$  P. 18) needs to be defined for saving information such as zones and locations of cameras, as well as saving Viewer layouts created by the user.

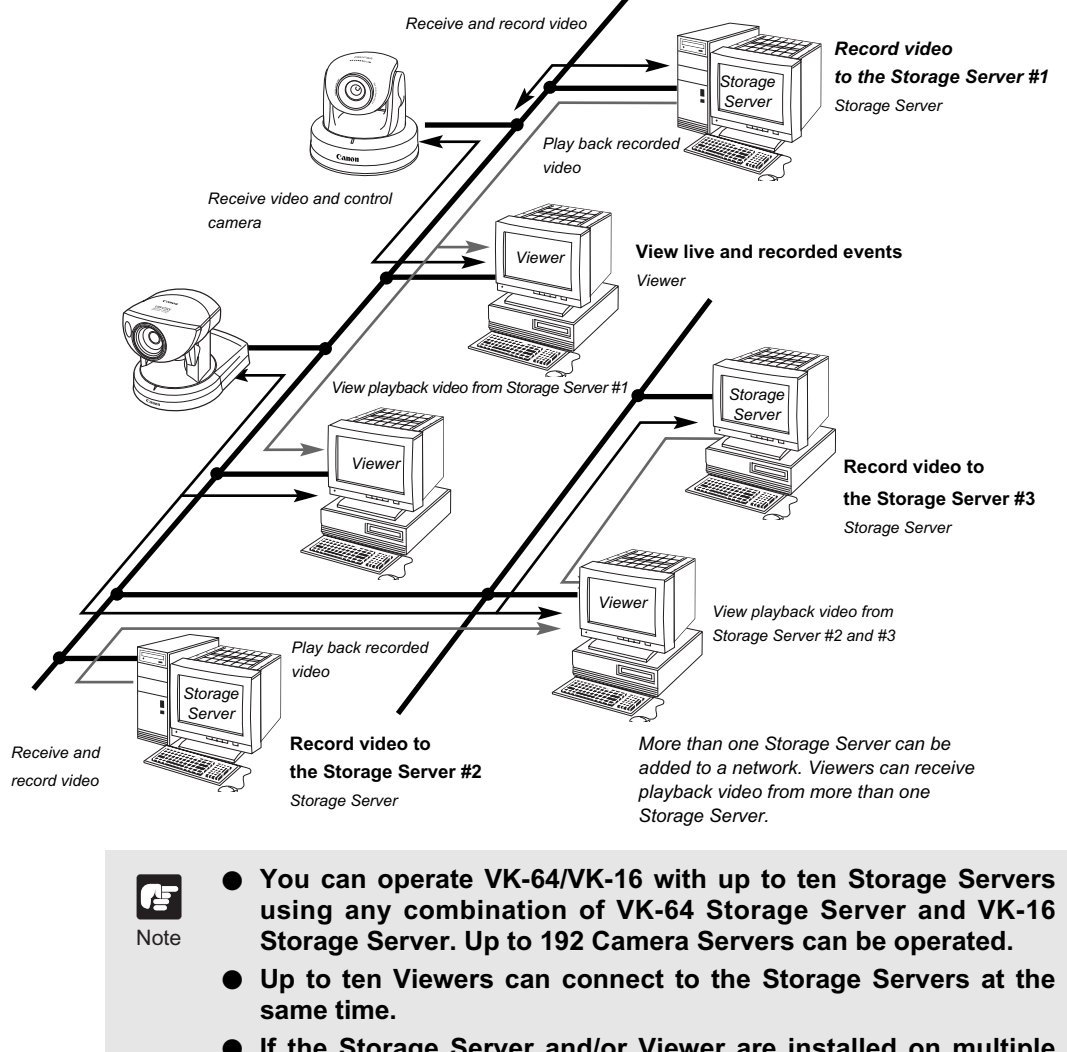

**If the Storage Server and/or Viewer are installed on multiple PCs, you'll need to purchase the necessary licenses** separately  $(\rightarrow P. 7)$ .

#### **Setting up the Camera Servers**

First make sure the firmware is the required version or later (as specified in the table  $\rightarrow$  P. 12).

#### **2**

Check to ensure the Camera Server has been correctly installed and that the initial settings (network settings) have been made. Then connect to the network.

For procedures on installing and setting up Camera Servers and cameras, please see the User's Manual supplied with the Camera Servers and cameras.

#### **About the Master Storage Server**

A Master Storage Server is the Storage Server which a Viewer will connect to in the first place. Information about Camera Servers, Locations and Zones and Viewer Layouts are stored on the Master Storage Server. The Viewer extracts the information from the Master Storage Server.

> l e **Note**

- **It is recommended that all Viewers within a system use the same Storage Server as a Master Storage Server. This ensures that all Viewers use the same Zones, Locations and Viewer Layouts.**
- **For correct operation, the time setting of all PCs within a system (including Storage Servers and Viewers) must be correct. We recommend that you use NTP function to set the time for Storage Server automatically.**
- **Adjusting the time of Storage Server during recording may cause problems to the recording video.**

#### **When using multiple Storage Servers**

If multiple Storage Servers are being used, you should decide which one is the Master Storage Server. A typical multiple Storage Server arrangement could be: Storage Server #2

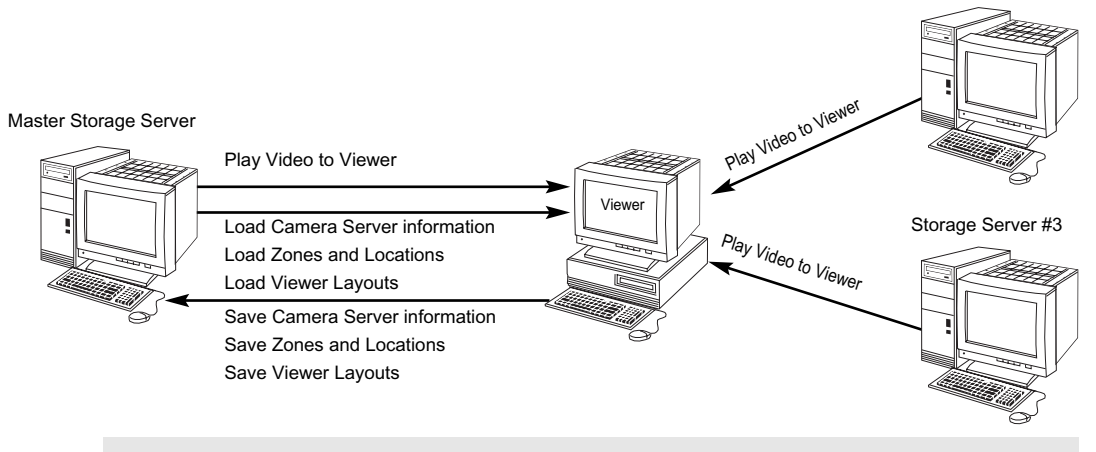

**Note** 

**When multiple Storage Servers are operated, if the Storage Servers other than the Master Storage Server are stopped, it takes time to display the Configuration and Preferences screen (approximately up to 30 seconds).**

#### **When using Viewer alone**

The Viewer can be used by itself without connecting to the Storage Server. Although there are some restrictions on functions such as recording and Event Search  $(\rightarrow P. 42)$ , Viewer-Only mode allows to view live videos.

### **Installation Procedures**

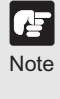

**Types and number of licenses you can install vary according to the product you have purchased. If additional Storage Server and Viewer installations are required, you will need to** purchase the necessary software for each PC  $(\rightarrow P.7)$ . Types and number of licenses you can install vary according to<br>the product you have purchased. If additional Storage Server<br>and Viewer installations are required, you will need to

#### **Starting up the Installer**

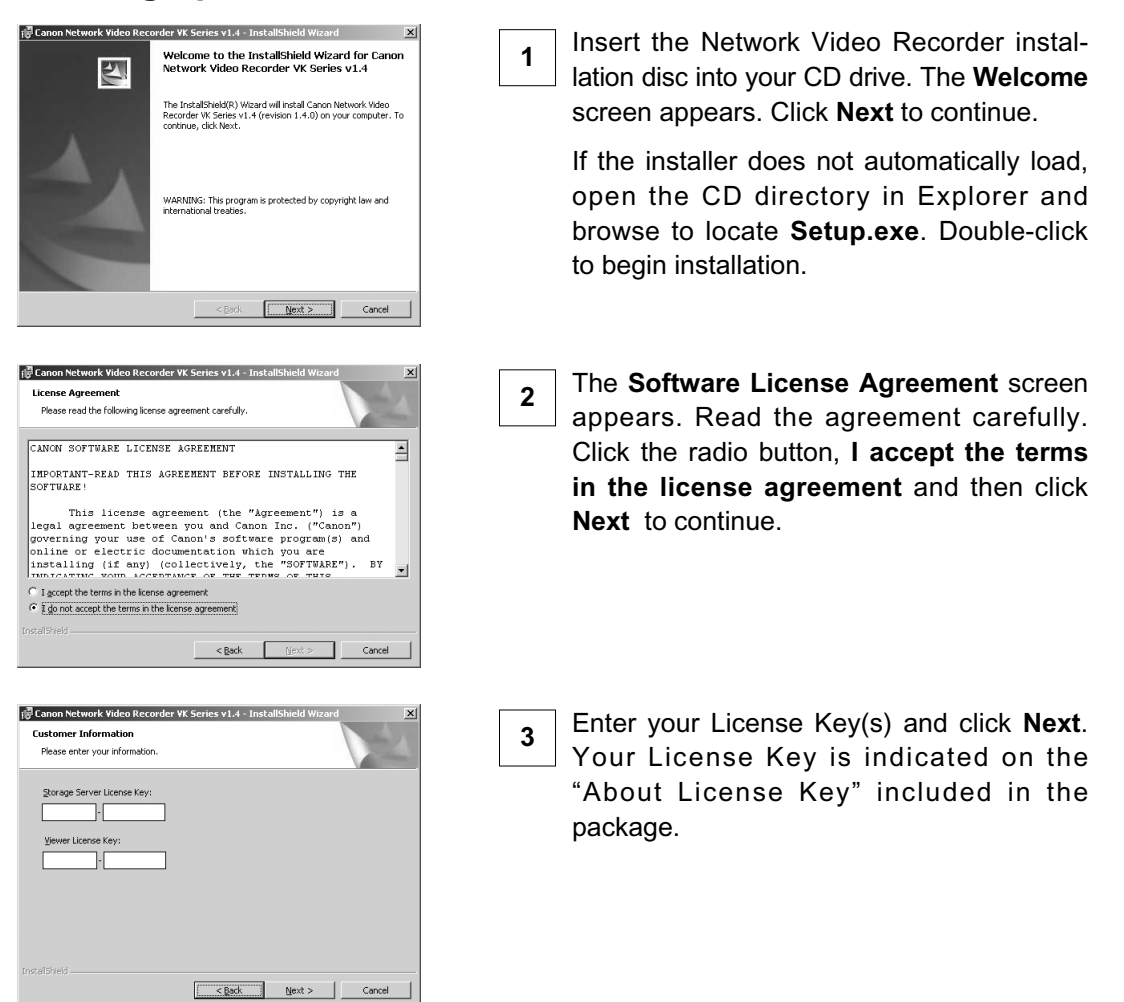

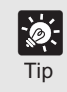

**If you are installing the Storage Server alone, enter the License Key for the Storage Server only. If you are installing the Viewer** Tip alone, enter the License Key for the Viewer only.

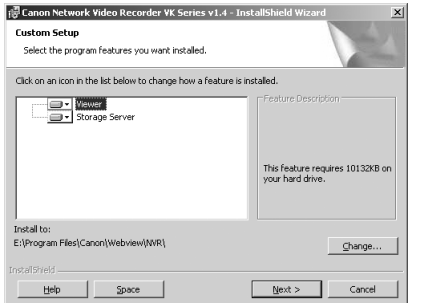

Depending on your License Key, you will be presented with one or both of the following applications shown below:

● **Viewer**

**4**

● Storage Server

It is recommended to keep the Install to: path as is. Click **Change...** to choose another installation path if necessary.

Click **Next** to continue. See "Tip" below for the **Help** and **Space** buttons.

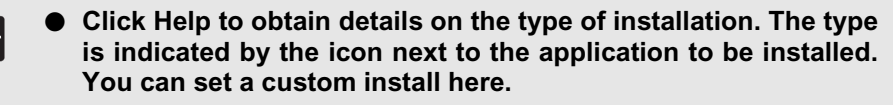

● Click Space to view the amount of disk space required in order **to install VK-64/VK-16. A list of drives is shown.** 

**In either dialog, click OK to return to the installation steps.**

When you click Next, installation will proceed and a progress bar will be displayed.

**5**

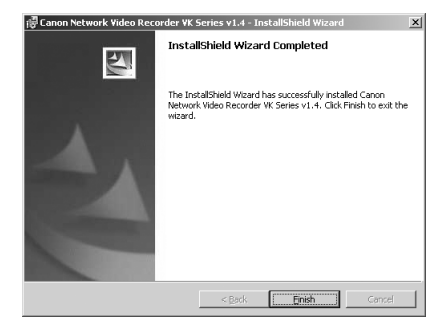

Tip

Note

F

When the **InstallShield Wizard Completed** screen displays, click **Finish**.

Installation is now finished.

- **In future, if you need to check your product type, refer to the About box of the Storage Server or Viewer (**→ **P. 25).**
- **If the Storage Server is installed, it will be automatically started after installation.**

#### **Upgrading from Version 1.0, 1.1, 1.2 and 1.3**

Œ **Note** 

When installing over an earlier version, VK-64/VK-16 will attempt to use settings from your previous installation. It is important to verify your settings after installation.

- **If you are using VK-64/VK-16 with NAS server, you need to set up log-on settings again after upgrading VK from v1.3 to v1.4.**
- **The Viewer v1.4 can connect to the Storage Server v1.2 and v1.3. However, if you connect to the Storage Server v1.2, you cannot use the recording functions which are not supported by v1.2 (e.g., preset tour).**
	- **If the Storage Servers v1.2, v1.3 or v1.4 coexist, either Storage Server can be specified as the Master Storage Server.**
	- **The Viewer v1.4 cannot connect to the Storage Server v1.0 or v1.1.**
	- The Viewer v1.0, v1.1, v1.2, or v1.3 cannot connect to the Storage **Server v1.4.**
	- **When upgrading from any versions before 1.1.2.27, you need to set motion detection (**➝ **P. 85) again. You can check your version information from the About box (** $\rightarrow$  **P. 25) of the Storage Server and the Viewer.**
	- **The VB-C300 cannot be registered on the Storage Server v1.0, v1.1 or v1.2.**

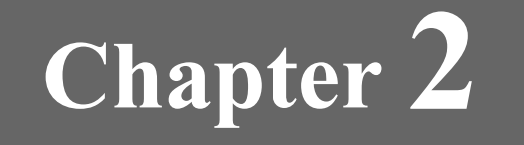

# **Configuring the Storage Server**

**This chapter shows Administrators how to start and stop the Storage Server as required. It also explains how to configure the Camera Server proxy for the Storage Server, set disk space used, set event notifications and configure users.**

> **If you are using the Viewer only, you can skip this chapter.**

# **Configuring the Storage Server**

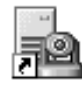

Storage Server Configuration Double-click the **Storage Server Configuration** desktop icon.

Alternatively, from the Windows **Start** menu select: **Programs > WebView Livescope > Network Video Recorder VK Series v1.4 > Storage Server Configuration**.

If User Account Control is enabled on Windows Vista, the **User Account Control** screen will be displayed.

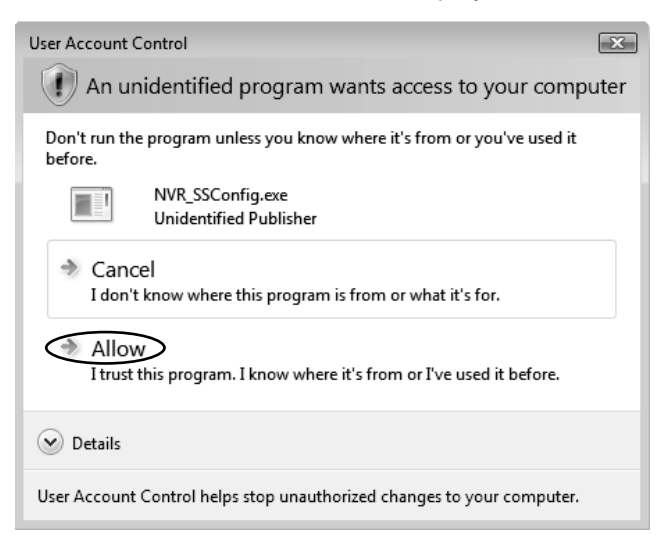

In this case, click the **Allow** button.

To configure the Storage Server, you must log into Windows with the Windows Administrator privilege.

#### **Configuring the Storage Server**

The **Storage Server Configuration** dialog, **Settings** tab allows you to configure:

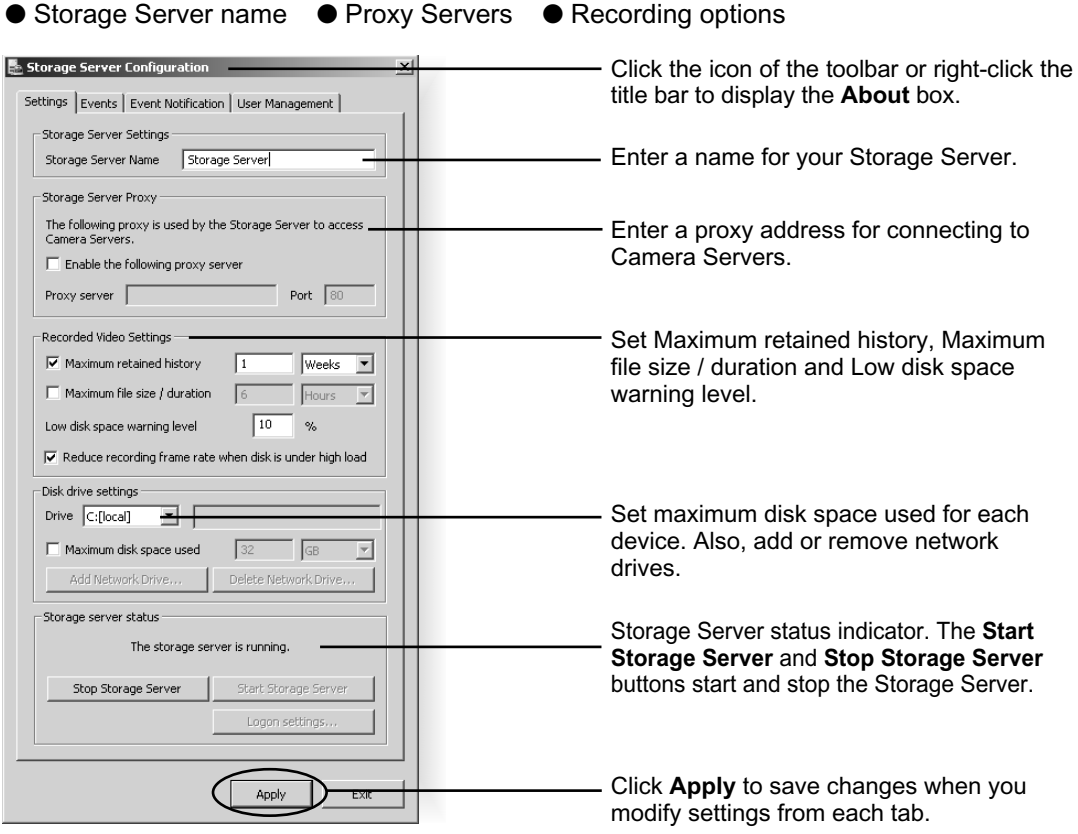

#### **Change the Storage Server Name**

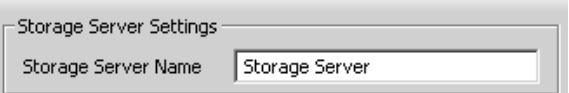

Enter a new name in **Storage Server Name** to change the Storage Server name (You can use up to 20 characters).

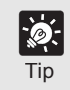

**It is recommended to use an easy-to-understand name if you are using multiple Storage Servers.**<br>
Tip **using multiple Storage Servers.** 

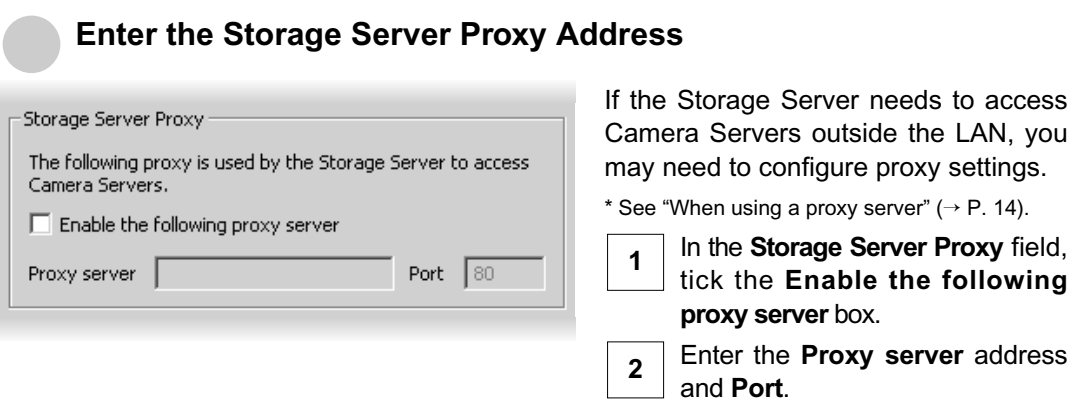

For more information on proxy server usage, ask your System administrator.

#### **Enter Recorded Video Settings**

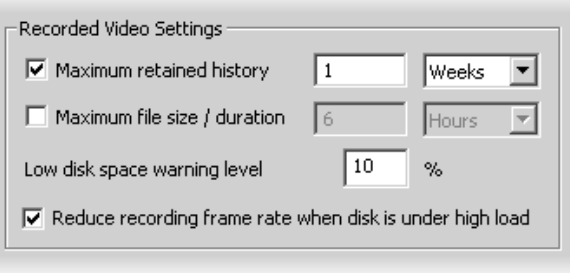

- **Maximum retained history** Tick the **Maximum retained history** option and enter a value from 1 to 999 and then select **Days** or **Weeks** from the dropdown menu. **1**
	- **Maximum file size/duration** Tick the **Maximum file size/ duration** option, enter a value, and select **MB** or **Hours**. You can enter 32 - 1024 for **MB** and 1 - 24 for **Hours**. This will establish the maximum size used for each file of recorded video. If you do not enter a value, 1024 MB or 24 hours is used for the Maximum file size/duration value.
- **Low disk space warning level** Enter a percent value. When remaining space reaches, for example, 10%, a notification will be emailed  $(→ P. 32)$ .
- **Reduce recording frame rate when disk is under high load** When disk is highly loaded, recording frame rate is temporarily reduced to prevent the recording from stopped. Refer to "Administrator's Manual" for details. **4**

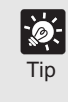

**3**

**When Reduce recording frame rate when disk is under high load is ticked, you will receive an event notification such as "Recording rate (<rate before change>** → **<rate after change> %)". Ex. "Recording rate (100.0** → **90.0 %)"**

**2**

files on the specified drive.

**Select Disk Drive Settings** 

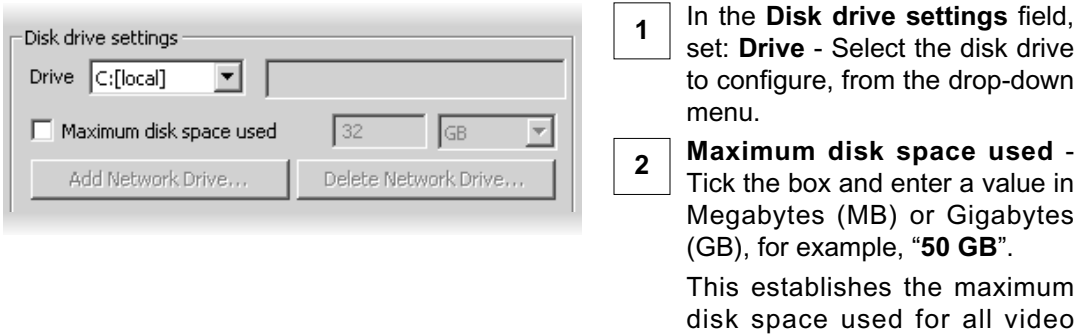

**Add Network Drive** - Add a disk drive on the network used as the network drive. The added network drive is shown on the **Drive** drop-down menu. **3**

 $\overline{4}$  Delete Network Drive - Delete an added network drive.

#### ●**Adding Removing a Network Drive**

By adding a network drive, you can save recorded vided data on a network drive such as NAS (Network Attached Storage) in addition to the internal HDD.

If you add a network drive in the Storage Server Configuration window, the drive will be added to the list of the pull-down menu of the **Add/Edit Camera Server** dialog  $(\rightarrow P. 62)$ .

**A NAS server cannot be used if you are using Windows 2000.**

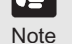

 **Use recommended NAS servers with Windows Storage Server 2003 or Windows Storage Server 2003 R2.** Note

**When using the Storage Server with the local system account, the Add Network Drive and Delete Network Drive buttons are disabled.** Tip

#### **To add a network drive...**

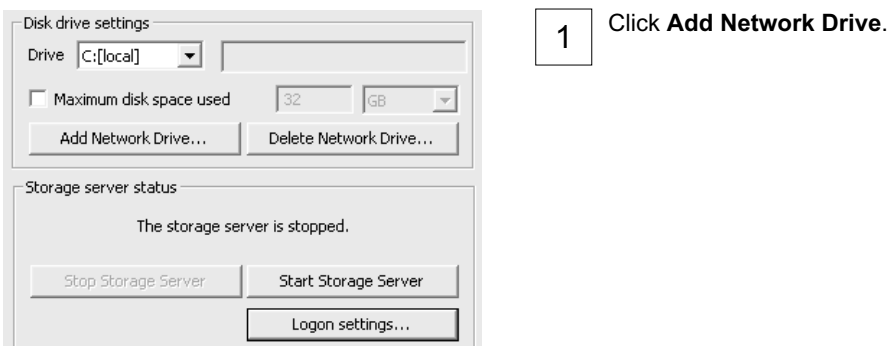

the Storage Server

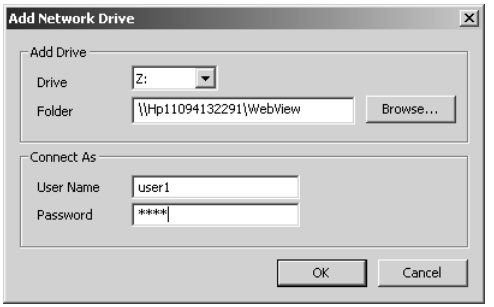

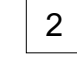

The **Add Network Drive** appears. Select a drive to add as a network drive and enter a path assigned to the drive.

**When selecting a folder with Browse...** 

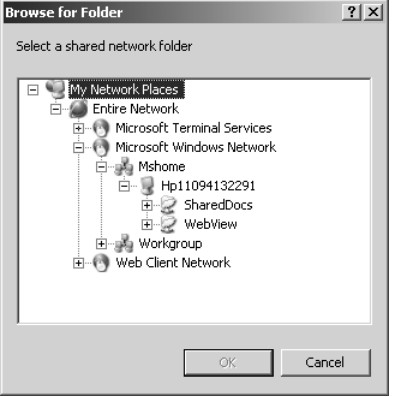

Click **Browse...**, select a folder where you want to save recorded video data in the dialog that appears, and click **OK** to enter the path of the selected folder in the path field.

Enter the user name and password to access the network drive in the respective fields, and click **OK**. 3

Be sure to use different user name and password from the logon user name and password for the local system account.

If addition is successful, the added drive appears on the drive selection pull-down menu.

#### **To remove a network drive...**

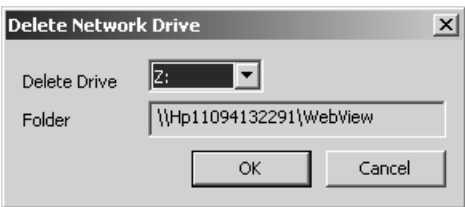

Select a network drive and click **OK** to delete the selected drive from the Storage Server.

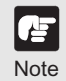

#### **About Network Drive**

**VK-64/VK-16 can record videos on a drive on the network. The drive type is shown at the head of the Drive drop-down menu as "Internal disk: local, Network drive: network".**

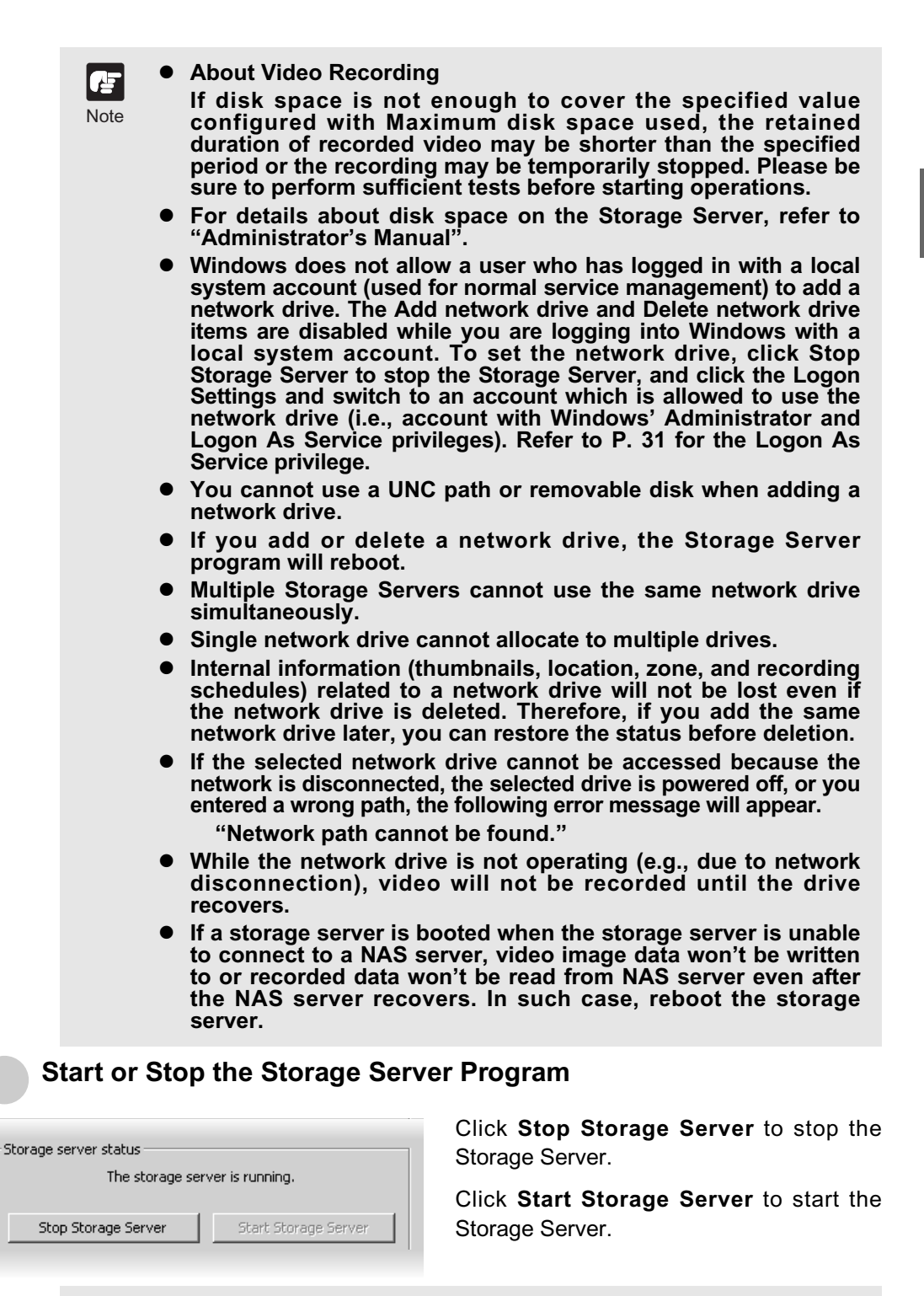

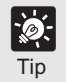

**If you need to stop the Storage Server Program first inform all users connected to the storage server.** 

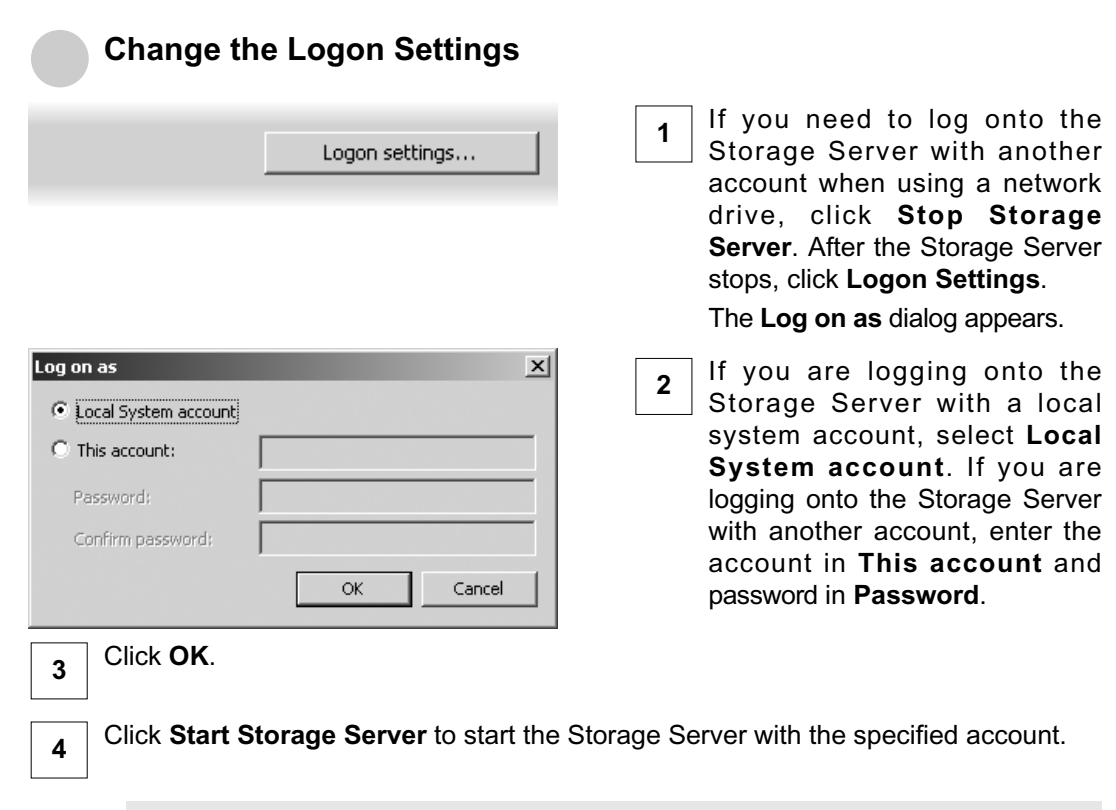

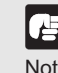

**If you are using VK-64/VK-16 with NAS server, you need to set up log-on settings again after upgrading VK from v1.3 to v1.4.**<br>Note

#### **Message**

#### **When you have changed items affecting recording settings:**

When you click **Apply** or **End**, the following message will appear.

"Item affecting recording setting has been changed.

To see how setting is affected, use Recording Setting Summary Display in the Recording Schedules window of the Viewer."

#### ● **When you have changed the Maximum retained history setting:**

When you click **Apply** or **End**, the following message will appear.

"Changing the maximum retained history may delete recorded video. Are you sure to continue?"

#### **When you have added or deleted a network drive:**

When you click **Apply** or **End**, the following message will appear.

"Drive configuration has been changed and Storage Server must be restarted. Are you sure to restart Storage Server?"

#### **Logon As Service Privilege**

When you want to add the Logon As Service privilege to an existing Windows account so that you may be able to configure network drive settings, perform the following steps before c**onfiguring the logon** settings.

Select **Control Panel**, **Performance and Maintenance**, **Administration Tool**, and 1**Local Security Policy** from the Windows' **Start** menu. The **Local Security Settings** dialog appears. Select **Local Policy** and **User Privilege** 2 **Assignment** from the tree to the left. Double-click **Logon as Service** from 3 the list to the right. The **Logon as Service Properties** dialog opens.  $|?|X|$ Click **Add User or Group**. .<br>Log on as a service P Local Security Setting 4 The **Select User or Group** dialog opens. **NETWORK SERVICE** Cancel Enter the Windows account in the  $|?|x|$ Select Users or Gr 5 **Enter object name to select** field. Select this object type: Users or Built-in security principals  $\underline{\mathbf{0}}\mathsf{b}\mathsf{j}\mathsf{e}\mathsf{c}\mathsf{t}\mathsf{T}\mathsf{y}\mathsf{p}\mathsf{e}\mathsf{s}\mathsf{...}$ Enter or change the object name, From this location **FINTECS-EK21V6N** location, and details as required. Locations.. Enter the object names to select (examples) Be sure to enter a Windows account Check Names with Administrator privileges. Advanced...  $Cancel$ Click **OK**. 6 The **Logon as Service Properties**

dialog reappears.

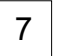

#### Click **OK**.

The **Local Security Settings** dialog reappears.

**8** Close the Local Security Settings dialog.

# **Setting up Event Notifications**

#### **Set up a user to receive Event Notification emails**

The **Storage Server Configuration** dialog, **Events** and **Event Notification** tabs allow you to set up event priorities and email notification to a particular user.

#### ●**Adjust settings for the "Events" tab and "Event Notification" tab.**

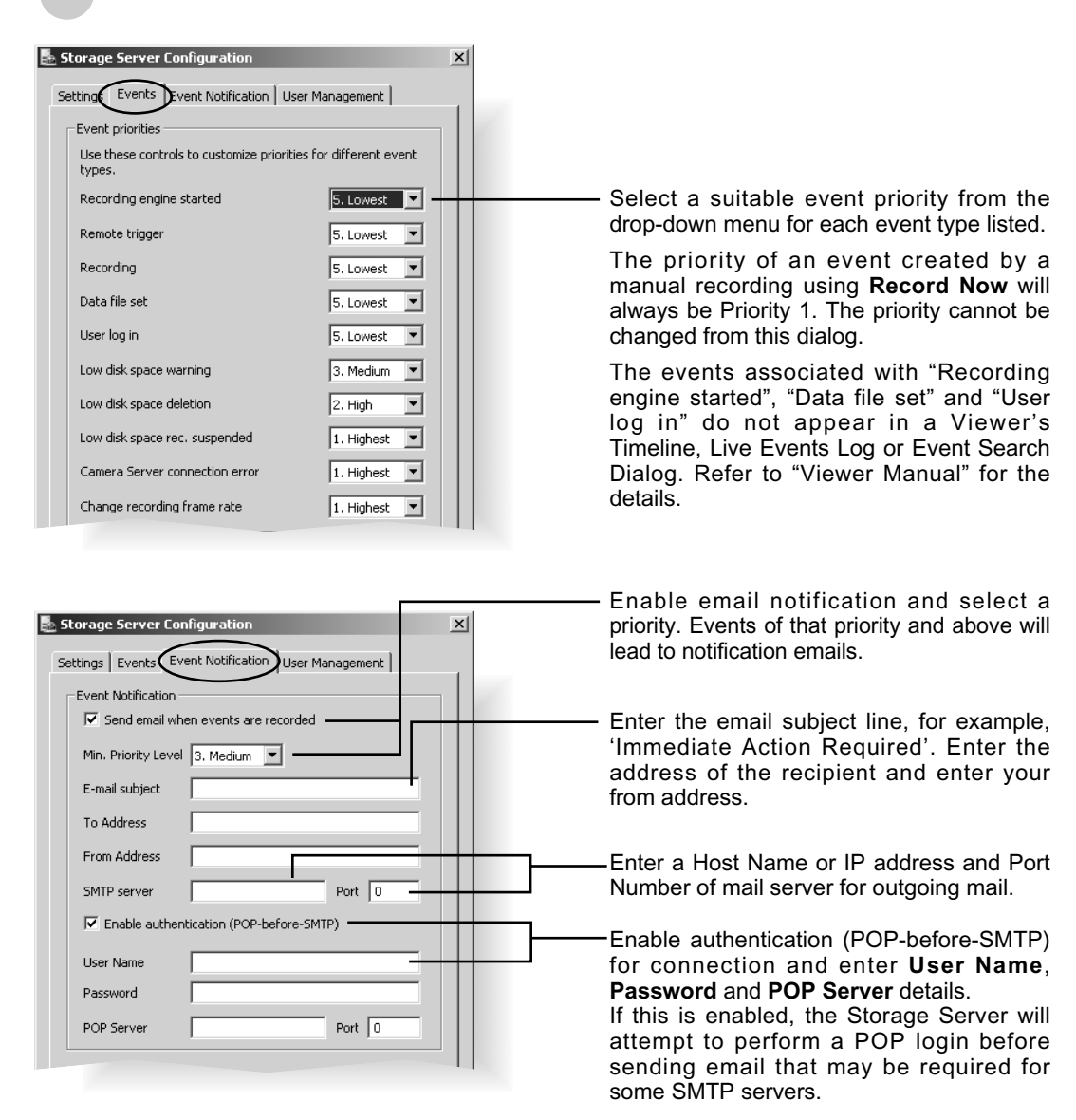

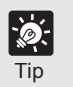

**You can only register one e-mail address in the To Address field. If you want to send the e-mail to multiple addresses, use a group address.** Tip

#### **Example event notification email**

An event of priority 3 occurred on 12/05/2006 at 15:15:17 PM +1000.

Parking Lot 1: Sensor on

# **Setting up Users**

#### **Adding and Editing Users**

The **Storage Server Configuration** dialog, **User Management** tab allows you to set up users and their privileges. Administrators have access to the Viewer including Camera Server setup, recording schedules and Viewer setup. Operators only have access to live video and recorded video on Storage Servers they have permission to access.

The **User Management** tab is laid out in the following manner:

- Users list Lists all users who can access the Storage Server.
- **Add** / **Edit** / **Remove** Allows you to add users, edit passwords and remove users.

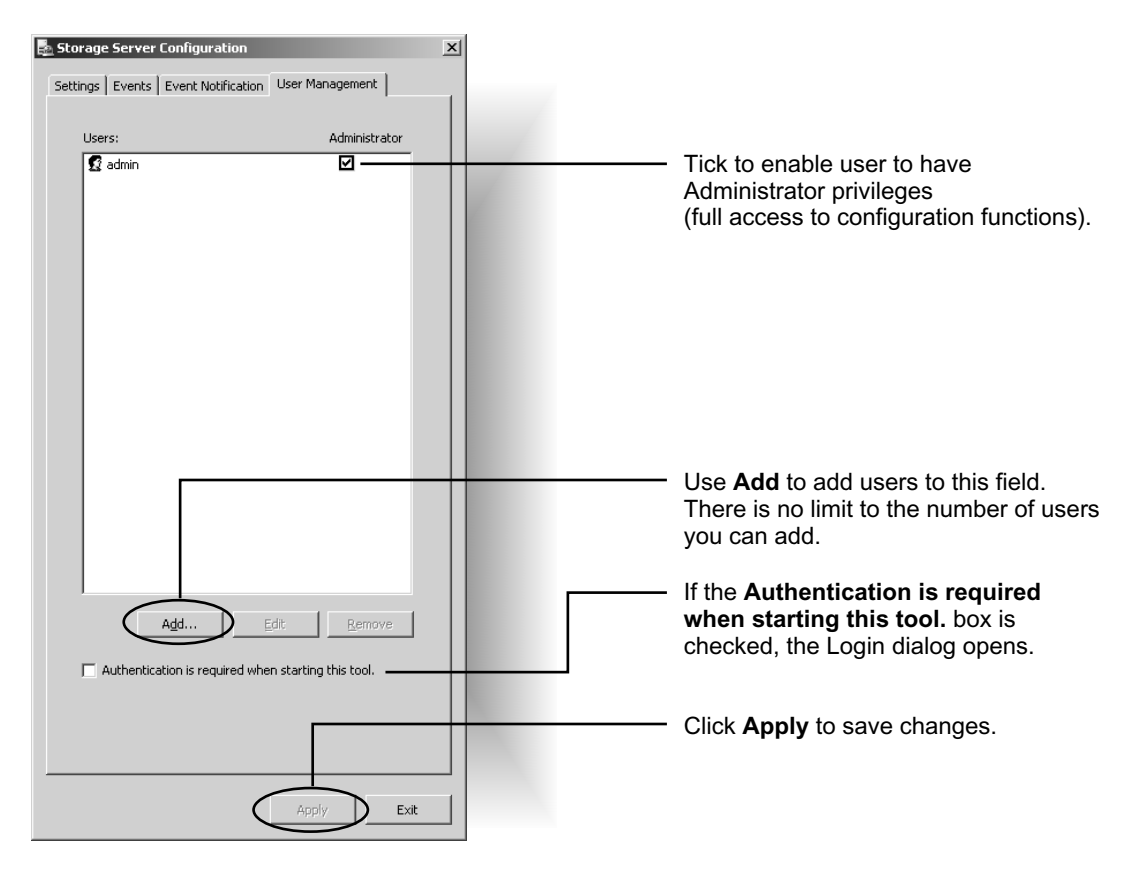

Œ **Note** 

- **Users who have Operator status cannot configure, register and change Camera Servers, or configure and change recording schedules.**
- **By default, a user called "admin" is created. The password is "NVR". It is strongly recommended that this is changed after installation.**
- **It is necessary to set up users on all Storage Servers. A particular user should be set up to have the same password on each Storage Server.**

#### **User Management tab - Add Users**

The **Add User** dialog is used to add new users to the system. To add a user:

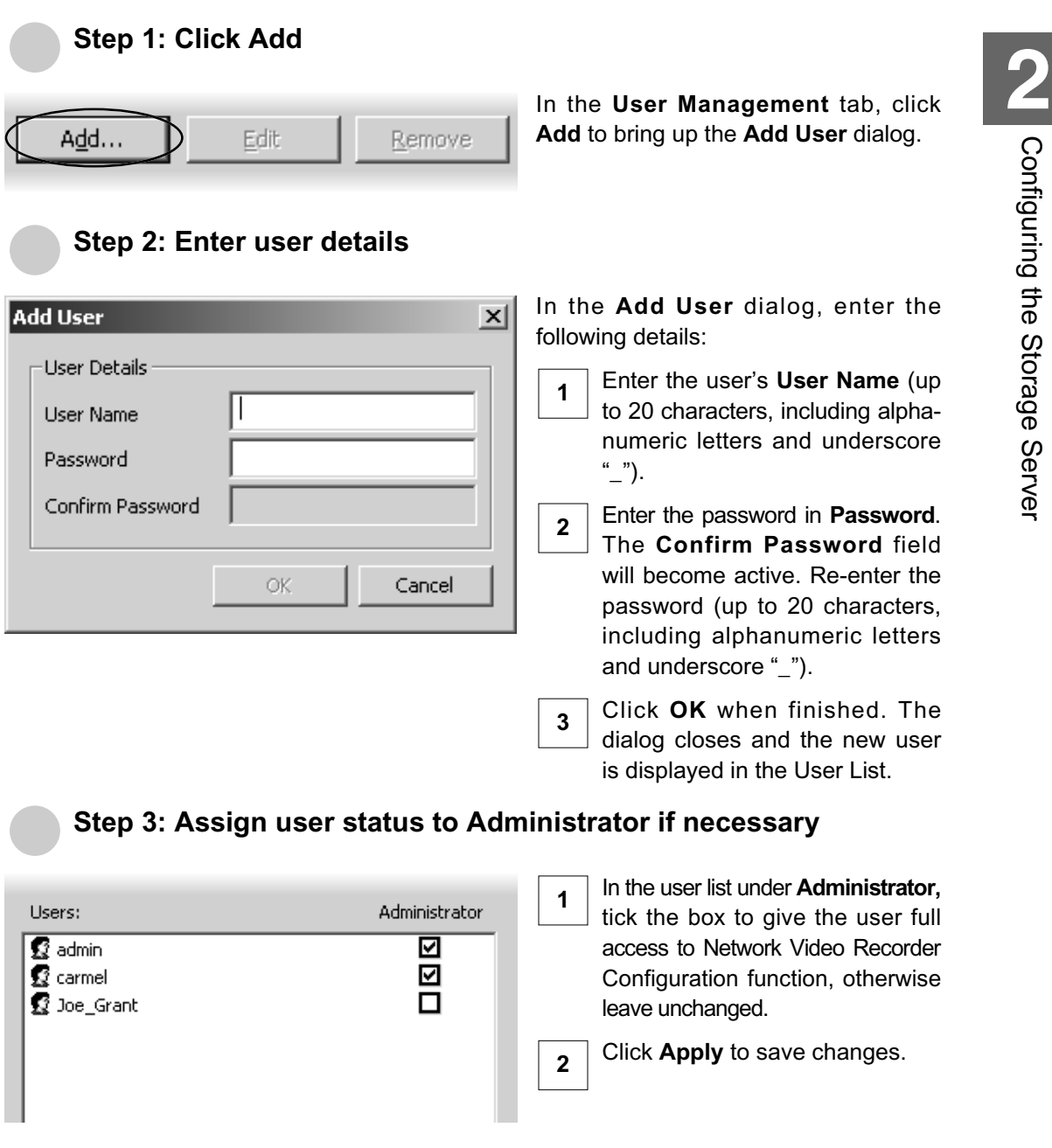

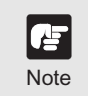

**The VK-64/VK-16 Administrator status is independent of the Windows Administrator status.**

Configuring

the Storage Server

#### **User Management tab - Edit Users**

Use the **Edit Users** dialog to edit the password for an existing user. To edit a user:

**1**

#### ●**Step 1: Click Edit**

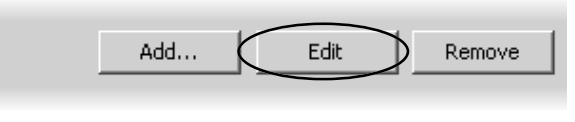

Click a user entry in the user list to select it.

Click **Edit** below the user list to bring up the **Edit User** dialog. **2**

#### ●**Step 2: Enter user details**

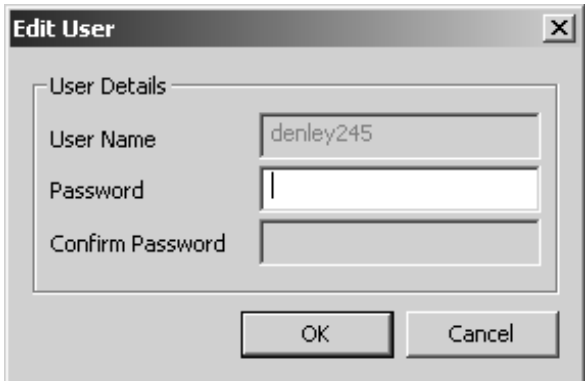

In the **Edit User** dialog, enter the new password for the user (up to 20 characters, including alphanumeric letters and underscore ""). The **Confirm Password** field will become active. Re-enter the new password.

Changes are kept when you click **OK**.

#### **User Management tab - Remove Users**

**Remove Users** 

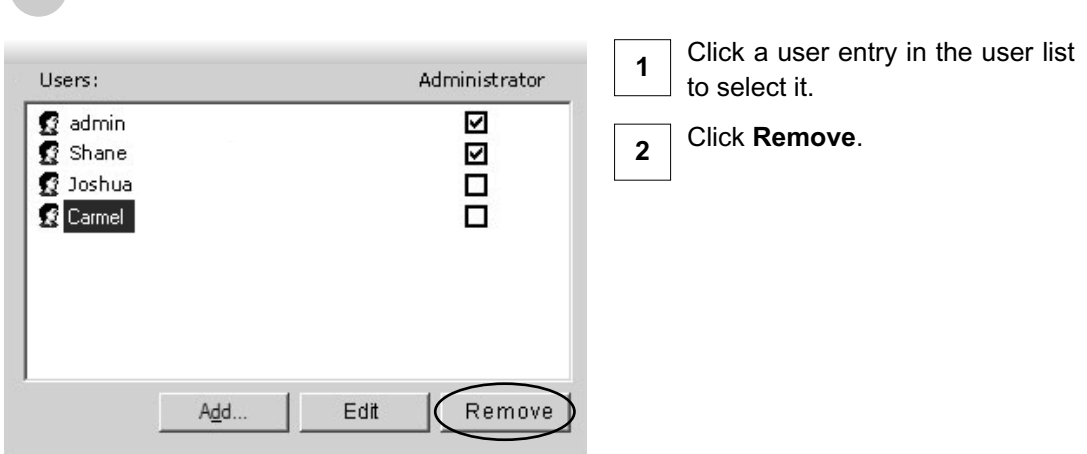
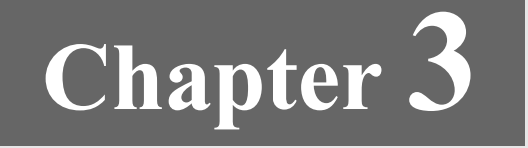

# **Starting the Viewer**

**This chapter describes how to start and login to the Viewer and connect to the Storage Server.**

#### **Launching Procedure**

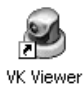

Double-click the **VK Viewer** desktop icon.

Alternatively, from the Windows **Start** menu select: **Programs > WebView Livescope > Network Video Recorder VK Series v1.4 > VK Viewer**.

The connect option menu (Start-up Screen) is displayed. Select **Master Storage Server** option and click **Connect**.

#### **Start-up Screen**

Tip

 $|\mathscr{D}|$ 

「与

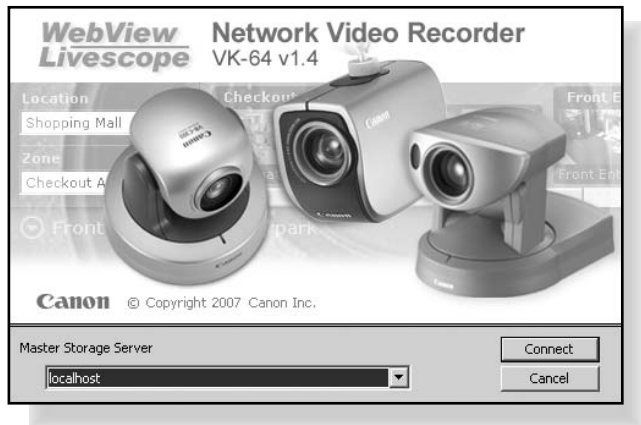

#### **localhost**

Connects to Storage Server and starts the Viewer. Select this option to use the local PC where Viewer is installed as the Master Storage Server.

#### **Use IP address**

Connects to Storage Server and starts the Viewer by specifying its IP address. Select this option when the Storage Server and the Viewer are installed on separate PCs.

#### **Not use Storage Server**

Select this option to use the Viewer only without connecting to a Storage Server.

**If you want to add a Storage Server to the connect option menu, login the Storage Server of your choice and click Add Storage**  $\frac{Note}{Theorem 2.11}$  Server in the Viewer Settings window ( $\rightarrow$  P. 117).

- If multiple Storage Servers are being used, you should decide **which one is the Master Storage Server.**
- **If the Storage Servers v1.2, v1.3 or v1.4 coexist, either Storage Server can be specified as the Master Storage Server.**
- **The Viewer v1.0, v1.1, v1.2, or v1.3 cannot connect to the Storage Server v1.4.**
- **If you want to connect to the Storage Server directly without displaying Start-up Screen when launching, untick When starting, Master Storage Server is selected in the Viewer Settings window (**→ **P. 117).**

#### **Connect to the localhost**

If you want to use the local PC where Viewer is installed as the Master Storage Server, select **localhost** to start the Viewer.

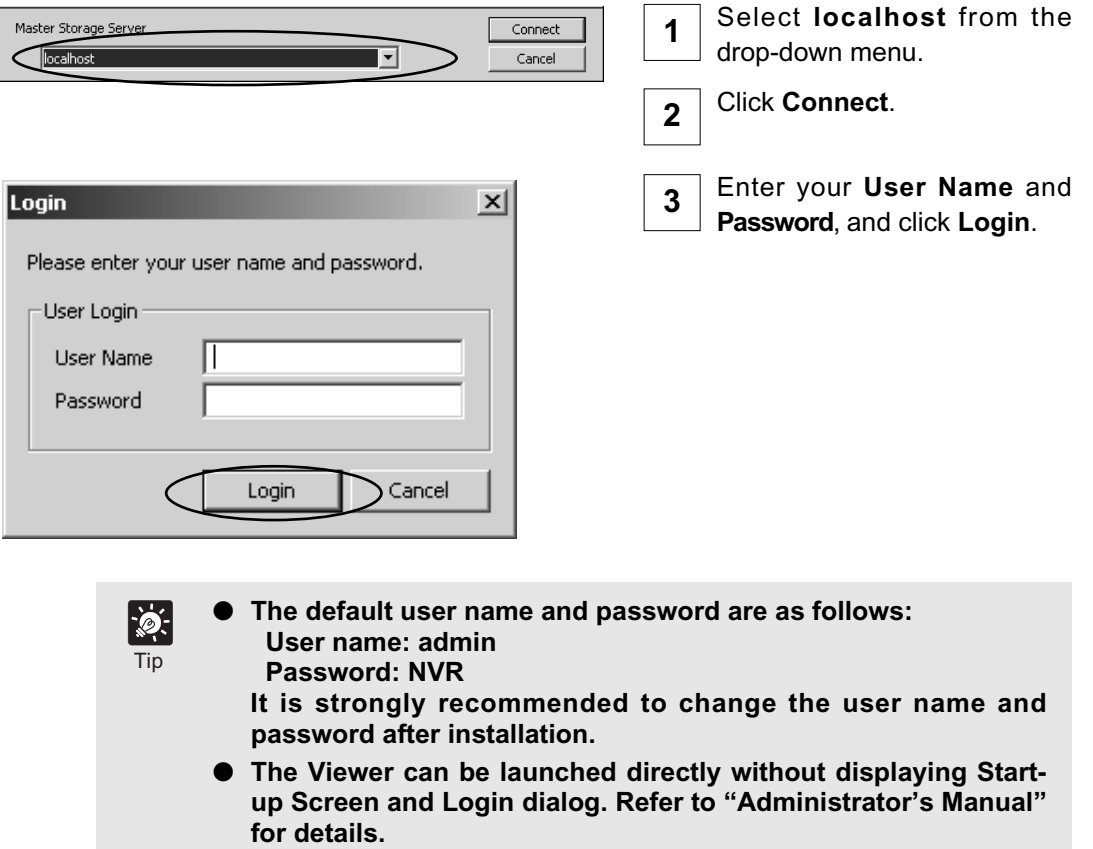

**Note** 

#### **Specify the IP address of Storage Server to connect Viewer**

If you installed the Viewer and Storage Server on separate PCs, specify an IP address of Storage Server and connect Viewer to the Storage Server.

If you are unsure of the address to use, ask your System Administrator.

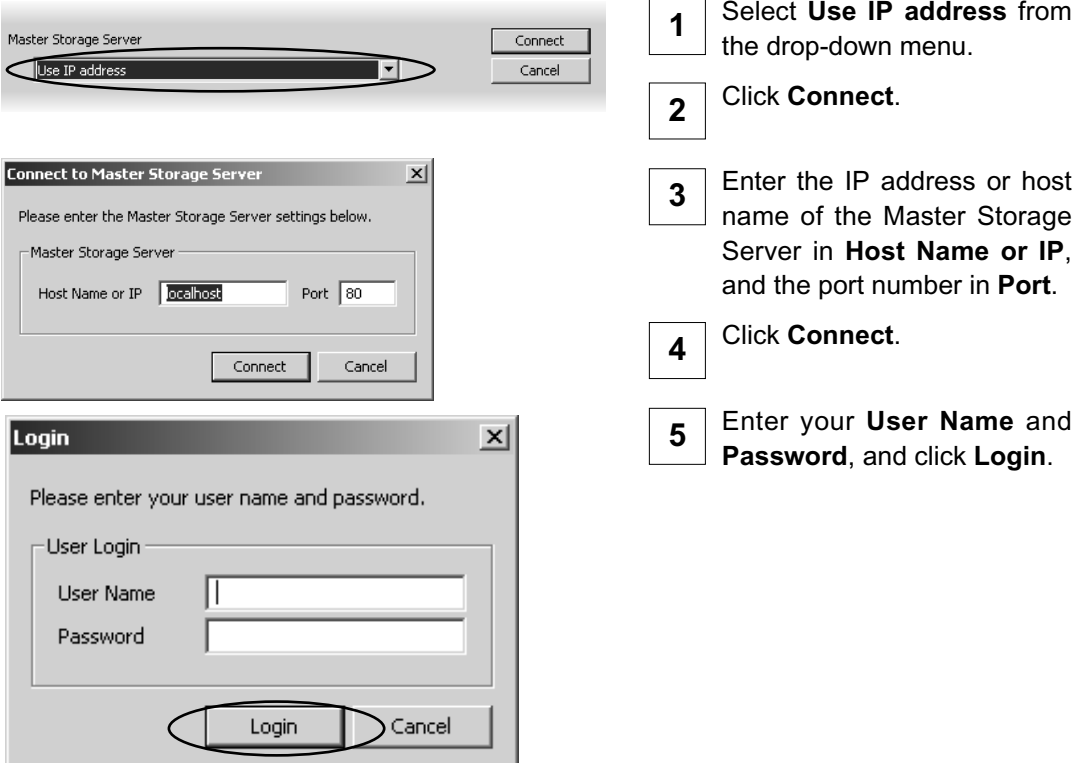

- If you need to use a proxy server, you need to change the **Internet option settings in the following procedure:**
	- **1. Select Start > Control Panel > Internet Option.**
	- **2. Select the Connection tab.**
	- **3. Click LAN settings …. Change the proxy server settings.**
- **If using a proxy server between a Viewer and a Storage Server, it should be one which does not perform response buffering. Proxies which are configured to perform response buffering may lead to delays in sending small amounts of data (such as events) from the Storage Server to the Viewer. The Apache proxy server does perform response buffering so is not recommended.**
- **You cannot transmit or receive audio when using a proxy server.**

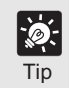

**The dialog for entering the IP address will also be shown even when connection to the Storage Server failed.**<br>Tip when connection to the Storage Server failed.

#### **Use Viewer only without connecting to Storage Server (Viewer Only Mode)**

You can use the Viewer only without connecting to a Storage Server. When Storage Server is not used, some functions such as video recording, sensor events, motion detection, and event search are not available.

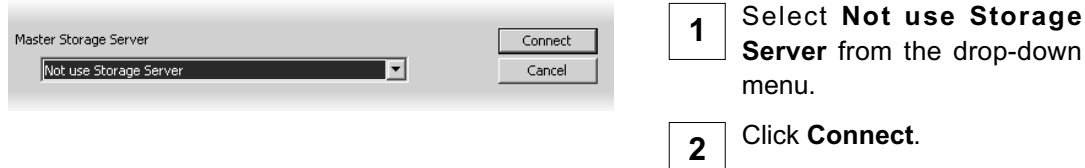

#### **Functions not Available during Viewer Only Mode (Not Use Storage Server)**

When you launch the Viewer with Viewer Only Mode, the following functions are not available.

#### ●**Viewing Screen**

- Timeline is not displayed. **Timeline** under the **View** menu cannot be used.
- **Capture Still Frame** feature cannot be used.
- **Search Events** under the **Edit** menu cannot be used.
- **Live Events** under the **View** menu cannot be used.
- **Shared Layouts** are not displayed.
- In the **Add Layout Sequence** dialog, a **type** of layout is fixed to **Personal Layout Sequence**.

#### **Configuration and Preference Screen**

- **Recording Schedules** tab is not displayed (→ P. 75). Some functions such as video recording, sensor events, and motion detection are not available.
- In the **Storage and Camera Server Summary**, **Storage Servers** tab is not displayed  $( \rightarrow P. 52).$
- In the **Storage and Camera Server Summary**, the Camera Server list shows only Camera Server, Locations / Zones and Type  $(\rightarrow P. 53)$ .
- In the **Add Camera Server** and **Edit Camera Server** dialog (→ P. 62), the following items are gray (disabled):
	- **Save Recorded Video on**
	- **Camera Server Settings**
	- **Camera Settings > Save video in**
- In the **Viewer Settings** window (→ P. 116), items in the **Event Notification Settings** area are gray (disabled).

# **Chapter 4**

# **Overview of Viewer Configuration**

**This chapter gives a brief overview of the Viewer Configuration process**

**(which is outlined in Chapters 5 to 7).**

### **After the Viewer has launched...**

When the Viewer accesses a Master Storage Server which has not been set up with camera information, the entire Viewing Screen is initially blank. You will need to configure the Viewer using the **Configuration and Preferences** screen.

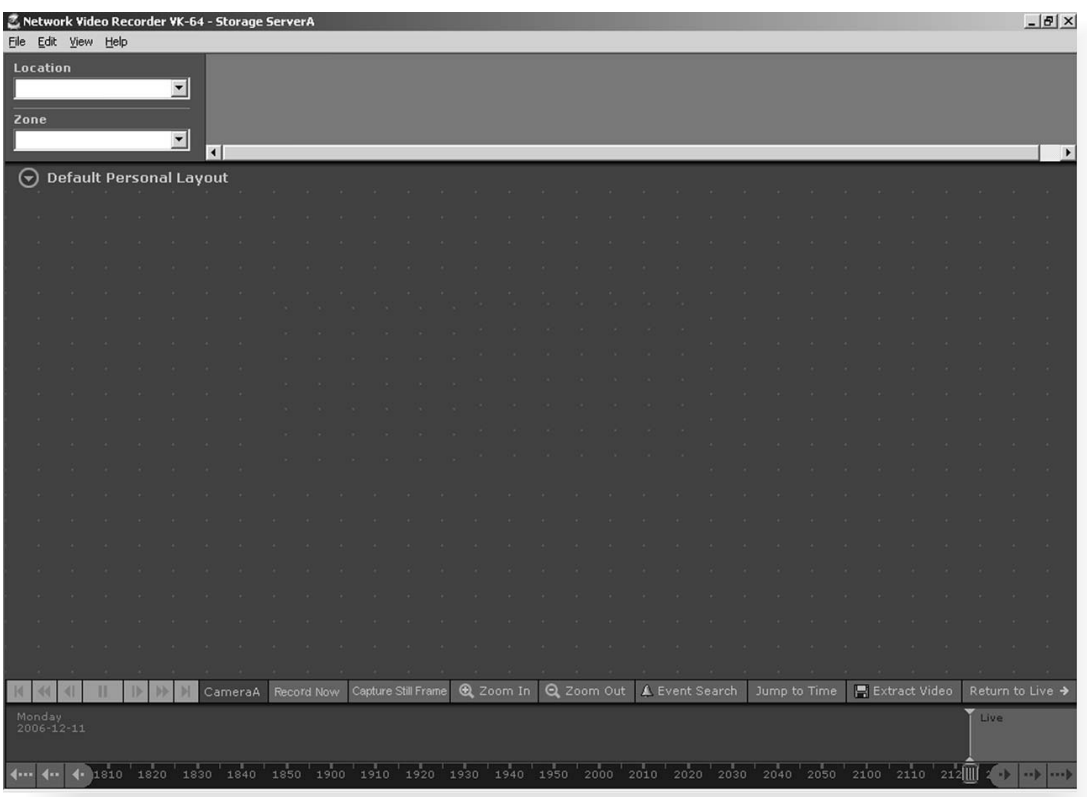

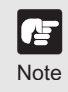

**It is recommended that only one Administrator perform configuration on a network at a time.**<br>Note

#### **Accessing the Configuration and Preferences screen**

To open the **Configuration and Preferences** screen:

#### ●**In the Menu Bar, select View** <sup>→</sup> **Configuration**

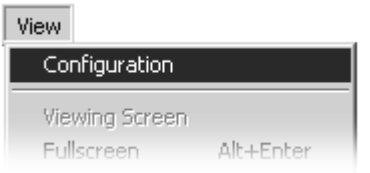

The menu bar is located at the top left of the Viewing Screen.

In the Menu Bar, select **View** → **Configuration**.

The **Configuration and Preferences** screen opens with the **Storage and Camera Server Summary** window displayed.

#### An example configuration is shown below.

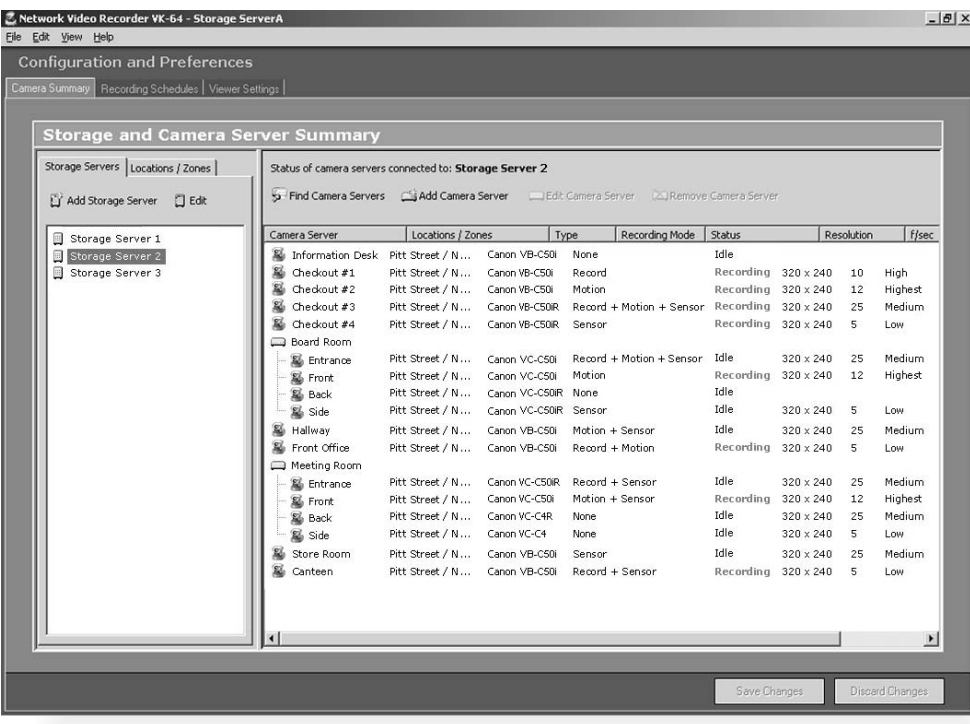

A configuration process diagram is given on the following pages. Configuration is discussed thereafter. When you have finished configuration, select **View** → **Viewing Screen** to return to the Viewer.

## **System Configuration Process**

After configuring the Storage Server and launching the Viewer, you are now ready to configure the Viewer for monitoring, recording and playing back video. The flow diagram below shows the Viewer configuration process via the **Configuration and Preferences** Screen.

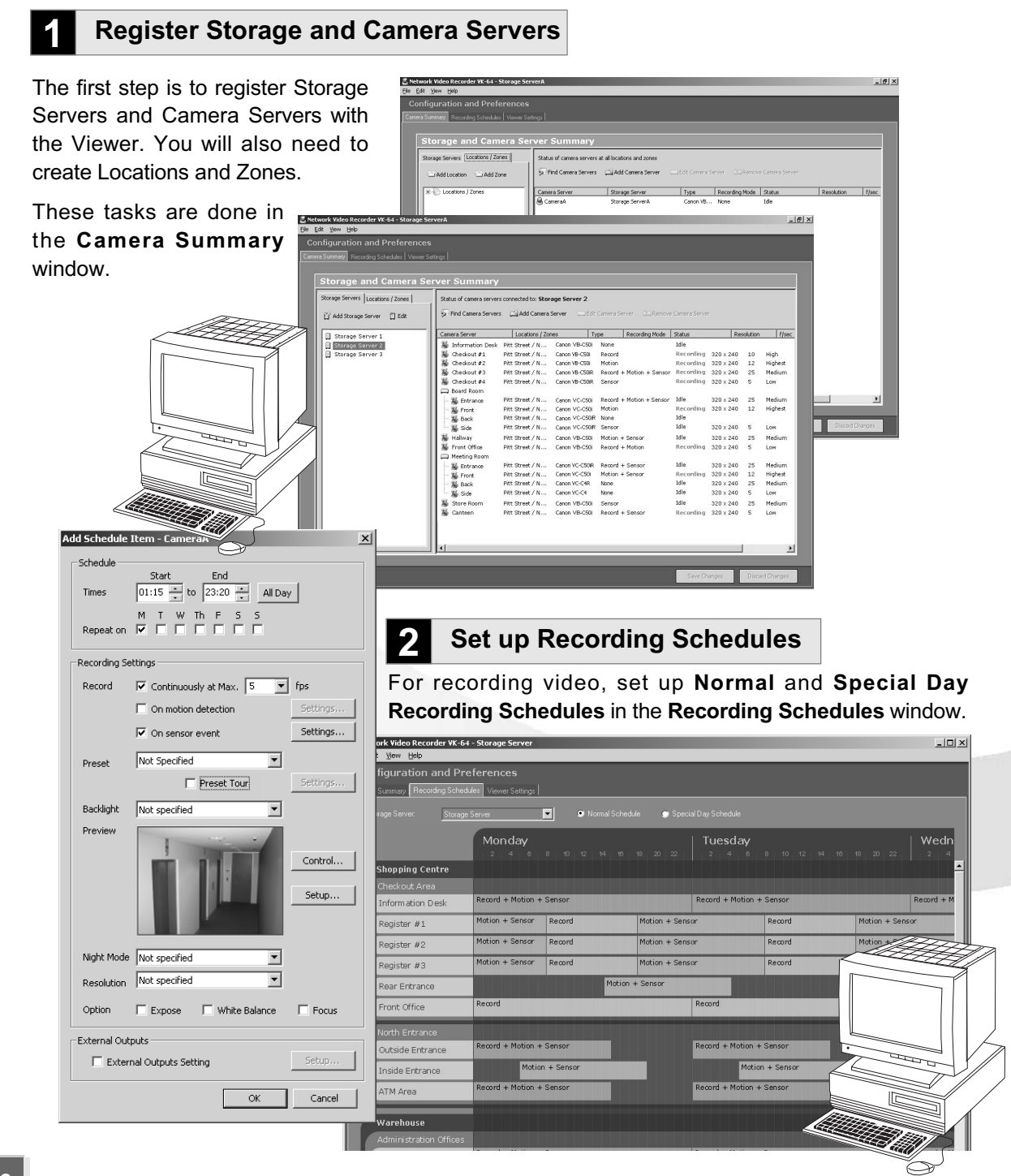

#### **4 Create and Save Viewer Layouts**

Monitor live video and play back recorded events in the **Viewer**. From here you can customize the Viewing Area and save Layouts.

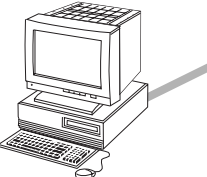

**Recorded video from Storage Server**

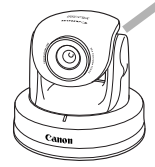

**Live video from Camera Servers**

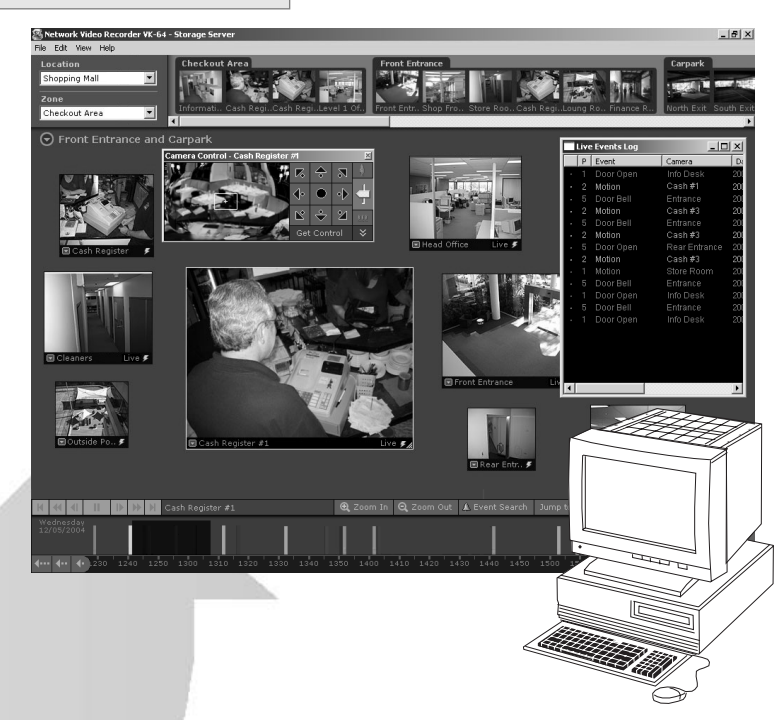

#### **3 Set up Viewer Settings (optional)**

In the **Viewer Settings** window, you can adjust live viewing frame rate, identify an individual Viewer's Master Storage Server, and set priorities for event.

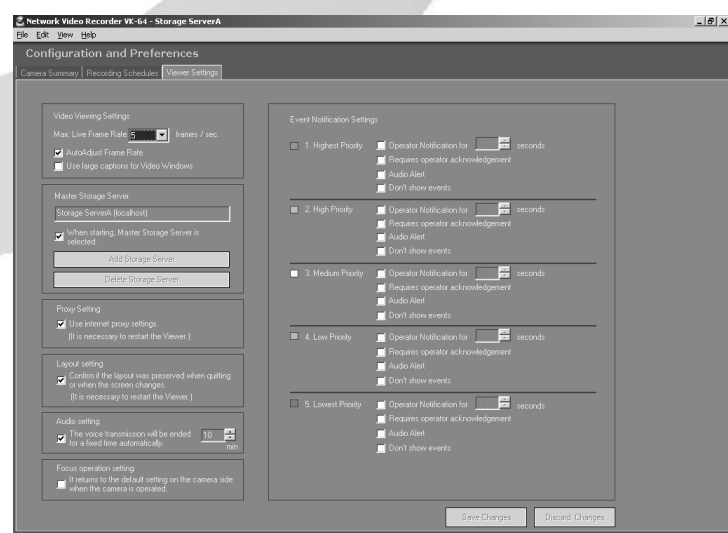

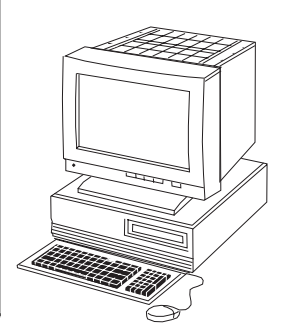

# **Configuration and Preferences screen**

#### **About the Configuration and Preferences screen**

The **Configuration and Preferences** screen is used for configuring one or more Storage Servers and for setting up preferences on a Viewer computer. Storage Servers may include the local computer being used or another computer on the network.

There are three windows in the **Configuration and Preferences** screen used for connecting and configuring VK-64/VK-16 settings:

- **Camera Summary**  add a new Camera Server to a zone and search for existing Camera Servers on the network. This is discussed in Chapter 5.
- **Recording Schedules** set up recording schedules for each known camera and specify events for triggering recording. You can also set special day schedules such as public holidays and display summary of settings. This is discussed in Chapter 6.
- **Viewer Settings** set up event priorities and change the live video frame rate. The current Master Storage Server is indicated. This is discussed in Chapter 7.

#### **Selecting a window in the Configuration and Preferences screen**

When the **Configuration and Preferences** screen is launched, three tabs are displayed. The default selection is the first tab, the **Camera Summary** window.

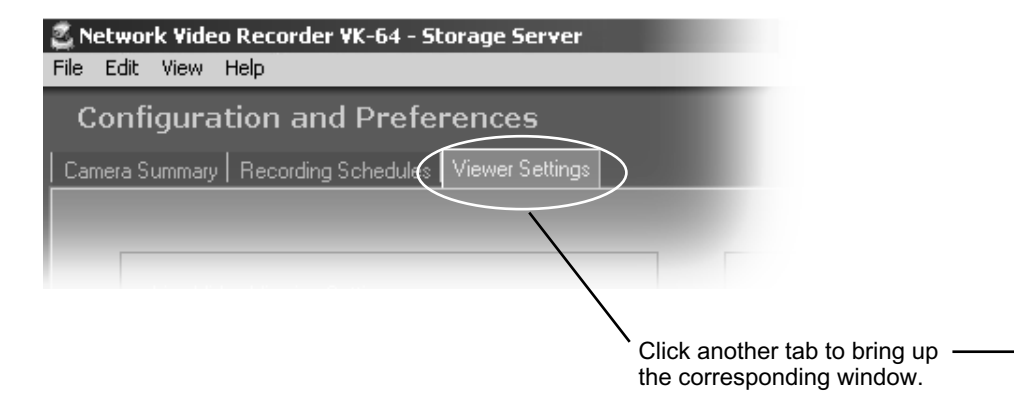

#### *Configuration and Preferences screen*

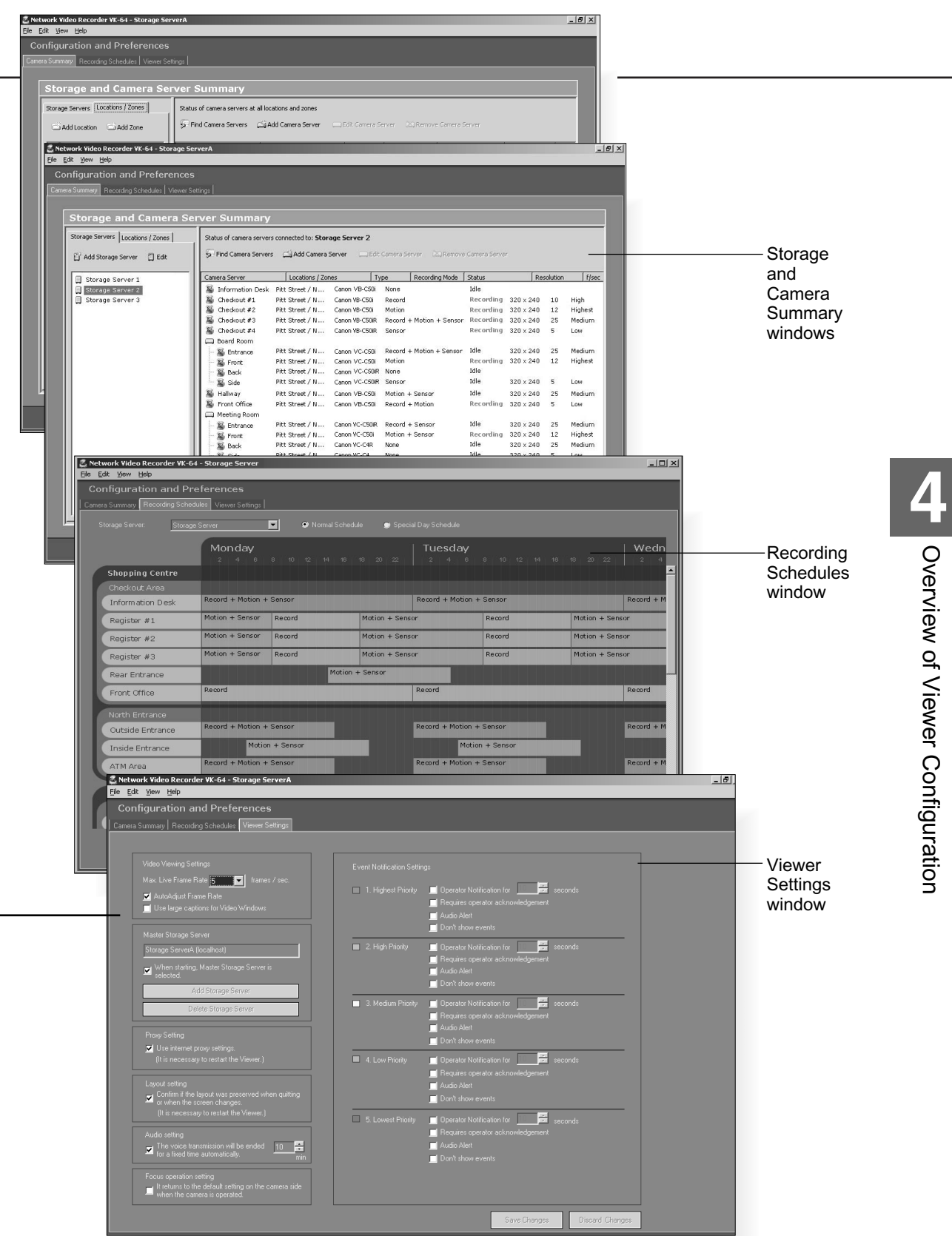

# **Chapter 5**

# **Register Storage Servers and**

# **Camera Servers**

**This chapter outlines how to register Storage Servers and Camera Servers and to manage Locations and Zones.**

### **Camera Summary Window**

#### **About Storage and Camera Server Summary Window**

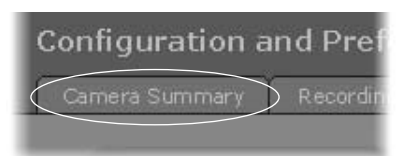

Clicking the **Camera Summary** tab opens the **Storage and Camera Server Summary** window.

The window consists of two sub-windows which are opened by their respective tabs, **Storage Servers** and **Locations / Zones**.

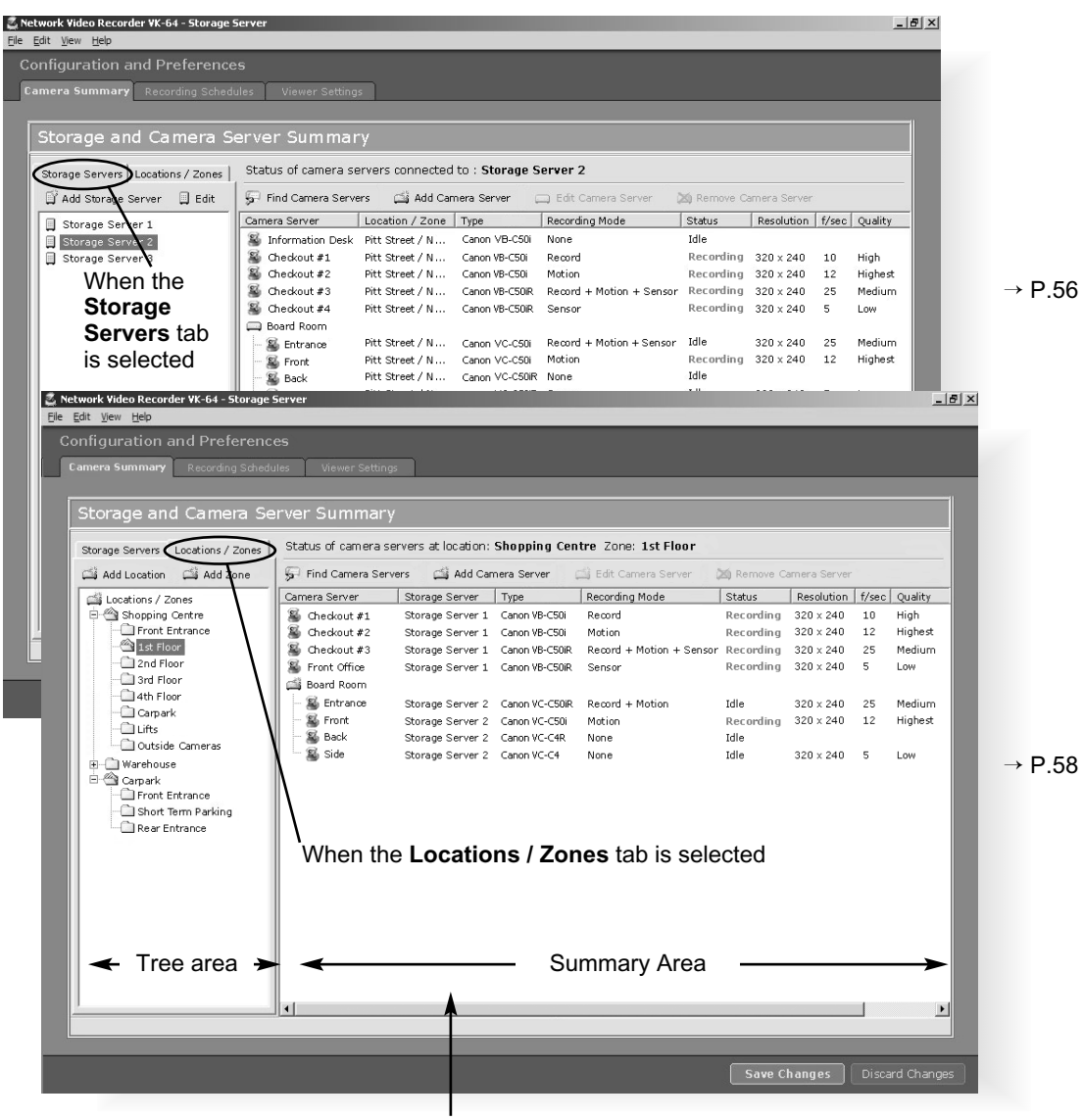

Click and drag scrollbar(s) to view any portions of the Summary Area that are not visible.

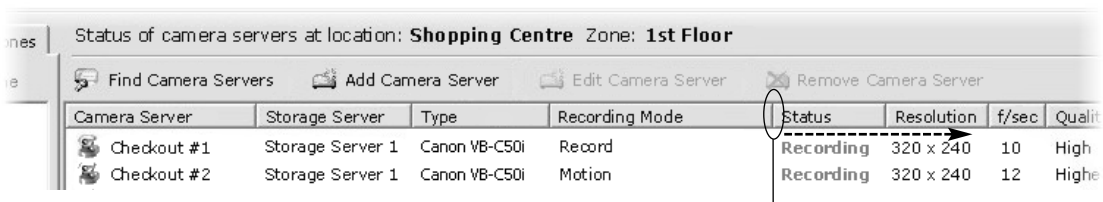

Click and drag divider line to the right to reveal full values.  $\overline{\phantom{a}}$ 

#### **Storage Servers and Locations / Zones options**

The following options are available via the **Storage Servers** tab:

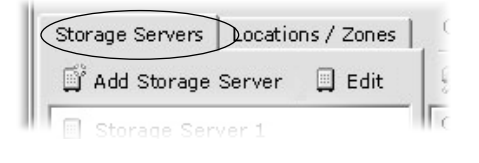

**Add Storage Server** - Allows you to register a Storage Server with the system (up to ten Servers are recommended).

**Edit** - Allows you to change the address of the selected Storage Server.

Select a Storage Server from the tree in the left panel. The right panel will update with a list of Camera Servers recorded by the Storage Server you selected.

The following options are available via the **Locations / Zones** tab:

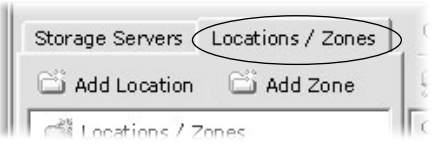

**Add Location** - Allows you to add a new location to the system.

**Add Zone** - Allows you to add zones to locations.

When you select a zone within a location in the left panel, a list of cameras in that zone is displayed in the right panel.

#### **Other Functions in Both Tabs**

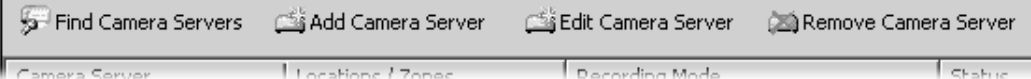

Camera server functions are located on the right-hand panel regardless of which tab is selected:

- **Find Camera Servers** Allows you to initiate a network search for unlisted camera servers on the LAN.
- **Add Camera Server** Allows you to add a new Camera Server to the system.
- **Edit Camera Server** Allows you to edit an existing Camera Server's settings.
- **Remove Camera Server** Allows you to remove a Camera Server from the system.

### **Location and Zone**

#### **About Locations and Zones**

Cameras are grouped into Locations and Zones. Locations could include an office building, shop or school. Zones are a part of Locations, that is, a zone could be assigned to each floor in the office building and specific areas in a shop such as a cash register.

The diagram below illustrates an example of physical Locations and Zones on a VK-64/VK-16 network. Viewer access is via the **Location** and **Zone** drop-down menus.

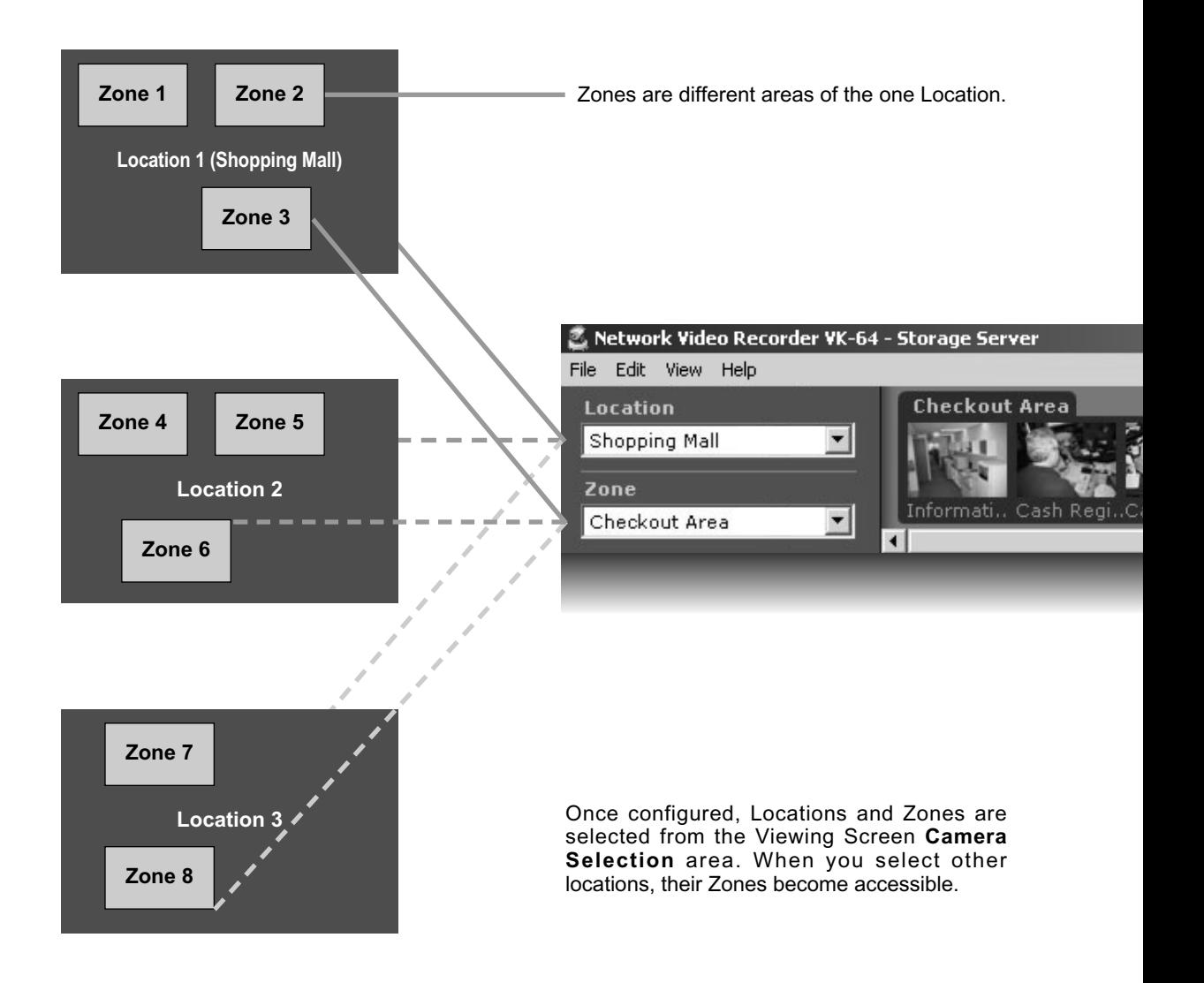

When a Location is selected from the drop-down menu at left, all of the Zones associated with the Location will appear to the right as camera thumbnail images.

This tab containing four thumbnail images indicates that there are four cameras in the Zone.

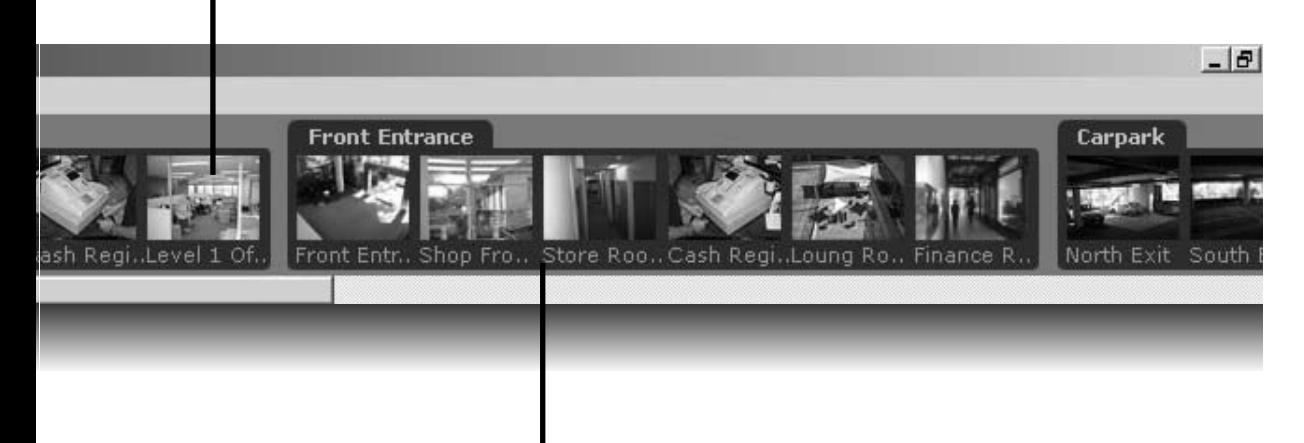

This tab containing six thumbnail images indicates that there are six cameras in the Zone.

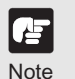

The Location/Zone hierarchy is independent of the grouping **of cameras into Storage Servers. For example, a single Storage Server may record video from multiple Locations, and cameras from a single Location can be recorded to multiple Storage Servers.**

**When more than one Storage Servers are used and the Storage Server configuration is changed after Camera Servers are registered to Storage Servers, thumbnails of registered Camera Servers may not be displayed. Register the Camera Servers again.**

## **Configure Camera Summaries**

#### **Camera Summary - Add, Edit and Delete a Storage Server**

If you are using multiple Storage Servers, add each Storage Server as directed below. You need not perform these steps if you are using only one Storage Server and that Storage Server has already been added.

By adding the Storage Server, you can select the Camera Servers managed by the Storage Server from the Viewer screen.

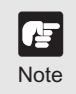

**If you are using the Viewer only, the Storage Servers tab is not SHOWING AND Shown and you cannot add the Storage Server.** Note

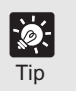

Note

【卢

**You can operate VK-64 with up to ten Storage Servers using any** Up to 192 Camera Servers can be operated.

#### ●**Add the Storage Server**

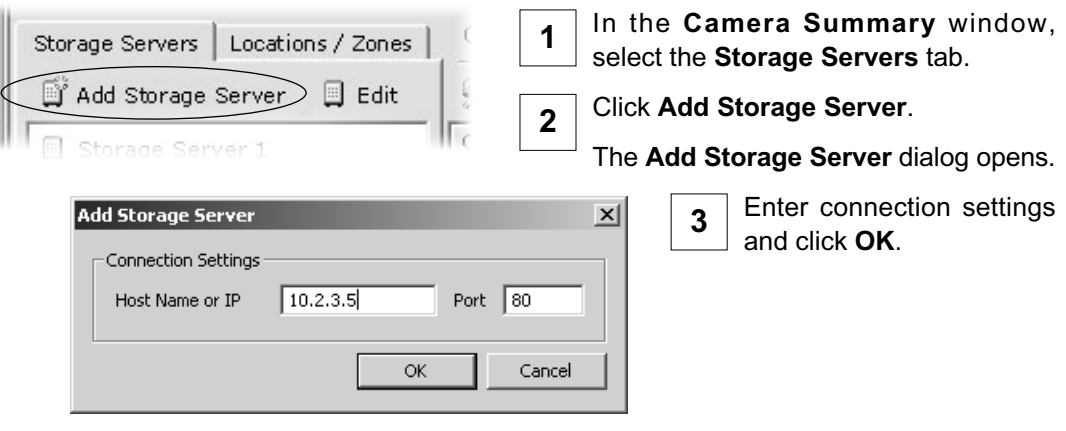

● **Do not add the same Storage Server more than once.**

- **If you add a Storage Server with a different configuration (such as one managed by another Master Storage Server), your original Locations and Zones will be lost.**
- **If you are using Windows XP SP2 or Windows Server 2003, you need to change Windows settings. Make sure to change the settings. Refer to "Administrator's Manual" for details.**
- **Do not change the port number.**

#### **Edit the Storage Server**

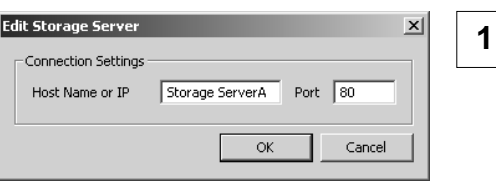

Double-click the Storage Server in the list.

Alternatively, select the Storage Server and click **Edit**.

This will bring up the **Edit Storage Server** dialog.

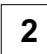

**1**

2 Modify the entry and click OK to close and save changes.

● **This function lets you change the network address used to access a particular Storage Server in case the IP address has changed.**

● **The Master Storage Server cannot be edited.**

#### **Delete the Storage Server**

Click a Storage Server in the list to highlight it and select **Delete** from the **Edit** menu. Alternatively, press the **Delete** key on your keyboard.

A confirmation dialog will appear. Click **Yes** to continue. **2**

ard Changes

Click **No** to cancel deletion.

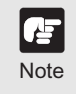

Note

Æ

**If a Storage Server is deleted, all Location, Zone, thumbnail and Layout information for cameras associated with this Storage Server will be lost.** Note

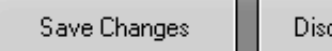

3

To save changes, click **Save Changes** at the bottom right-hand corner of the **Camera Summary** window.

Click **Discard Changes** to cancel any changes you have made.

#### **Camera Summary - Add, Edit or Delete a Location/Zone**

You can easily add a new location to your system, then add zones to the new location folder. For example, a location could be a supermarket and zones inside that location can include cash register areas, supermarket aisles and entrances.

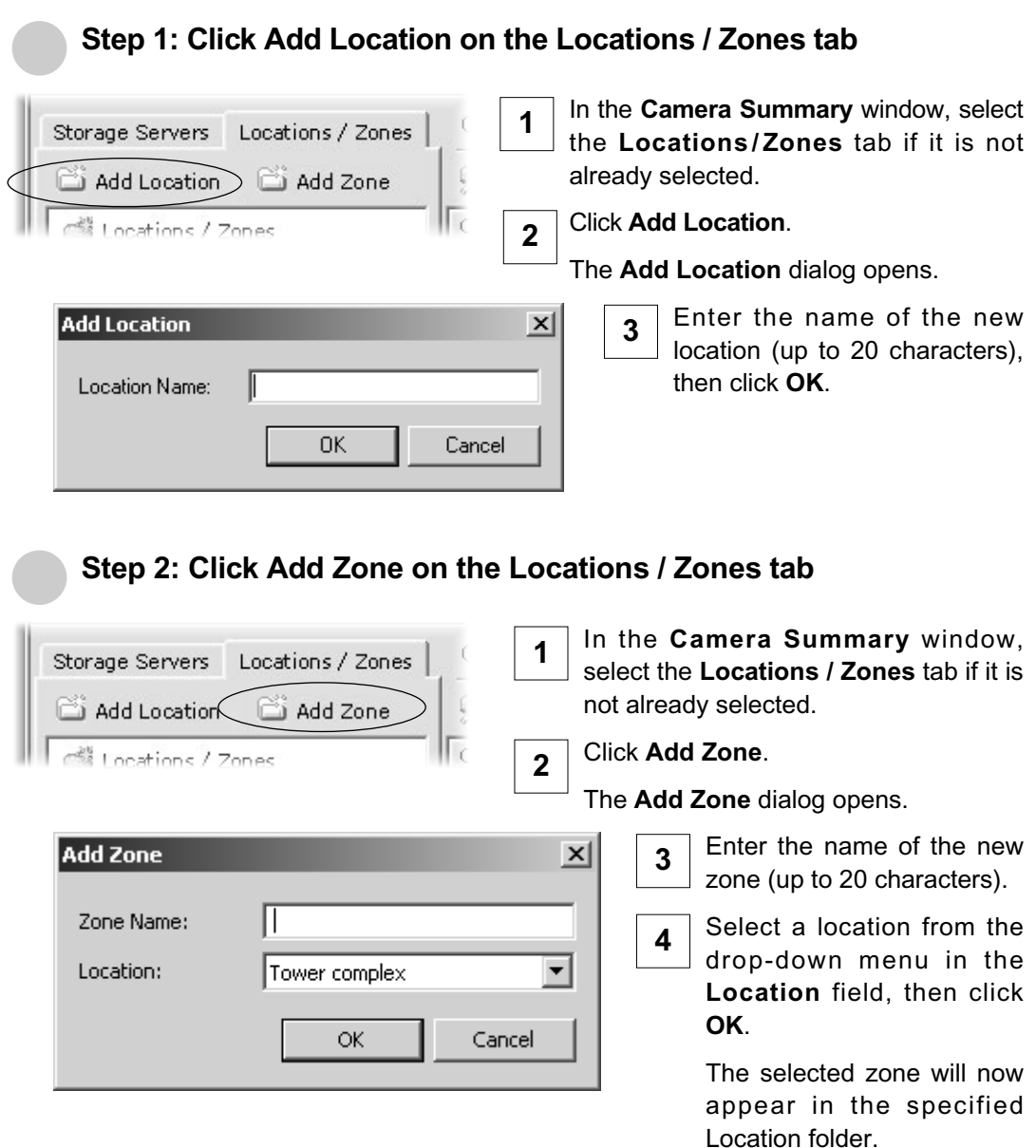

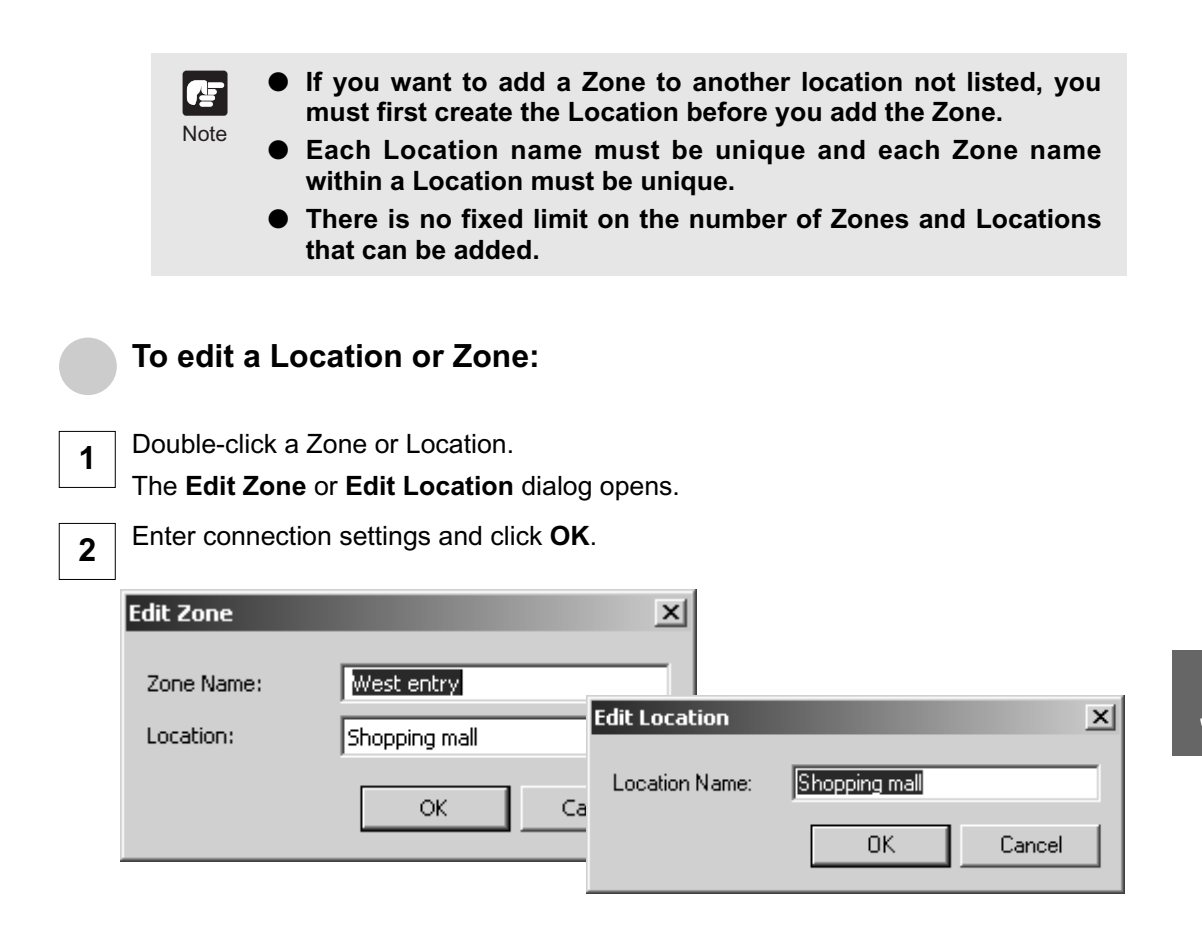

#### ●**To delete a Location or Zone:**

- Click a Storage Server in the list to highlight it and select **Delete** from the **Edit** menu. Alternatively, click a Zone or Location to select it, then press the **Delete** key on your keyboard. **1**
- A confirmation dialog will appear. Click **Yes** to continue. **2**
	- Click **No** to cancel deletion.

**Note** 

#### **Camera Summary - Find Camera Servers**

You can easily locate and register Camera Servers via **Find Camera Servers**.

**When you initiate the Find Camera Servers function, your computer searches the Viewer's local subnet for all Camera Servers connected to it. It will not find Camera Servers on a different subnet where a Storage Server may be connected. These Camera Servers must be added using Add Camera Servers (**→ **P. 61).**

#### ●**Step 1: Click Find Camera Servers**

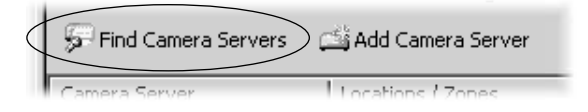

In the **Camera Summary** window, click **Find Camera Servers** which is located above the right-hand panel.

The **Search Results** dialog opens and a list of detected Camera Servers will appear.

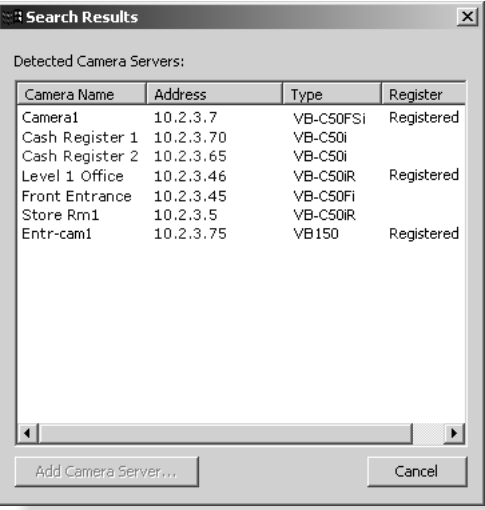

「卢 Note **The camera names listed are those specified by the Camera Server. Refer to the Camera Server's User's Manual for more information on setting the name ("Camera Name" for VB-C50i/VB-C50iR, VB-C50FSi, VB-C50Fi and VB-C10/VB-C10R, "Device Name" for VB150, "VB-C300NA" or "VB-C300PA" for VB-C300).**

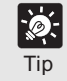

**For the Camera Servers which are already registered, "Registered" is displayed in the "Register" column. The "Register" column for unregistered Camera Servers are blank.** Tip

the

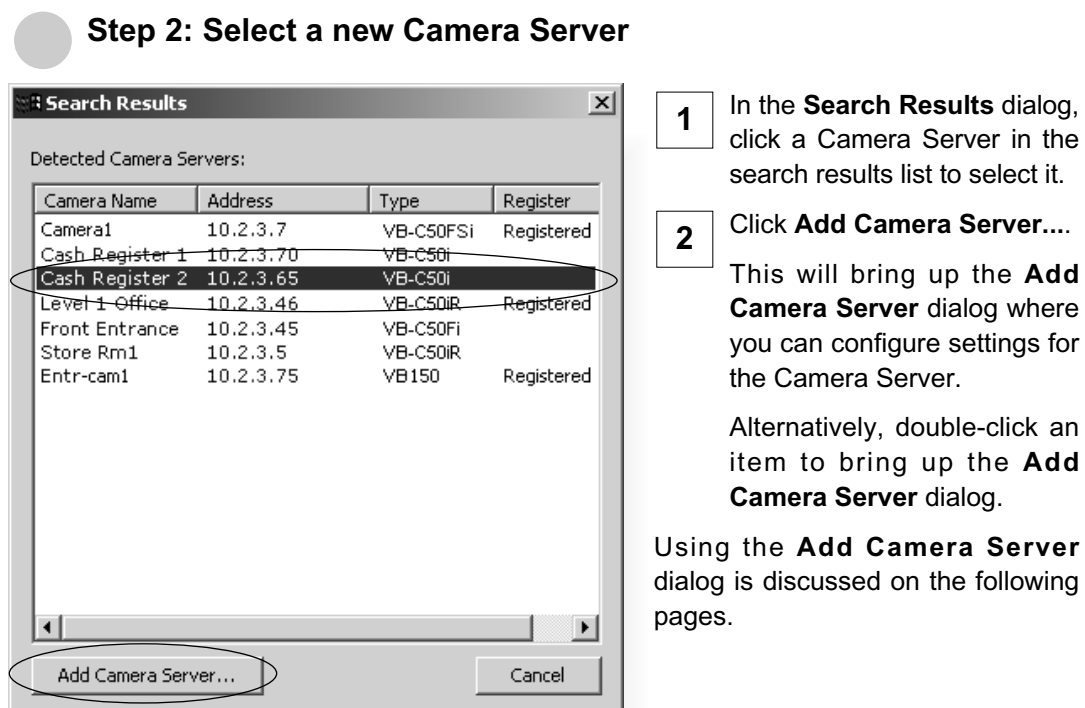

#### You can also launch the **Add Camera Server** dialog in the following manner:

#### **Camera Summary - Add Camera Server**

To register a Camera Server which cannot be found via **Find Camera Servers**.

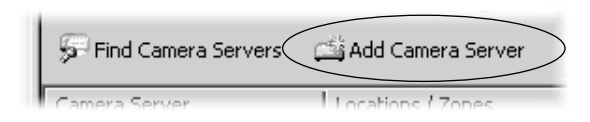

Click **Add Camera Server** to bring up the **Add Camera Server** dialog. This is discussed on the following page.

## **Using the Add Camera Server Dialog**

#### **About the Add Camera Server Dialog**

The **Add Camera Server** dialog's appearance will depend on the type of Camera Server connected.

#### **Set up camera position and saved video**

The **Add Camera Server** dialog allows you to set a camera thumbnail image for the Viewer and to choose a Storage Server for recorded video.

The dialog shown below illustrates an example VB-C300 setup.

Connection Settings **Adjust camera angle** Set backlight compensation.

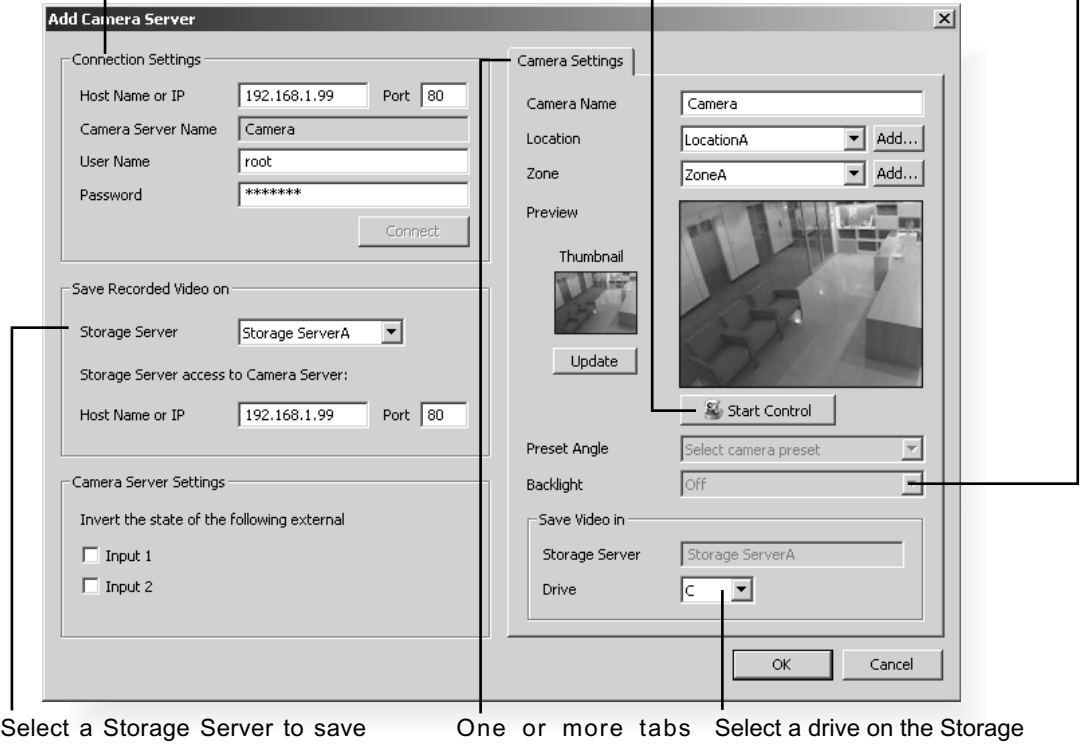

video from the camera. Selecting **Do not record** prevents video from being recorded.

may show depending Server to save video. on the type of the Camera Server.

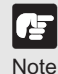

- **The Viewer cannot set the Camera Server name. It must be set on the Camera Server. Refer to the Camera Server's User's Manual for more information on setting the name ("Camera Name" for VB-C300, VB-C50i/VB-C50iR, VB-C50FSi, VB-C50Fi and VB-C10/VB-C10R, "Device Name" for VB150. The sensor name is "External Device Name" for VB-C50i/VB-C50iR, VB-C50FSi and VB-C50Fi, "External Device Input Name" for VB-C10/VB-C10R and VB150).**
- **Recording schedules must be set in order to record video. Clicking OK does not immediately start recording video.**

#### **Add a Camera Server - Set connection details**

To add a Camera Server, you must specify how VK-64/VK-16 can connect to the camera server as follows:

#### ●**Step 1: Enter Host Name, User Name and Password**

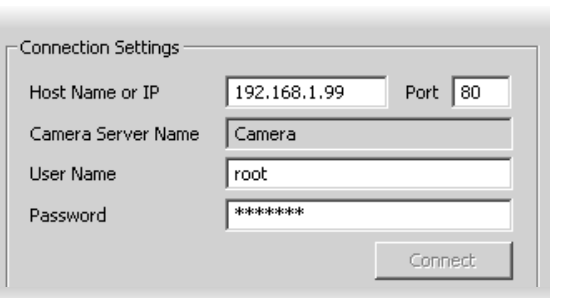

Enter the Host Name or IP address in **Host Name or IP**, then enter the port number for the Camera Server in **Port**.

Enter the user name in **User Name** and password in **Password** to connect the Camera Server. The settings are then saved to the Storage Server. **2**

Note

**This is the User Name and Password configured on the Camera Server side, not your VK-64/VK-16. If you do not know your Camera Server user name and password, ask your System Administrator.**

**1**

#### **Step 2: Click Connect**

Click **Connect** when you have added the above information.

Once the Viewer has connected with the Camera Server, a tab is shown next to the **Add Camera Server** dialog.

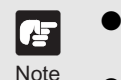

You must click Connect before clicking OK to close the dialog **(the OK button is disabled until you do so).**

- **When two or more cameras are used with VB150 (when "Video Input" is set to "Single"), two through four tabs are added. The number of tabs shown for a VB150 does not indicate the physical number of cameras connected. It indicates the number of cameras which have been enabled using the VB150 Camera and Video Settings Page. Please refer to Chapter 3, P. 36 of the VB150 User's Manual for more details.** 
	- **If "Video Input" is set to "Single" for VB150, the camera name displayed as the Camera Server Name is the first camera name in the server's camera name list when "Use Camera" is selected on the Camera and Video Settings Page. Therefore, it is recommended that the Administrator should set the first camera name to be a general name, applicable to the entire Camera Server.**
	- **If you are using a VB150 with the "Settings Web page URL" other than the default setting "admin", a connection error occurs when you click Connect. Restore the default setting and try again.**

**If you have a Multi-Terminal Module VB-EX50 unit plugged into a VB-C50i/VB-C50iR/VB-C50FSi/VB-C50Fi and have configured the "Use External Video Input", video seen in the Viewer may be taken from cameras connected to the Multi-Terminal Module. Switch the video at the Admin Viewer as required.**

**1**

#### ●**Step 3: Select the Storage Server for recording**

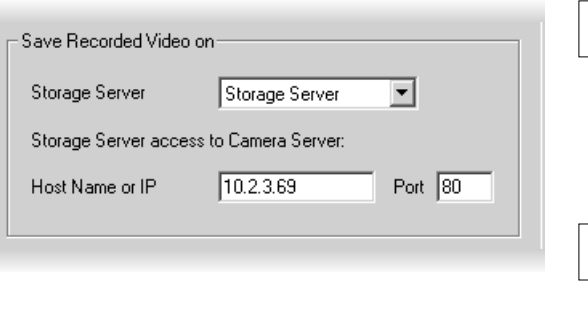

Select a **Storage Server** from the drop-down menu which lists preconfigured Storage Servers and enter the Host Name or IP address in **Host Name or IP** and Port number in **Port**.

If you do not want the Camera Server to be recorded video, select **Do not record** from the drop-down menu of **Storage Server**. **2**

- **Recording schedules must be set in order to record video. Refer to Chapter 6 for how to set recording schedules.**
	- **There is a maximum number of 64 Camera Servers that can be registered on one Storage Server with VK-64 (or 16 cameras with Network Video Recorder VK-16).**
	- **If you have changed the Camera Server's IP address, you also need to change the host names in the Connection Settings and Storage Server Settings dialogs.**

#### ●**Step 4: Configure External Device Input**

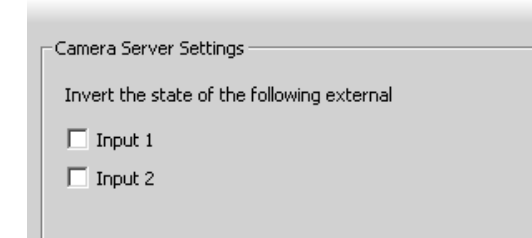

**Note** 

Æ

**Tin** 

To switch On or Off the external device input, tick the **Invert the state of the following external** option.

\*One or more inputs may show depending on the type of the Camera Server. It is not necessary to change this setting if it is not required.

#### **Camera Summary - Edit Camera Server Settings**

The right-hand side of the **Add Camera Server** dialog may show one or more enabled cameras (depending on the type of Camera Server you are using). To edit settings:

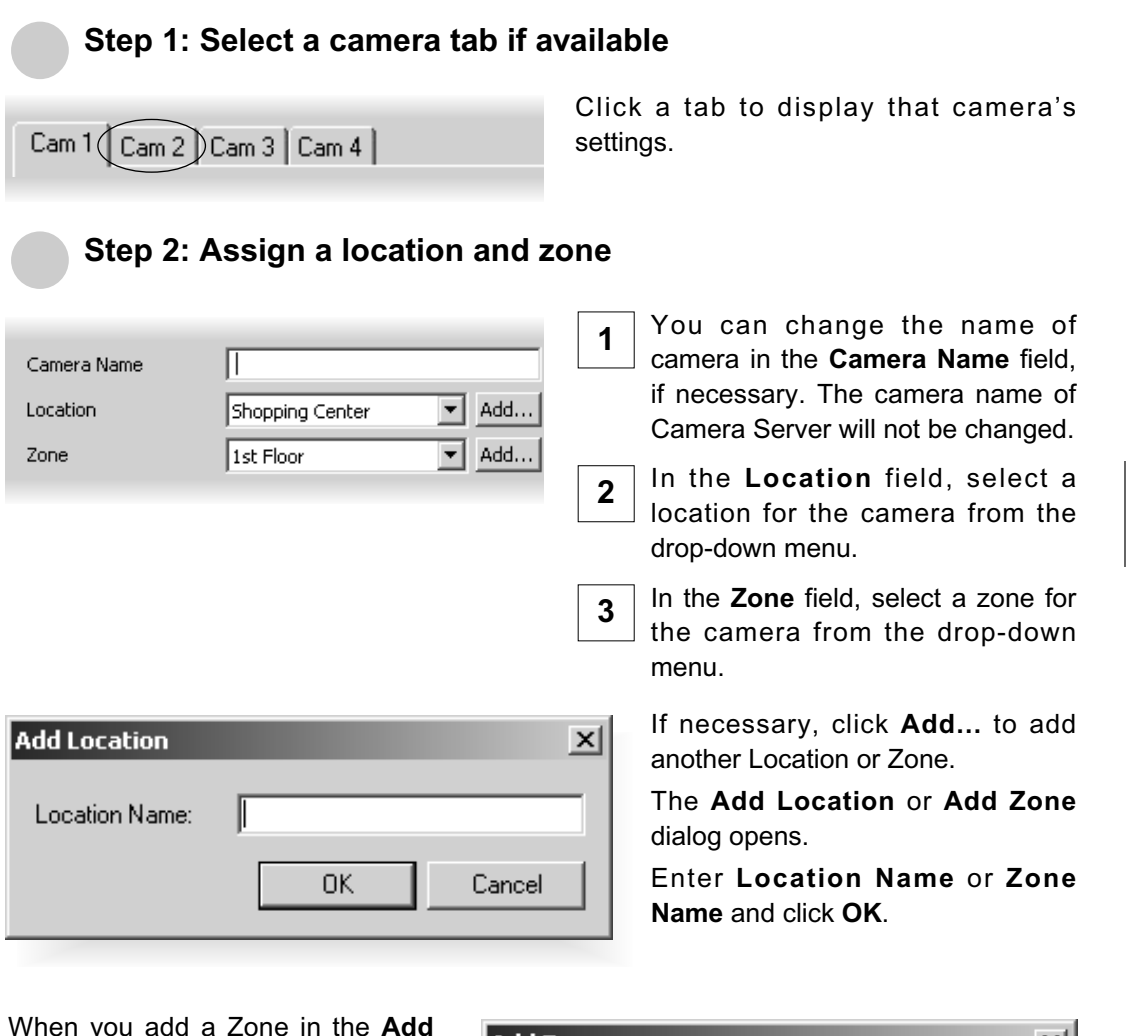

When you add a Zone in the **Add Zone** dialog, you must also add it to a Location in the same dialog.

Select a location from the dropdown menu.

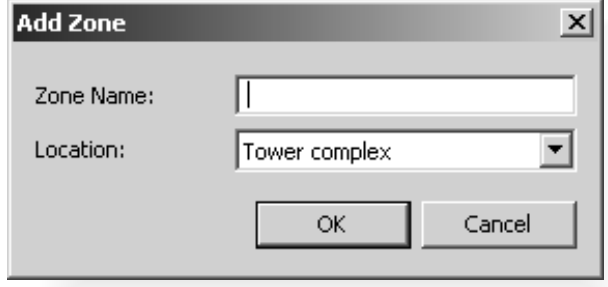

Refer to P. 58 for how to add locations and zones.

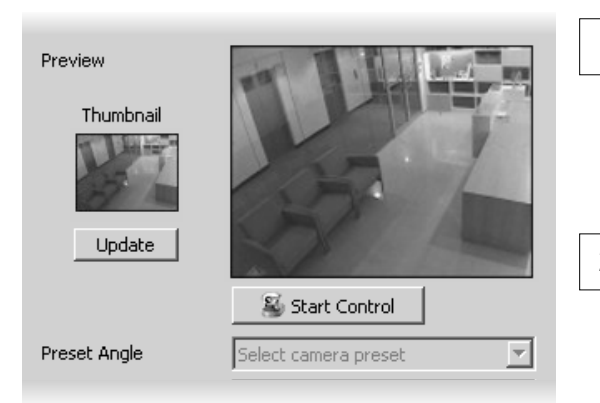

#### ●**Step 3: Update and setup camera thumbnail for Viewer**

In the **Preview** area, a camera view is given. Click **Update** to grab a current frame from the camera. Captured image is shown in the thumbnail area, and is used as the thumbnail image of the Viewer screen. **1**

If you are not happy with the frame, click **Start Control**. You can then use your mouse to redirect the viewing angle and zoom in or out. **2**

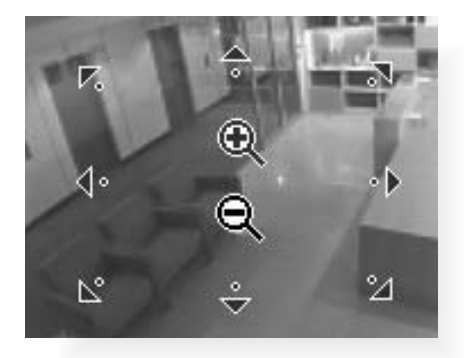

Move the mouse cursor around the image. Arrows will appear and you can click and drag the cursor in that direction. The preview will change accordingly. When you move the mouse cursor to the center of the image, a zoom in or zoom out control will appear.

Hold down the mouse on "+" to zoom in. Hold down the mouse on "-" to zoom out.

Œ Note ● **For a VB-C50FSi and VB-C50Fi, only zoom is available.**

If a fixed camera or an external camera such as VC-C50i is **connected to VB-C50i, you cannot use pan, tilt, and zoom operations.**

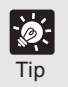

**If you want to change the thumbnail and the preview area is blank (and the Update and Start Control buttons are disabled), click Connect (located in the Connection Settings field).** Tip

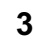

Choose a pre-defined camera position (if already configured) from the **Preset Angle** 3<sup>orioose a pre-der<br>drop-down menu.</sup>

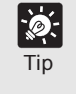

**Presets need to be configured in advance. Please refer to the Camera Server User's Manual for details on making camera presets.** Tip

#### **Step 4: Select a hard drive for saving video**

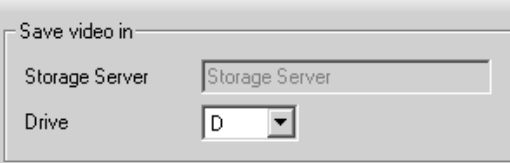

In the **Drive** menu, select a hard disk drive on the Storage Server.

Click **OK** when finished.

The **Camera Summary** screen reappears.

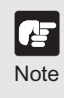

**Network drives registered via Storage Server Configuration are also shown on the Drive drop-down menu. Refer to "Select Disk** Note **Drive Settings" (→ P. 27) for the details.** 

### **Edit and Remove Camera Servers**

#### **Camera Summary - Edit Camera Server**

The right-hand portion of the **Camera Summary** window features **Edit Camera Server** for editing the Camera Server(s) on your system, regardless of which tab you have selected (**Storage Servers** or **Locations / Zones**). The same dialog as **Add Camera Server** ( $\rightarrow$  P. 62) opens.

#### **Step 1: Select a Camera Server**

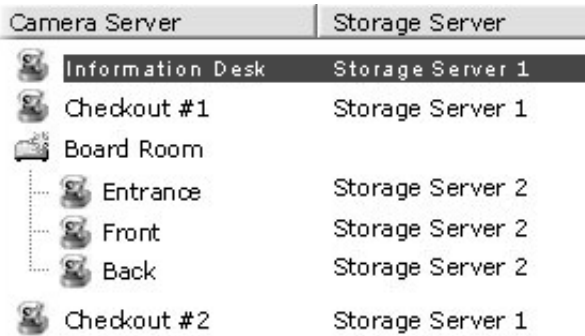

In the **Camera Server** list, click a server to highlight it.

#### **Step 2: Click Edit Camera Server**

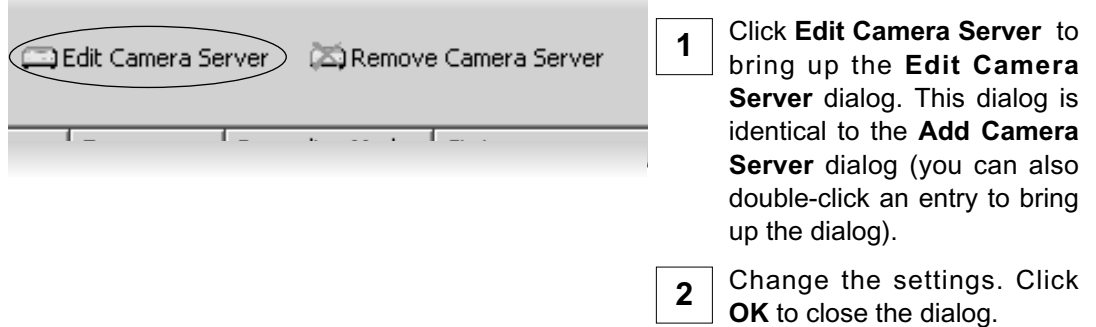

#### **Camera Summary - Remove Camera Server**

The right-hand portion of the **Camera Summary** window features **Remove Camera Server** for removing the Camera Server(s) from your system, regardless of which tab you have selected (**Storage Servers** or **Locations / Zones**).

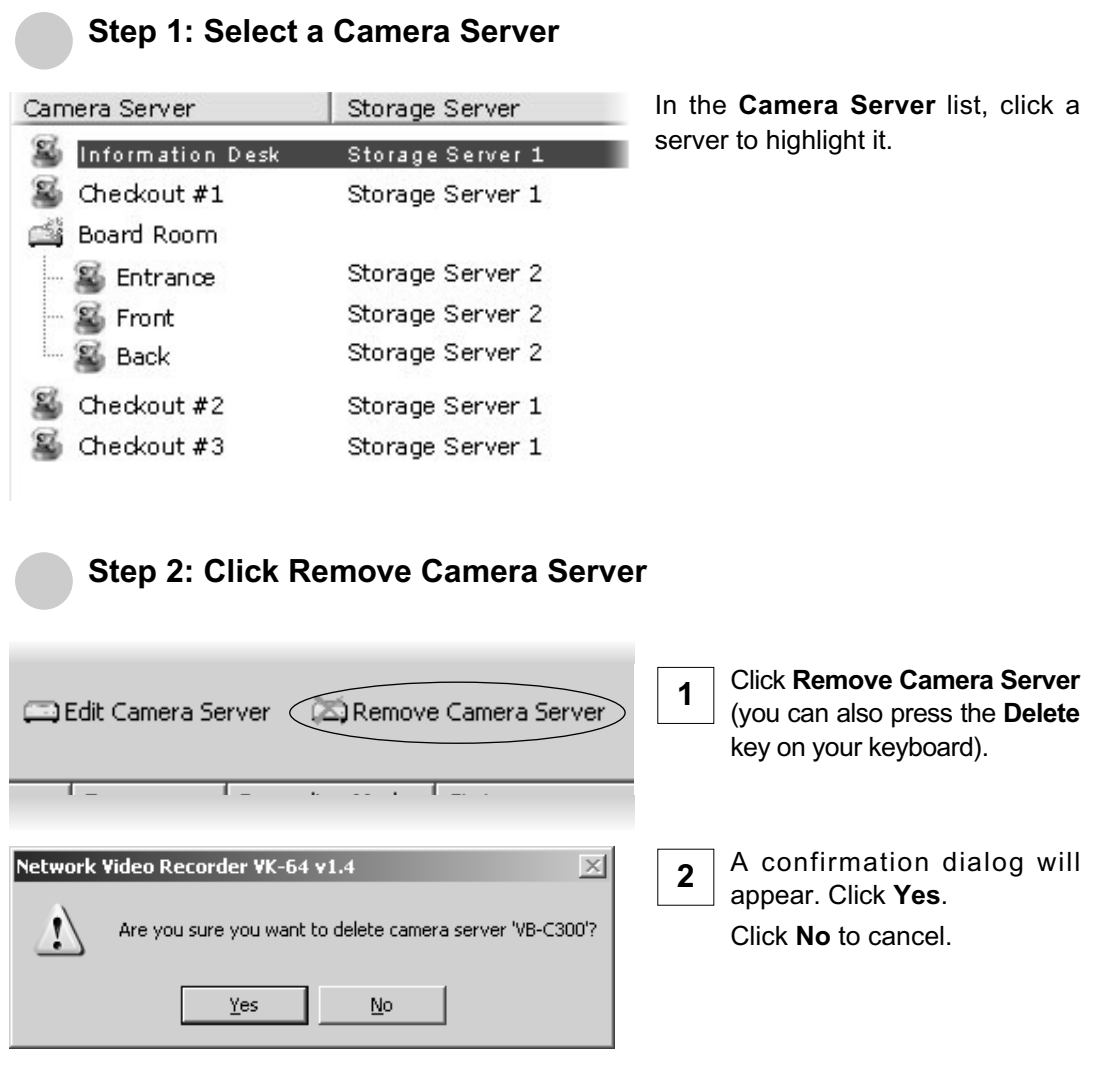

**If a Camera Server is deleted, all the settings for VK-64/VK-16 associated with this Camera Server will be lost. Make sure to** Note change the settings.

Œ

# **Saving Configuration Changes**

#### **Camera Summary - When you have finished configuration**

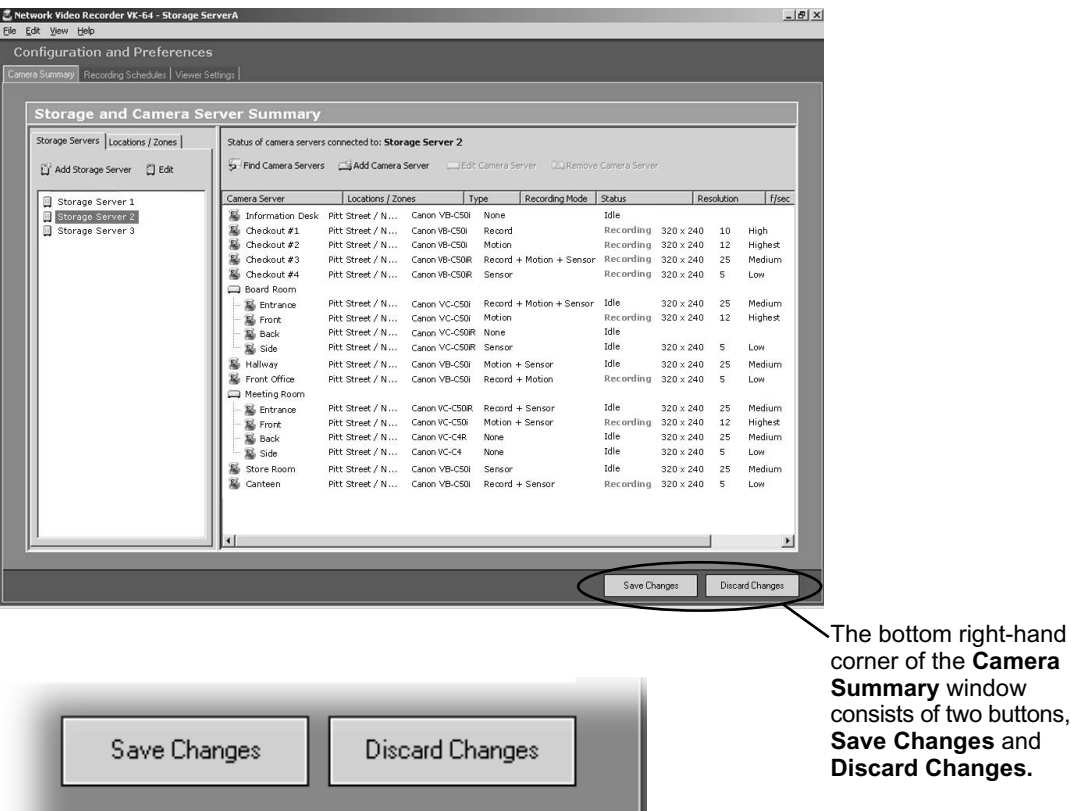

- Click **Save Changes** to keep all your settings.
- Click **Discard Changes** to cancel any modifications you have made.

If you want to return to the Viewer dialog, select **View > Viewing Screen** from the menu bar.

# **Chapter 6**

# **Configuring Recording Schedules**

**This chapter details how to configure recording schedules for cameras on the network. Recording schedules are configured for recording videos by motion detection and by sensors.**

If you are using the Viewer only,

you can skip this chapter.

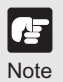

After setting the recording schedule, make sure to perform tests under actual conditions.

## **Recording Setting Flow**

#### **Basic Recording Setting**

First you must specify "when" the camera should shoot "what" video.

Just by configuring these two settings, you can start recording video with other default settings.

#### **"When" - Select one from the following:**

Specific day of the week (Normal schedule)

Specific day (Special Day schedule)

#### **"What" - Select one or more from the following:**

Record video throughout the specified time period (Continuous recording)

Record video by motion detection during the specified time period (Motion Detection recording)

Record video by sensor during the specified time period (Sensor Event recording)

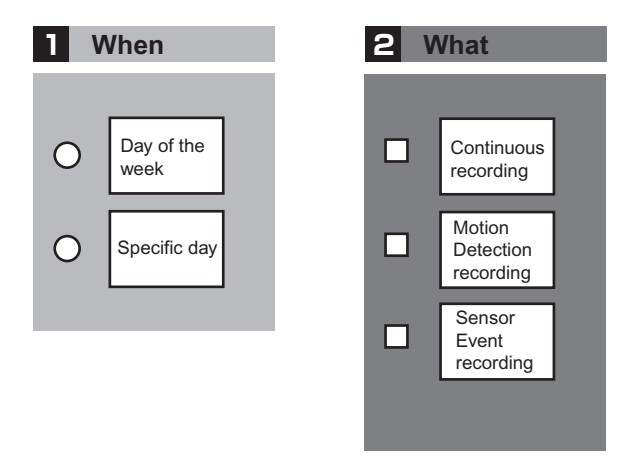

Motion detection recording starts recording video only when a motion has been detected within a preset detection area.

Sensor Event recording starts recording video only when a sensor input has occurred.

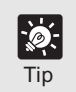

**One recording schedule can have Continuous, Motion Detection, and Sensor Event recording settings. You can record a Camera Server continuously at 1 frame per second and, for example, set recording to increase to 5 frames per second when motion occurs.**
# **Basic Recording Setting Flow**

#### **Select "When" Screen**

The setting window depends on how to set "when" recording video.

If you want to record video on a day of the week, specify the day of the week and time on the **Add/Edit Schedule** Item dialog under the **Normal Schedule** dialog.

If you want to record video on a specific day, specify the day on the **Special Day Schedule** dialog and specify the time on the **Add/Edit Schedule** Item dialog under the **Special Day Schedule** dialog.

Normal schedule

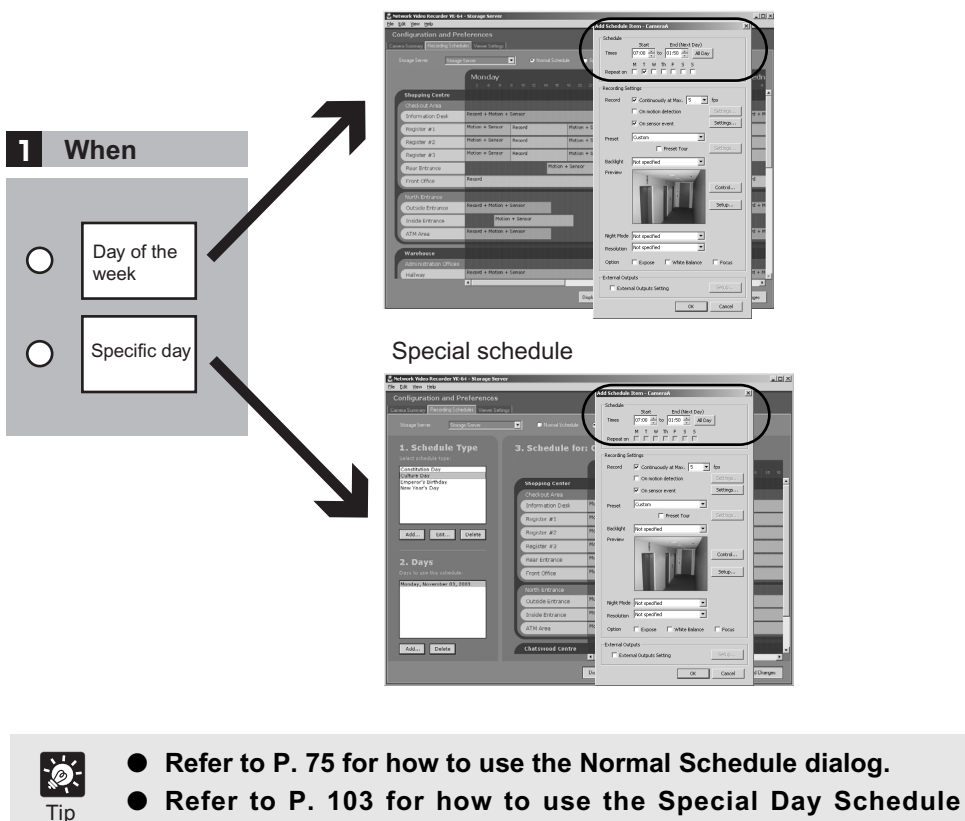

**dialog.**

#### **Select "What" Screen**

Select an option in the **Recording Mode** area on the **Add/Edit Schedule** Item dialog under the **Normal Schedule** or **Special Day Schedule** dialog, depending on what to record.

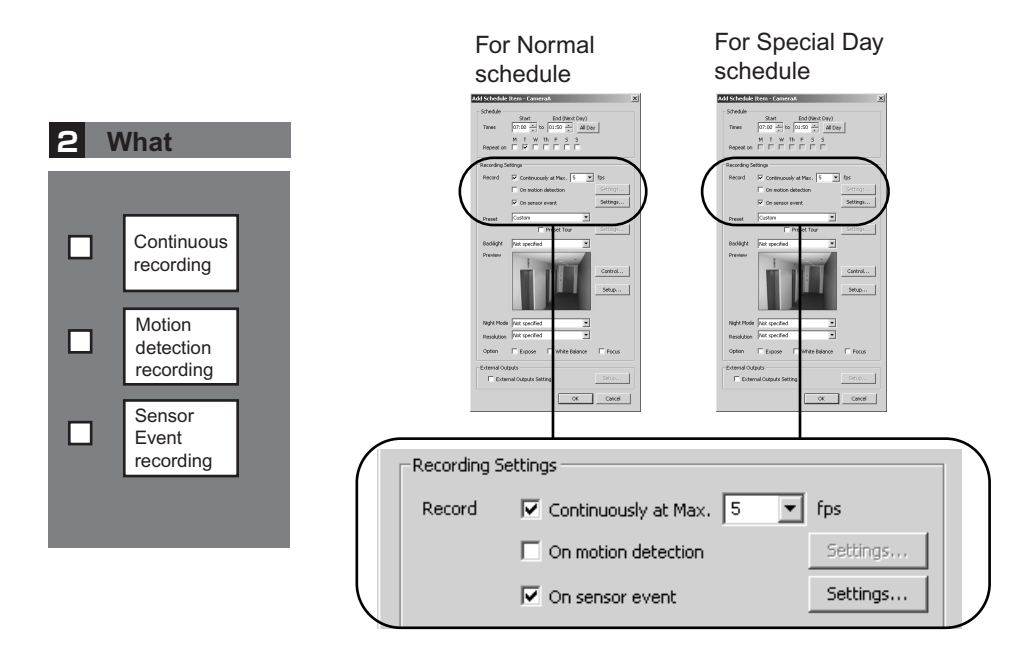

Select the recording mode and configure settings.

Tip

While only the frame rate (fps) needs to be set for the Continuously at Max, further settings are necessary for the On motion detection and On sensor event on the **Motion Detection Settings** and **Sensor Event Settings** dialogs (respectively) displayed by clicking **Settings...** on the first dialog.

- **If you want to sequentially configure recording settings as you** <u>is.</u> **use the camera, first configure the Continuous recording.**
	- **Refer to P. 85 for how to use the Motion Detection Setting dialog.**
		- **Refer to P. 91 for how to use the Sensor Event Settings dialog.**

# **Configure Normal Recording**

# **About the Recording Schedules window - Normal Recording**

The **Recording Schedules** window is used for configuring recording settings for each known Camera Server on the network.

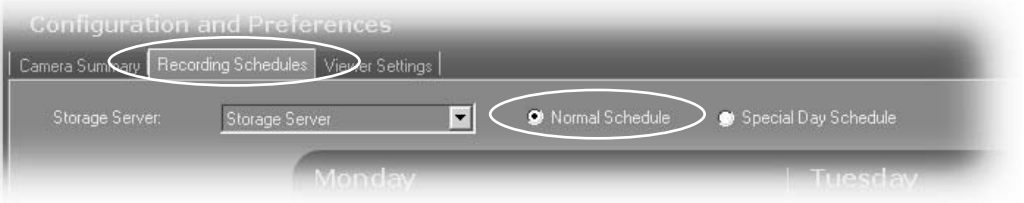

In the **Configuration and Preferences** screen, click the **Recording Schedules** tab and ensure the **Normal Schedule** is selected. The **Normal Schedule** consists of:

- **Storage Server** selector Select the Storage Server to edit the recording schedule. When the **Recording Schedules** window is first opened, the first Storage Server in the list is shown with its associated schedule to the right.
- Schedule Area Used to set up standard day-to-day recording settings of the system.

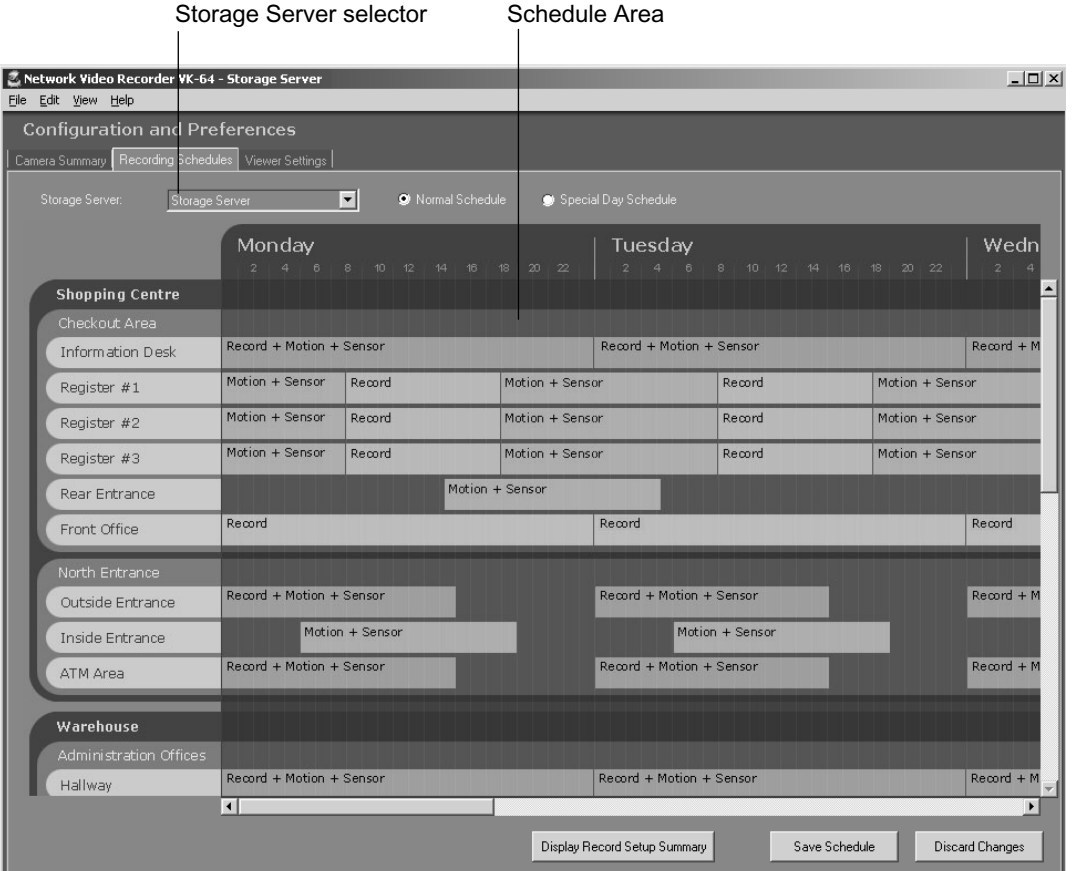

#### *Configure Normal Recording* Time Scale for schedules File Edit View Help **Configuration and Preferences** Camera Summary | Recording Schedules | Viewer Setting Storage Server: Storage Server  $\vert \cdot \vert$ Normal Schedule Speci Mondav **Shopping Centre** Checkout Area Record + Motion + Sensor Recon Information Desk Motion + Sensor Record Motion + Sensor Register #1 Motion + Sensor Record Motion + Sensor Register #2 Motion + Sensor Record Motion + Sensor Register #3 Motion + Sensor Rear Entrance Record Record Front Office Zone representing camera areas in the Location Zone The Contract Camera schedule time bars are a set of the Location Camera schedule time bars Location Click and drag the Click and drag the horizontal scroll-bar vertical scroll-bar to the right to view downward to view  $\overline{\mathbf{H}}$ other schedule days.any other zones.

# **Selecting multiple items and dragging or moving**

While holding down the **Ctrl** key, click on individual schedule items to select them. You can adjust or move multiple schedule items to new positions by dragging them.

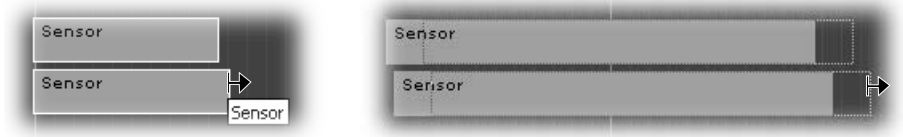

You can also create multiple camera schedules. This is discussed on the following page.

# **Create, Edit and Delete Recording Schedule Items**

To add or edit a schedule for a camera in a zone, you need to launch the **Add Schedule Item** or **Edit Schedule Item** dialog respectively.

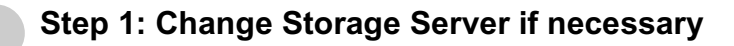

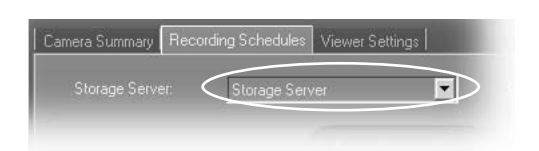

If you wish to display another Storage Server's schedule, click the **Storage Server** menu, otherwise proceed to Step 2.

The menu may list more assigned Storage Servers. If you select another Storage Server, the Schedule Area will refresh and associated schedule zones will be shown.

## ●**Step 2: Create the recording schedule.**

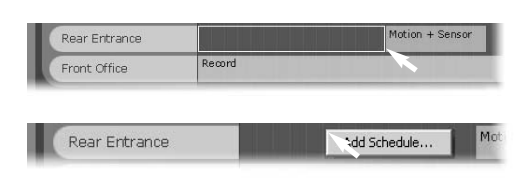

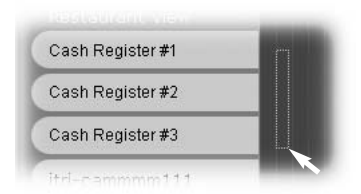

Click and drag a time period for a camera name and release the mouse button. The **Add Schedule Item** - Camera dialog is displayed.

Alternatively, right-click anywhere in the Schedule Area alongside a camera name and click **Add Schedule...** from the context menu.

You can also click and drag an area covering several cameras to bring up the **Add Schedule Item** - **multiple cameras** dialog. This allows you to easily set schedules for multiple cameras. Once created, settings for each camera can be customized.

#### ●**To edit and delete a recording schedule item:**

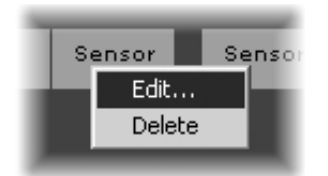

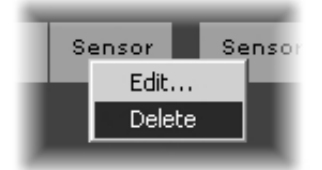

Right-click the schedule and select **Edit** from the context menu, or double-click the schedule. The **Edit Schedule Item** - Camera dialog is displayed.

Both the **Add** and **Edit** dialogs are identical as shown on P. 78.

Right-click the schedule and select **Delete** from the context menu.

Alternatively, click to select the schedule, and select **Delete** from the **Edit** menu or press the **Delete** key on your keyboard.

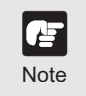

Tip

该

● **The minimum duration for a schedule item is 15 minutes.**

eded a construction of a schedule item is 15<br>Note ● You cannot create overlapping schedule items.

**To edit the time only, simply click an existing schedule item and drag the right or left boundary to lengthen or shorten the time respectively. You can modify the time with the mouse by an increment of 5 minutes. To modify less than five minutes, doubleclick an item and edit the time in the Edit Schedule Item dialog (**→ **P. 77).**

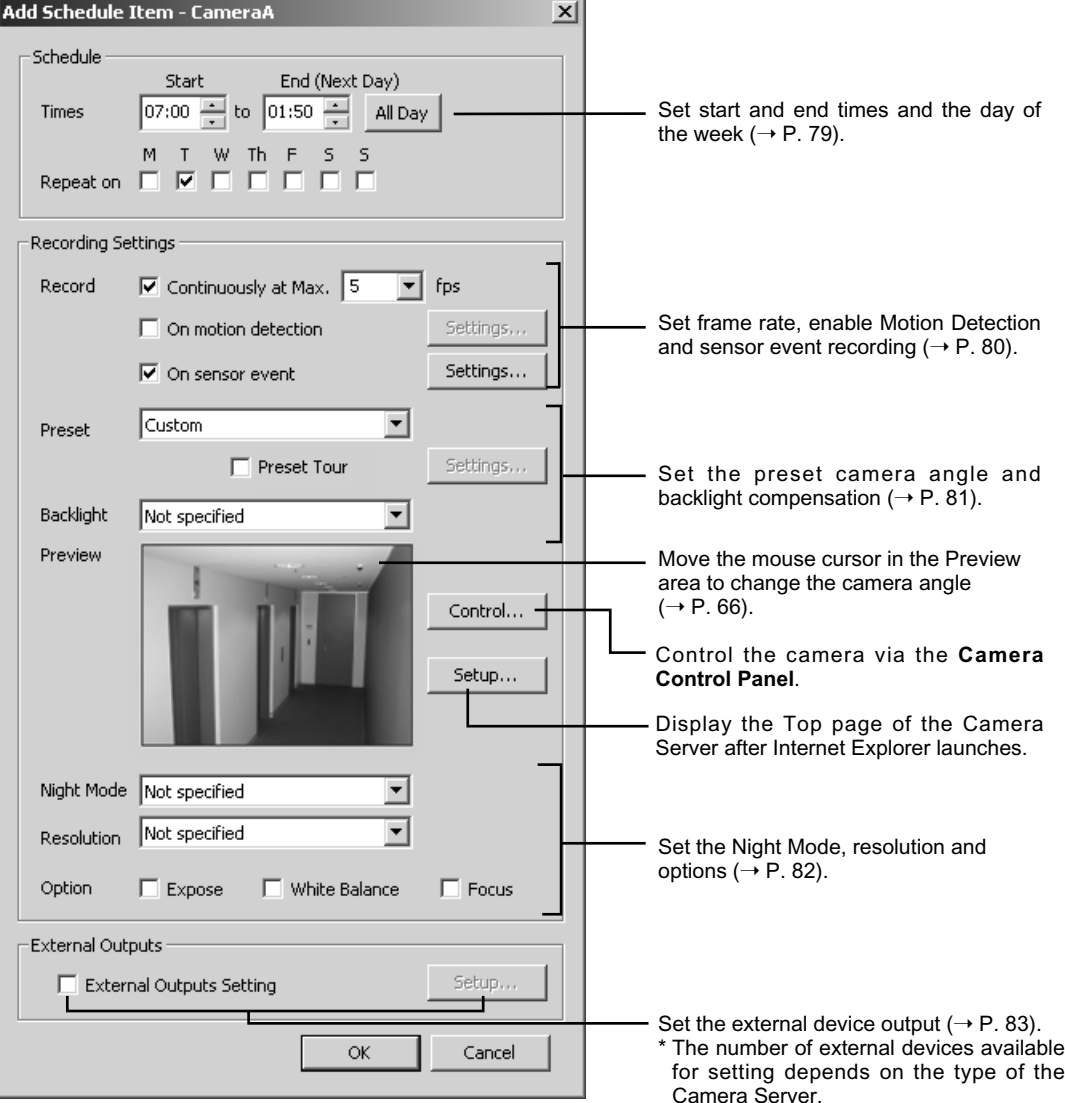

Configuration is discussed on the following pages.

# **Add/Edit Schedule Item dialog - Schedule field**

To set the schedule for a camera's recording period:

# **Step 1: Set the recording period**

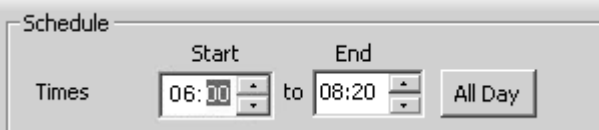

Click the time segments and overwrite with desired time, or use the up/down arrows.

- An example time period could be for overnight recording such as 'Start: 22:00 to End 08:00'.
- Click **All Day** if you want 24 hour recording. The **Start** and **End** times will be set at 00:00 respectively.

## ●**Step 2: Select the days for recording**

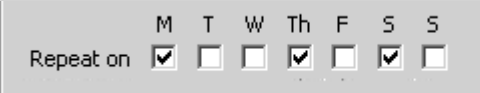

In the **Repeat on** area, tick the days you wish to repeat the recording period you set in the **Times** area above.

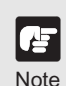

Tip

- If you have defined any special day schedules, such as public **holidays, such schedules will override normal schedule times for the whole day.**
- **Times are given in 24 hours, for example 18:00 is 6:00 pm.**
- **If a Camera Server has been configured with Restrict Service Time, VK-64/VK-16 will not be able to record from the Camera Server during restricted times.**
- **The time zone used for the recording schedule will be the time of PC where the Storage Server is running.**
- **The Storage Server will adjust for Daylight Savings if configured in the operating system.**

# **Add/Edit Schedule Item dialog - Recording Settings field**

To configure the Camera Server for recording:

# **Step 1: Set the recording mode**

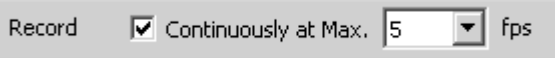

Click the **Continuously at Max.** box if you want to set continuous recording for the duration of the time period.

Select a frame rate for recorded video from the drop-down menu, or input a value from the keyboard. **2**

You can set the frame rate from 0.1 to 30 frames per second. The default is 5 frames per second.

- When the load on the storage server CPU and hard disk is IF I **high, recording at the specified frame rate may not be Note available, or the video recording may be interrupted.**
	- **Higher frame rates for result in larger disk usage. Make sure you have enough disk space.**

**1**

● **The frame rate specified is the frame rate that the Storage Server will attempt to record, and may not be the actual frame rate recorded. Factors such as the number of Viewers, load on the Camera Server and the Storage Server, and network traffic may reduce the actual frame rate recorded. Also, the maximum frame rate for a VB-C10 configured with a resolution of 640 x 480 is 10 frames per second, and for a VB150 with 4 cameras is 2-3 frames per second.**

## **Select Motion Detection or Sensor Event recording (optional)**

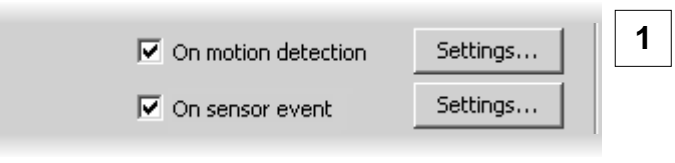

Click the **On motion detection** box if you want recording activated when motion is detected during this time period.

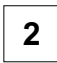

Click **Settings...** to change the details.

**3** Click Settings... to change the details of each recording mode ( $\rightarrow$  P. 85, P.91).

# ●**Step 2: Choose a preset angle and adjust backlight compensation**

**1**

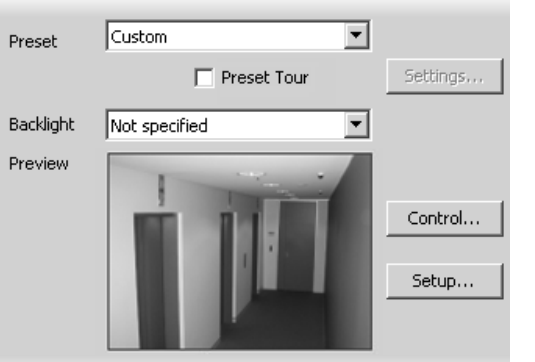

In the **Preview** field a live preview is given of the selected camera view when connected.

Select a Preset camera position from the drop-down menu of available camera angles, to retain a live preview from that angle.

Alternatively, move your mouse pointer in the Preview area to display controls and clicking to pan, tilt and zoom ( $\rightarrow$  P. 66).

- Tick **Preset Tour** to switch among multiple preset positions sequentially (VB-C300, VB-C50i/VB-C50iR, VB-C50FSi, VB-C50Fi only). Click **Settings...** to specify the order to switch among presets. Refer to P. 96 for how to set the preset tour. **2**
- Select **On** or **Off** from the **Backlight** drop-down menu (You can set the backlight compensation to **High**, **Medium, Low** or **Off** for VB-C300, VB-C50i/VB-C50iR, VB-C50FSi and VB-C50Fi). **3**

Selecting **Not Specified** accepts whatever backlighting the Camera Server offers.

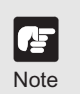

- **Camera angle can be changed by moving your mouse pointer in the Preview area to display controls. Click the controls to pan, tilt and zoom (** $\rightarrow$  **P. 66).**
- **After the camera has been controlled, the preset will be set to Custom. The value this is set to will be the value used for recording and the position set will be the position recorded. If you set a preset position using the digital zoom of the VB-C300, the viewing angle may be misaligned.**
- **If you select Not Specified the Storage Server does not attempt to change the setting, rather it accepts whatever resolution/mode the Camera Server offers. If the camera angle is changed from the Viewer, the changed setting is used for recording.**
- In the following cases the Storage Server records whatever **the Camera Server currently displays;** 
	- **Multiple number of cameras are connected to VB150 with the Video Input set to Single.**
	- **VB-C50i/VB-C50iR, VB-C50FSi, VB-C50Fi with an external camera connected and have configured the Use External Video Input.**
- **During initializing the camera head position of VB-C50i/VB-C50iR, the camera head moves to face front, and then moves back to the current position. Please note that video will be recorded during this time.**

Note

- **The On motion detection, Backlight compensation, and additional options are not available, if you use the preset tour function.**
	- **Preset used for the preset tour are created on the Camera Server. Please refer to the Camera Server User's Manual for details on making camera presets.**
	- **Although the VB-C300 does not allow preset tour on the Camera Server, the preset tour is available via this setting.**

**1**

#### Step 3: Set the Night Mode and Resolution (VB-C300, VB-C50i/VB-**C50iR, VB-C50FSi, and VB-C50Fi)**

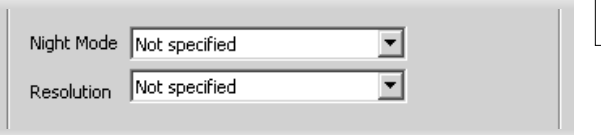

Select the **Night Mode** from the drop-down menu. You can select from **Not Specified, Disabled**, **Enabled**, and **Auto** (for VB-C300 only).

Select a **Resolution** for recording from the drop-down list. You can select from **Low**, **Medium**, **High** or **Not specified**. **2**

If you select **Not specified**, the Storage Server does not attempt to change the setting, rather it accepts whatever Night Mode setting and resolution the Camera Server offers.

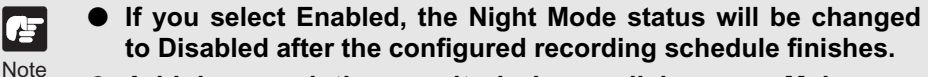

● **A higher resolution results in larger disk usage. Make sure you have enough disk space.**

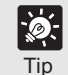

- You can also configure the Night Mode setting if you use a VC-**C50i/VC-C50iR connected to a VB150.**
- **The Top page of the Camera Server is displayed after Internet Explorer launches. Please refer to the Camera Server User's Manual for details. You can edit an existing Camera Server's settings.**

## ●**Step 4: Configure Additional Options**

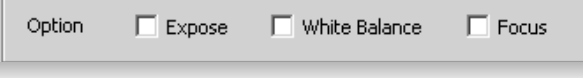

To use the exposure, white balance, and/or focus settings on the **Camera Control Panel**, tick the corresponding check box.

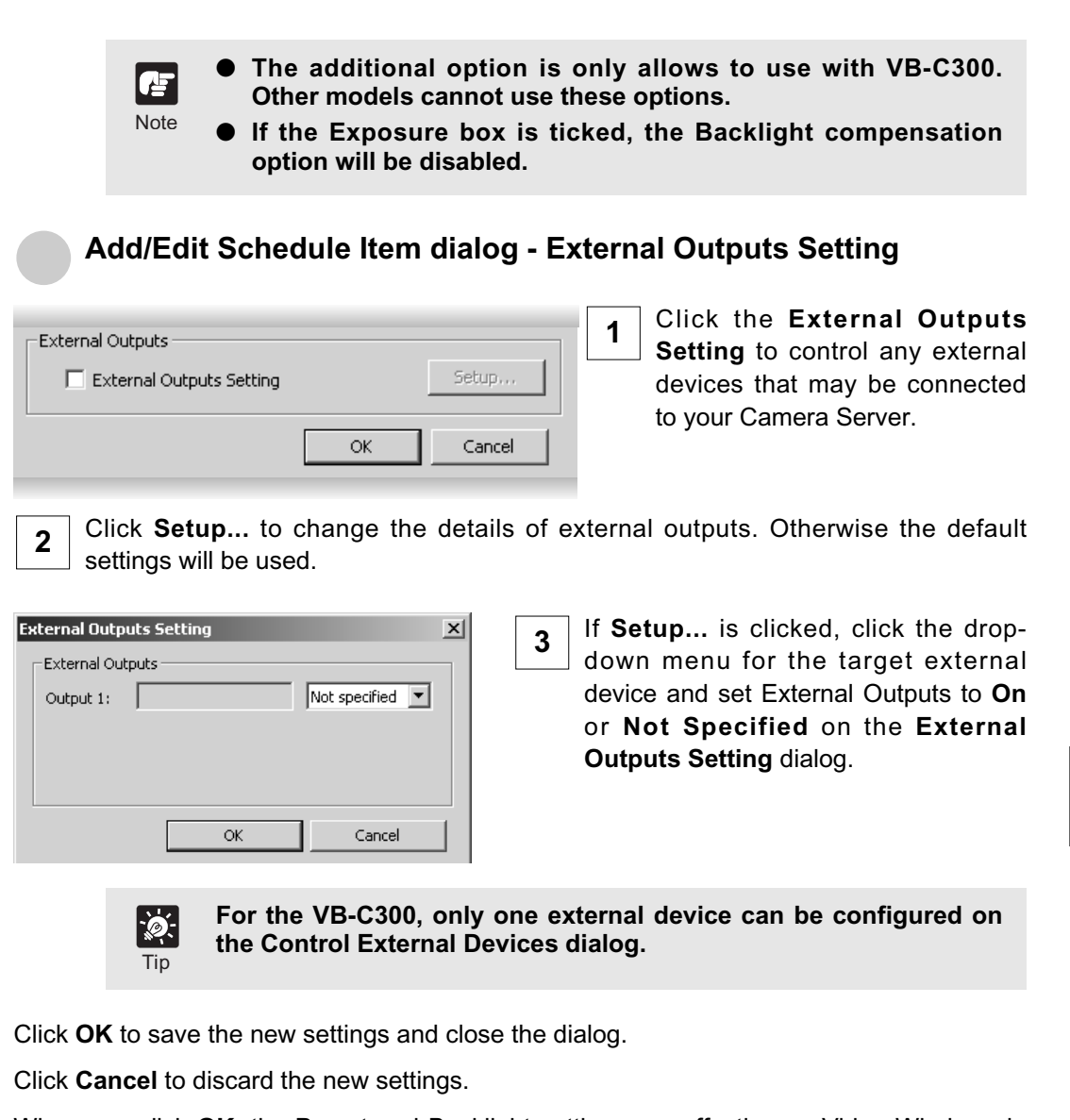

When you click **OK**, the Preset and Backlight settings are effective on Video Windows in the Viewer. Control the camera as required by clicking **Camera Control**.

If you have not finished, proceed to the following pages which outline the dialogs used for Sensor Event and Motion Detection recording.

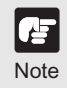

**Camera Servers have certain features to allow image capture operations based on sensor input or schedule. If settings are enabled on the Camera Server, they take precedence over any settings made in VK-64/VK-16. This may cause some confusion if your VK-64/VK-16 recording schedules fail to record with the correct camera preset. You should disable such Camera Server features if you wish VK-64/VK-16 settings to take precedence.**

# **Configure Motion and Sensor Settings**

# **Recording Schedule dialog - Motion and Sensor Settings**

The Motion Detection recording starts recording video when a motion has been detected, while the Sensor Event recording starts recording video when a sensor input has occurred.

In the **Add/Edit Schedule Item** dialog, there are two options available for setting recording parameters. To enable recording options and adjust settings:

# ●**Displaying the Setting Screen for Motion Detection and Sensor Event Recordings**

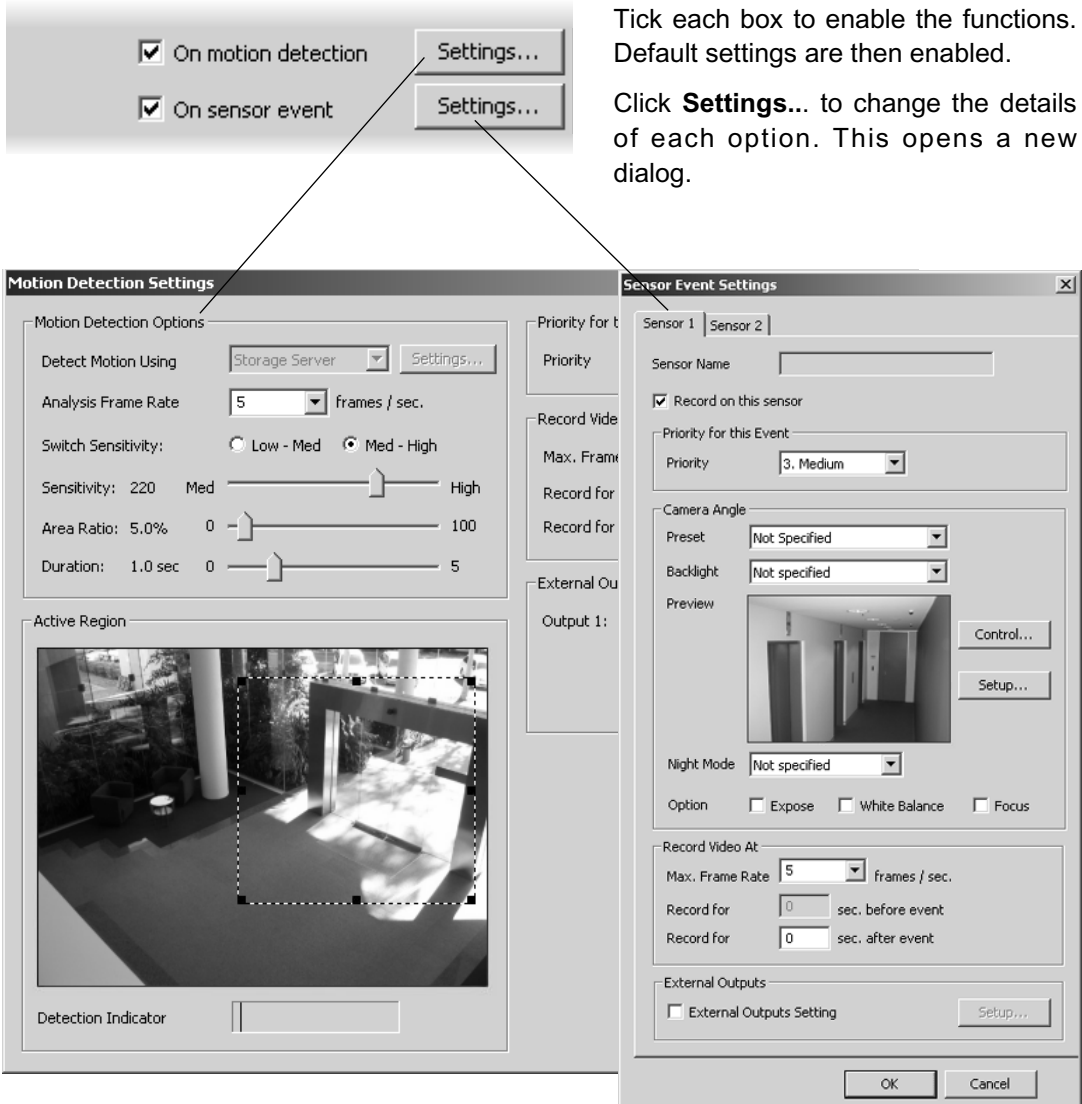

# **Recording Schedule - Edit Motion Detection Settings**

You can specify the detection area and the amount of sensitivity for Motion Detection Recording. The area for detection can also be modified which is ideal, for example, if the field of view has two entrances and you wish to monitor motion for one entrance.

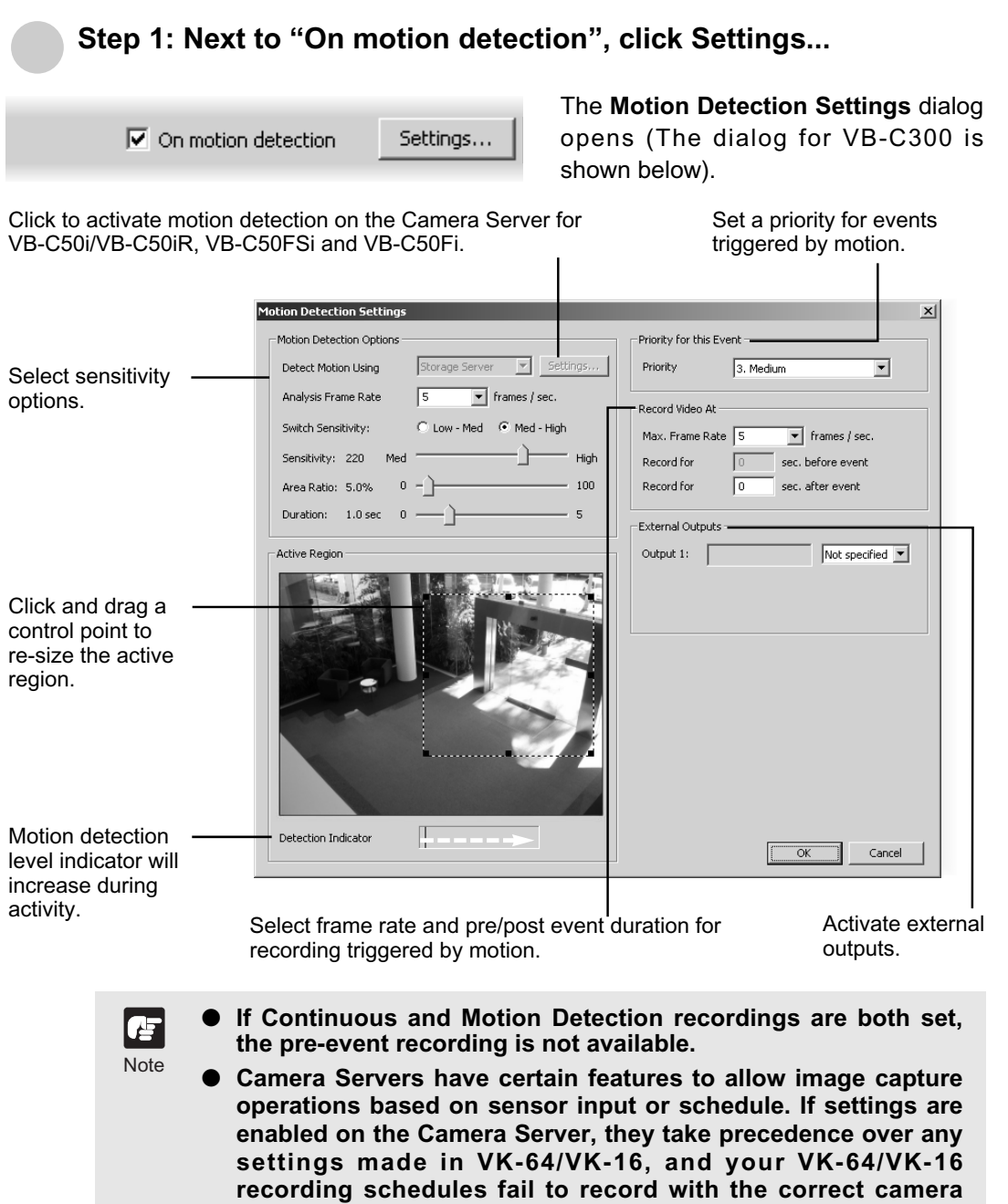

**preset. You should disable such Camera Server features when**

**using VK-64/VK-16 to record images.**

## ●**Step 2: Set the active region for recording**

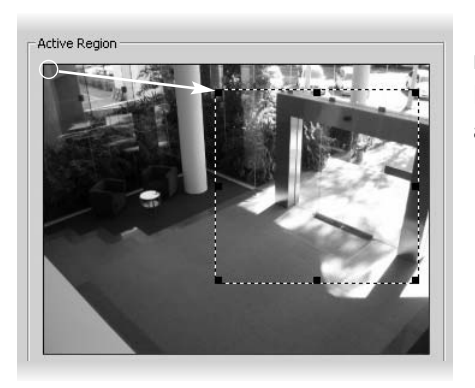

In the **Active Region** field, adjust the region where motion detection is triggered. By default, the **Active Region** is the full area. You cannot use pan, tilt, and zoom operations in this window.

- Click one of the corner or edge handles and hold down the mouse button. **1**
- Drag the handle to change the motion-trigger boundary (dotted frame); click the corners to adjust the area or click the edge handles to bring each side in or out respectively. **2**

## ●**Step 3: Set Motion Detection Options**

Set the following options on the **Motion Detection Setting** dialog.

**1**

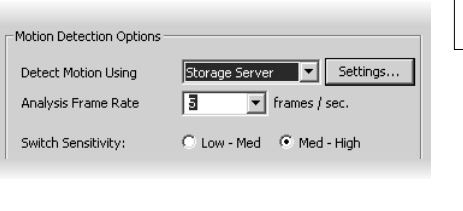

In the **Detect Motion Using** menu, select one of the following:

#### **Storage Server**

Obtains video from the Camera Server and detects motion with the Storage Server.

#### **Camera Server**

Uses the Motion Detection function of the Camera Server to detect motion (This menu is only active for VB150 servers with the Video Input set to Single or VB-C50i/VB-C50iR, VB-C50FSi, VB-C50Fi).

In the **Analysis Frame Rate** menu, select from 0.1 to 30 frames per second. **2**

If you select the Camera Sever to detect motion, **Settings…** becomes available. Click to launch your VB Admin Motion Detection Setting Tool. You must have VB Admin Tools installed in advance. Refer to the Camera Server's User's Manual for how to configure the motion detection settings. Refer to the Administrator's Manual for important information on Camera Server-based motion detection.

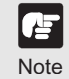

- **To use the motion detection function of the VB-C50i/VB-C50iR, VB-C50FSi and VB-C50Fi, it is necessary to configure schedules from the "VB Admin Schedule Setting Tool".**
- **Setting motion detection at the Storage Server causes high CPU load. It is strongly recommended to set motion detection at the Camera Server whenever it has the motion detection function.**

The **Motion Detection Options** field also allows you to set the sensitivity for motion detection within the **Active Region**. There are three controls, **Sensitivity**, **Area Ratio** and **Duration**.

Motion detection status can be checked by the **Detection Indicator**.

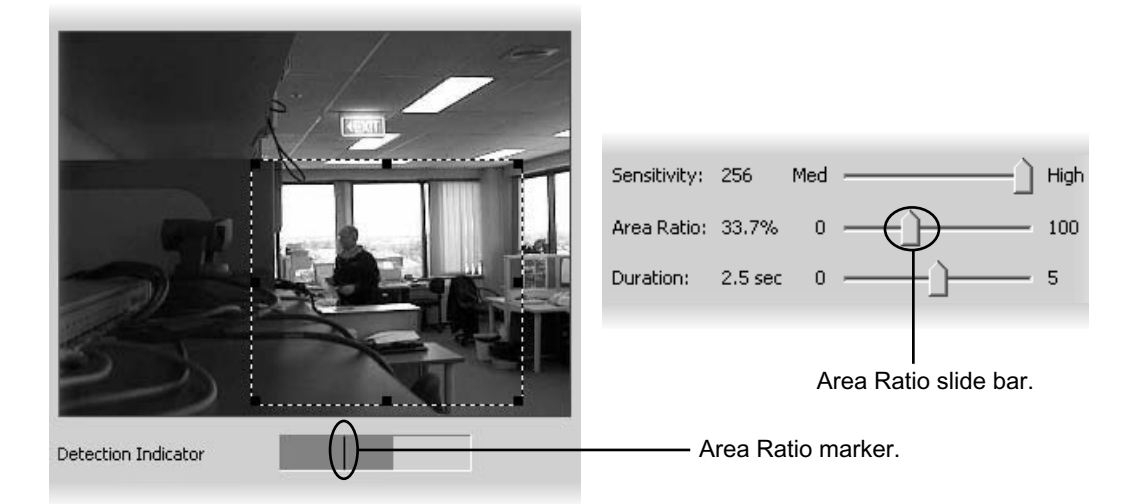

#### **Detection Indicator Colors**

Motion is displayed in the **Detection Indicator** as a green color bar and will remain green if the level of motion is below the set **Sensitivity** and within a defined **Area Ratio**. If motion reaches the set **Sensitivity** and **Area Ratio**, the color bar changes to yellow and if the detected motion remains at the yellow level for the defined duration, a red color bar is displayed and an event is triggered. The behavior of the **Detection Indicator** is described as follows.

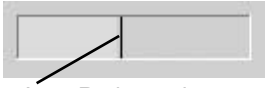

Area Ratio marker.

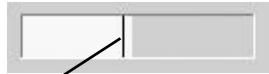

Area Ratio marker.

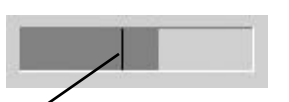

Area Ratio marker.

- Green color bar The area of change that is less than the specified **Area Ratio**, i.e., activity remains at the left of the Area Ratio marker.
- Yellow color bar The area of change that is equal to or greater than the specified **Area Ratio** (activity peaks on or to the right of the Area Ratio marker) but the required amount of motion has not met the specified duration in order to trigger an event.
- Red color bar The amount of change that meets the defined detection conditions and motion is detected, triggering an event, i.e., the required amount of motion has been detected for the specified duration.

## ●**Set the Sensitivity**

**Sensitivity** is the degree of change detected as motion.

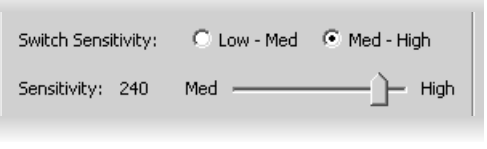

Select **Low-Med** or **Med-High**. The available sensitivity settings range from 1 to 256.

You can specify 1 through 128 as Sensitivity by clicking **Low-Med** and 129 through 256 by clicking **Med-High**.

Drag the slide bar to adjust **Sensitivity** to the desired value (depending on the Switch Sensitivity setting). **2**

**1**

**The Motion Detection settings are affected by the video quality setting of the Camera Server. After configuring the Motion Detection settings, do not change the video quality on the Camera Server.**

# **Set the Area Ratio**

Note

**Area Ratio** is the degree of change of area (ratio against the defined detection area) detected as motion.

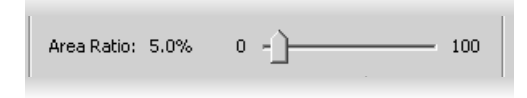

Click and drag the **Area Ratio** slide bar to any position from 0% to 100%. This establishes the proportion of image inside the Active Region (dotted frame) allowed before motion is detected.

When you drag the slide bar, the black vertical line in the Detection Indicator will move to reflect the change in specified **Area Ratio**.

Area Ratio marker.

## **Set the Duration**

**Duration** is the length of time necessary for the change to be recognized as motion.

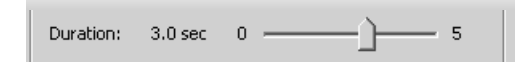

Click and drag the **Duration** slide bar to any position between 0.0 and 5.0 seconds. This establishes the duration of motion allowed before an event is triggered. It also establishes the period where there is no motion in order for the event to be completed.

## **Step 4: Set the event priority status**

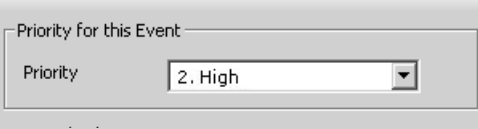

In the **Priority** field, select the priority for the event to be generated for this motion from a menu of five options, ranging from **1. Highest** to **5. Lowest**. Priorities are color-coded as events in the Timeline in the Viewing Screen.

# ●**Step 5: Set frame rate and pre and post event recording duration**

**1**

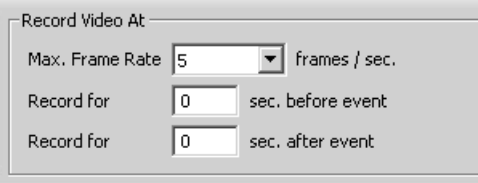

Note

Œ

#### In the **Record Video At** field:

- **Max. Frame Rate** select a maximum frame rate for recorded video from the drop-down menu, or enter a value from the keyboard. Choose from 0.1 to 30 frames per second (5 is the default).
- **Record for before event** enter a number of seconds for the amount of recording time before the event occurs (up to a maximum of 30 seconds). **2**
	- **If Continuous Recording is also set, Record for before event is not available.**
		- **If Record for before event is set to one second or longer, it may take approximately 10 seconds after event occurrence until its display.**
- **Record for after event** enter a number of seconds for the amount of recording time after the event has transpired (up to a maximum of 999 seconds). **3**

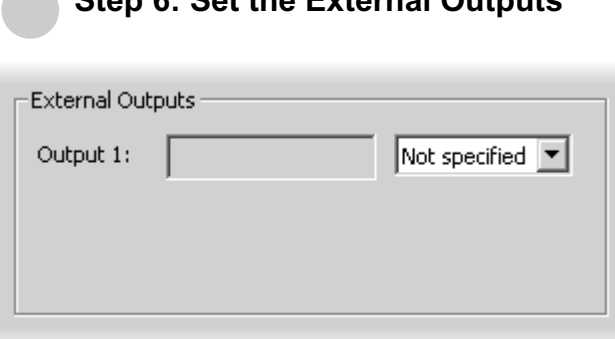

●**Step 6: Set the External Outputs**

**1**

Click the drop-down menu for the target external device and set **On** or **Not specified**.

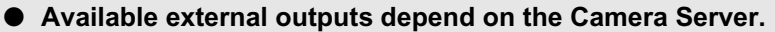

● **Certain Camera Servers have features to allow image capture operations based on sensor input or schedule. If settings are enabled on such a Camera Server, they take precedence over any settings made in VK-64/VK-16. This may cause some confusion if your VK-64/VK-16 recording schedules fail to record with the correct camera preset. You should disable such Camera Server features when using VK-64/VK-16 to record images.**

Click **OK** to save the new settings and close the dialog. Click **Cancel** to discard the new settings.

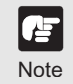

Note

**If the before event and after event fields are set to 0 seconds, video will still be recorded while motion is detected.**

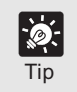

**Refer to the "Administrator's Manual" for important information on Camera Server-based motion detection.**

# **Recording Schedule - Edit Sensor Events Settings**

You can specify recording settings based on the occurrence of a sensor event. A number of tabs in the **Sensor Event Settings** dialog are shown to reflect the number of sensors on each camera. You can modify the recording settings for each sensor.

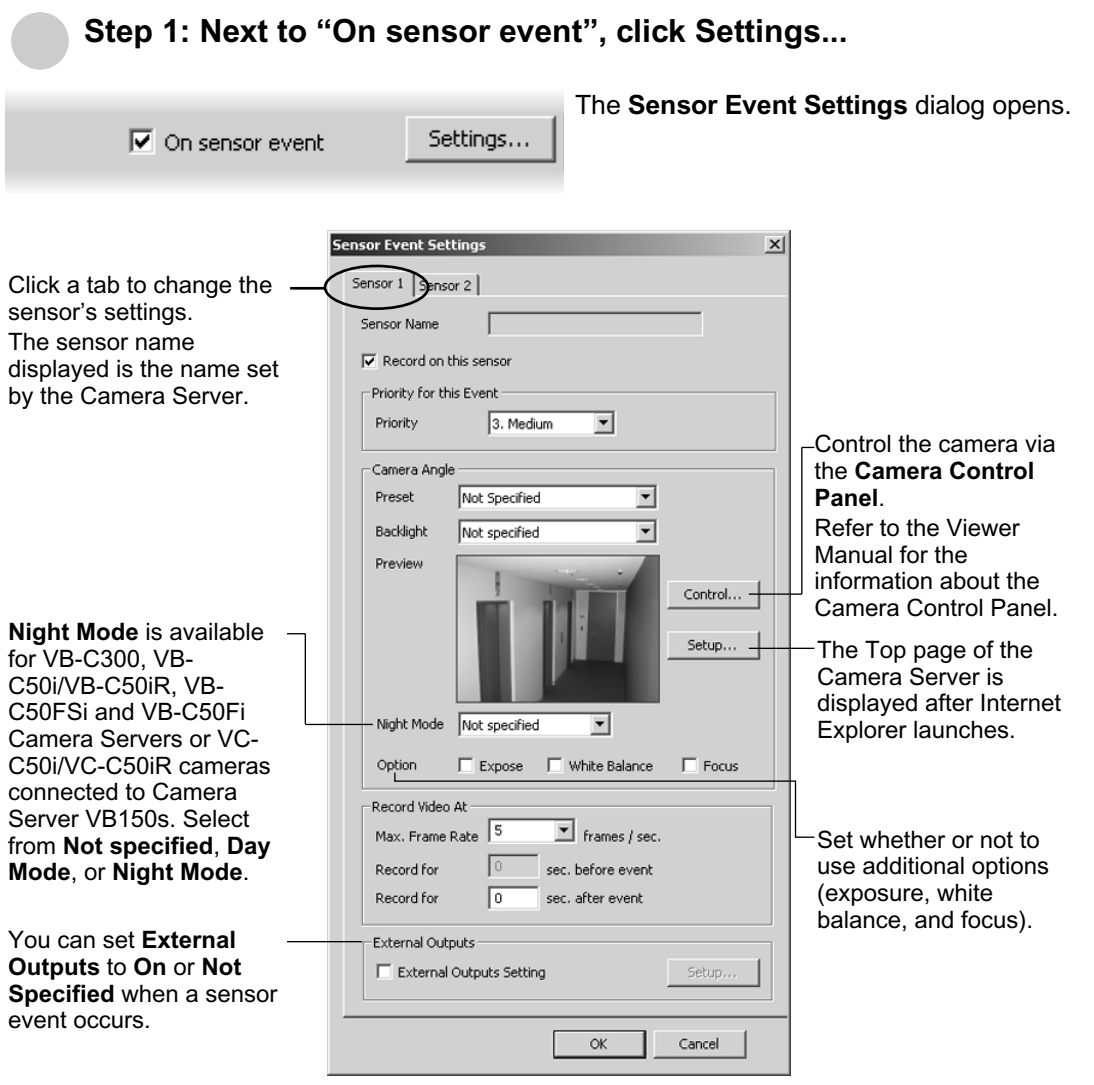

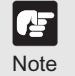

- **Frequent sensor events result in high CPU load on the Storage Server. If you have 10 or more sensor events per minute continuously, we recommend continuous recording.**
- **Setting Night Mode to "Enabled" will activate the IR cut filter. It will not turn on the built-in IR light. To turn on the IR light, perform the operation from the Video Window menu.**

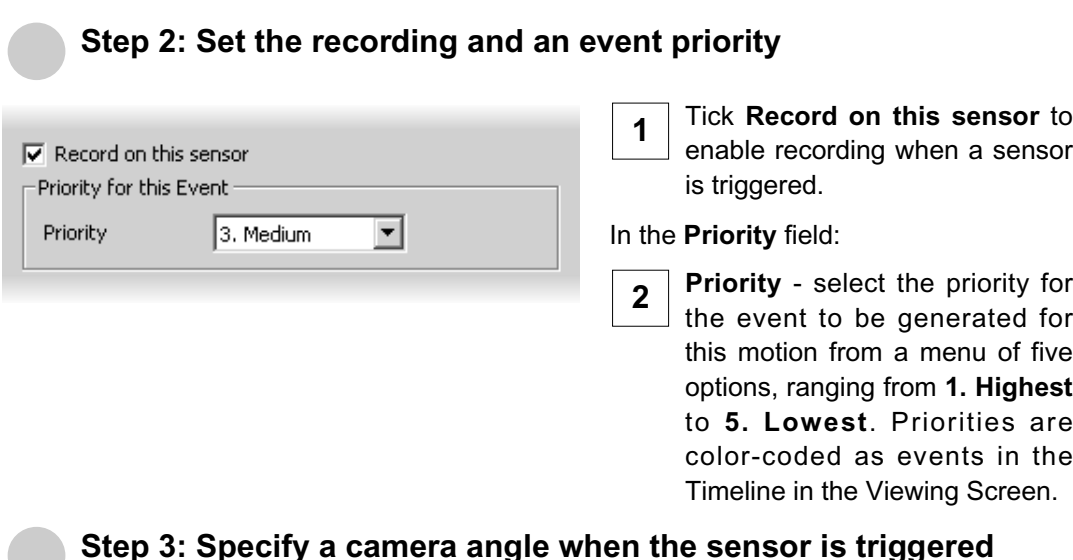

## Camera Angle Preset Not Specified  $\blacksquare$ Backlight  $\overline{\phantom{a}}$ Not specified Preview Control... Setup...

In **Camera Angle**, select a preset camera angle from the **Preset** dropdown menu. When the sensor is triggered, the camera will be changed to this position.

If you select **Not specified**, the camera will not be moved.

The camera angle can also be changed by moving your mouse pointer in the **Preview** area to display controls and clicking to pan, tilt and zoom ( $\rightarrow$  P. 66).

After the camera has been controlled, the **Preset** will be set to **Custom**.

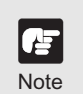

**If you set a preset position using the digital zoom of the VB-C300, the viewing angle may be misaligned.**<br>Note the viewing angle may be misaligned.

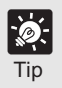

- **Click the Backlight drop-down menu and select On to compensate for camera views with strong backlighting. The setting will be used when the sensor is triggered. This is useful, for example, if a camera angle would change from an indoor view to an outdoor view when the sensor is triggered.**
- **If you are using a normal close type sensor, you need to set the presets with the Add Camera Server screen. Refer to "Configure External Device Input" (**→ **P. 64) for the details.**

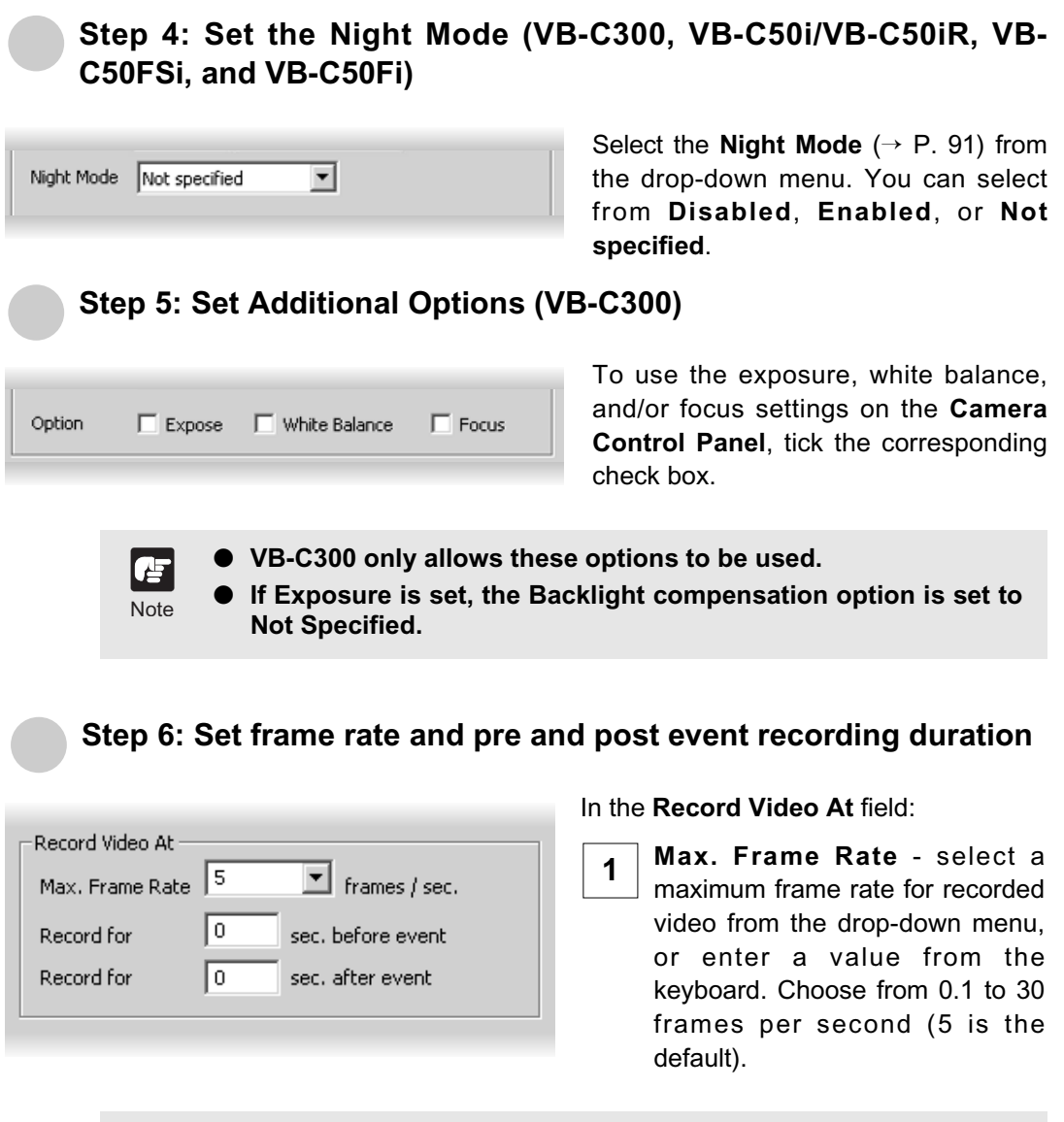

**The frame rate specified is the frame rate that the Storage Server will attempt to record, and may not be the actual frame rate used for recording video. Factors such as the number of Viewers, the number of Camera Servers used, network traffic and load on the Camera Server and the Storage Server may reduce the actual frame rate recorded.**

Note

卢

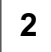

**Record for before event** - enter a number of seconds for the amount of recording time before the event occurs (up to 30 seconds).

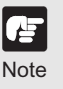

- **If Continuous Recording is also set, Record for before event is not available.**
- **If Record for before event is set to one second or longer, it may take approximately 10 seconds after event occurrence until its display.**
- **Record for after event** enter a number of seconds for the amount of recording time after the event has transpired (up to 999 seconds). **3**

Click **OK** to save the new settings and close the dialog.

Click **Cancel** to discard the new settings.

- **If the before and after event fields are set to 0 seconds, video** Æ **will still be recorded while the sensor is activated. Note** 
	- **Longer pre-event recording will increase memory usage. Longer pre-event recording with insufficient memory may greatly reduce performance when the disk-based virtual memory runs short.**
	- **If Continuous and Motion Detection recordings are both set, the pre-event recording is not available.**
	- **Even when Record for after event is enabled, the frame rate, frame size and network delays may have an effect on when the last frame is recorded and thus the full requested duration of post event recording may not be available.**

# ●**Step 7: Set the External Outputs**

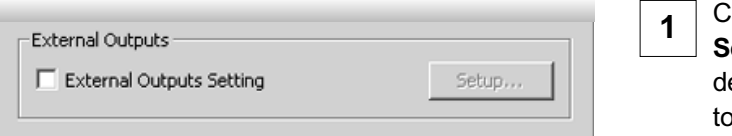

Click **External Outputs** etting to control any external evices that may be connected your Camera Server.

Click **Settings ..**. to change the details of external outputs. Otherwise the default **2** Settings will be used.

**3**

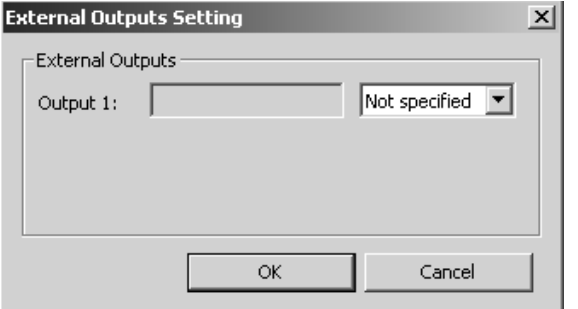

If **Setup...** is clicked, click the drop-down menu for the target external device and set **External Outputs** to **On** or **Not Specified** on the **External Outputs Setting** dialog.

**Available external outputs depend on the Camera Server.**

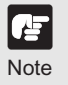

卢 Note

- **Higher frame rates for "Max. Frame Rate" result in larger disk usage. Make sure you have enough disk space.**
- **Camera Servers have certain features to allow image capture operations based on sensor input or schedule. If settings are enabled on the Camera Server, they take precedence over any settings made in VK-64/VK-16. This may cause some confusion if your VK-64/VK-16 recording schedules fail to record with the correct camera preset. You should disable such Camera Server features if you wish VK-64/VK-16 settings to take precedence.**

# **Setting the Preset Tour**

# **Recording Schedule - Preset Tour Settings**

Use the preset tour function to move among multiple preset positions sequentially.

In the **Add/Edit Schedule Item** dialog, there are two options available for setting the preset tour function. To set the preset tour function:

- **The durability of camera Pan/Tilt mechanism may be affected depending on the Preset Tour setting (**➝ **P. 99). Note** 
	- **In the preset tour, the camera position returns to the first preset after the last preset.**
		- **When the preset tour is used, the Motion Detection recording, backlight compensation, and additional options are not available.**
		- **Presets used for Preset Tour are set on the Camera Server. Please refer to the Camera Server's User's Manual for details on setting camera presets.**

 $\vert x \vert$ 

# **Setting the Preset Tour**

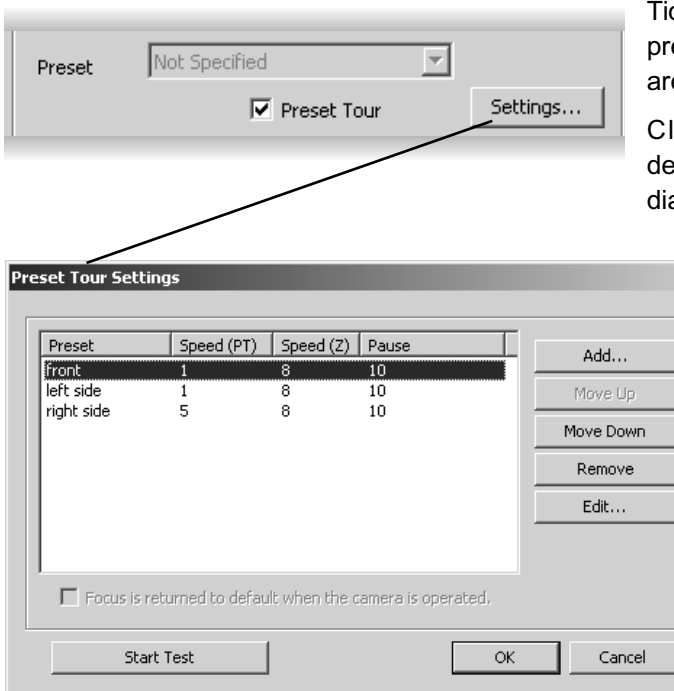

Ticking the **Preset Tour** enables the preset tour function. Default settings are then enabled.

Click **Settings...** to change the defaults. The **Preset Tour Settings** dialog is displayed.

## ●**Add a Preset**

Click **Add** on the **Preset Tour Settings** dialog.

The **Preset Tour** (**Add**) dialog appears.

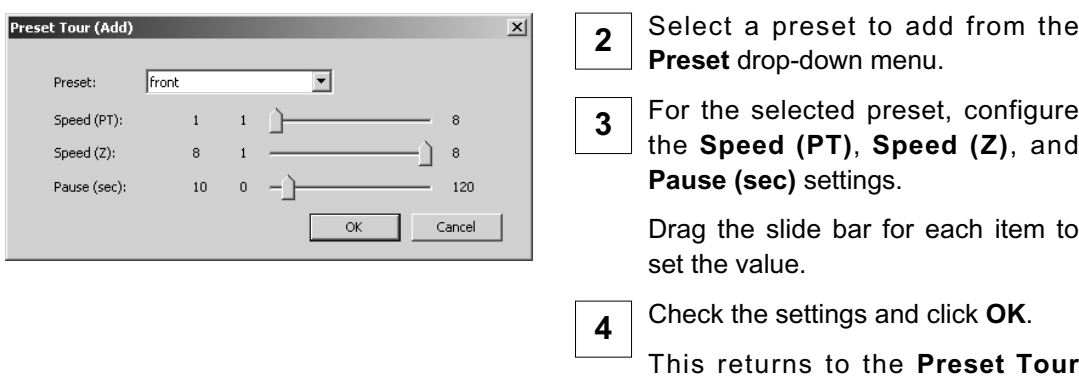

**Settings** dialog.

# **Test the Preset Tour**

Click **Start Test**.

**1**

**1**

Clicking **Start Test** executes the preset tour once and you can check the operation.

# ●**Change the Preset Settings**

- Select a preset to change from the list and click **Edit...**. **1**
	- The **Preset Tour (Edit)** dialog appears.
- For the selected preset, change the **Speed (PT)**, **Speed (Z)**, and/or **Pause (sec)** settings. **2**

Drag the slide bar for each item to set the value.

Check the settings and click **OK**. **3**

This returns to the **Preset Tour Settings** dialog.

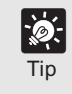

**For VB-C300, you can return the focus to the default setting by ticking the "Focus is returned to default when the camera is** operated." option.

# **Change the Preset Order**

Select a preset to change the order from the list, and click **Move Up** or **Move Down**.

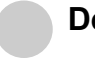

# **Delete a Preset**

Select a preset to delete from the list and click **Remove**.

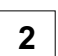

**1**

#### Click **OK**.

This returns to the **Preset Tour Settings** dialog.

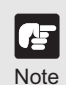

**If the following warning appears, please consider changing the settings according to the tables below.**

#### **Warning example**

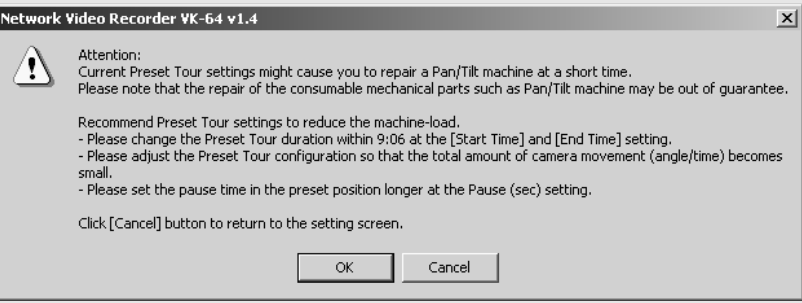

**\* The tour time shown depends on the settings.**

**Click Cancel to return to the setting screen. Click OK to save the current settings.**

**(If you are using the Preset Setting Tool, click Save on the setting page of the tool)**

**Endurance of the pan/tilt mechanism is approximately 100,000 round trips at the full range. The total tour time depends on the combination of the movement rate, movement range, and still time. Refer to the following tables.**

**Total tour time for 100,000 round trips in the pan direction (estimated).**

**Movement rate (PT) is 1.**

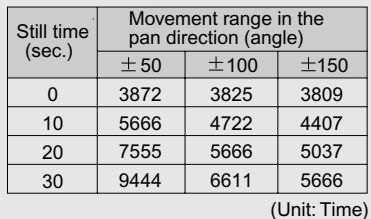

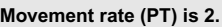

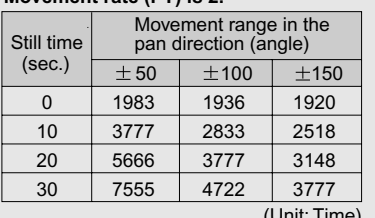

າແ: Time)

**Example: If the movement rate (PT) is 1, still time is 30 seconds, and movement range (angle) in the pan direction is 50 degrees, it takes approximately 9,444 hours for 100,000 round trips in the pan direction.**

# **Saving Normal Recording Changes**

# **When you have finished Normal Recording configuration...**

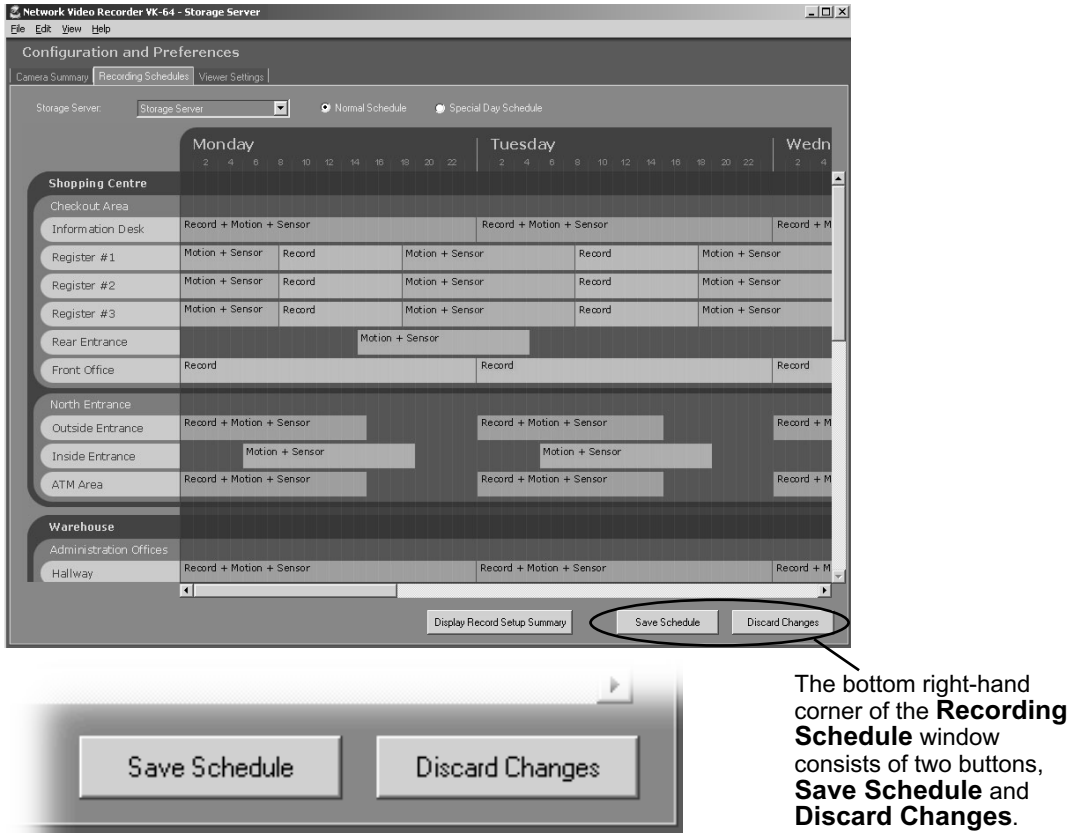

- Click **Save Schedule** to keep all your settings. The settings are then saved to the Storage Server.
- Click **Discard Changes** to cancel any modifications you have made.

If you wish to return to the Viewer, select **View** > **Viewing Screen** from the menu bar.

# **Display the Recording Setting Summary**

Display the summary information of the set recording schedule.

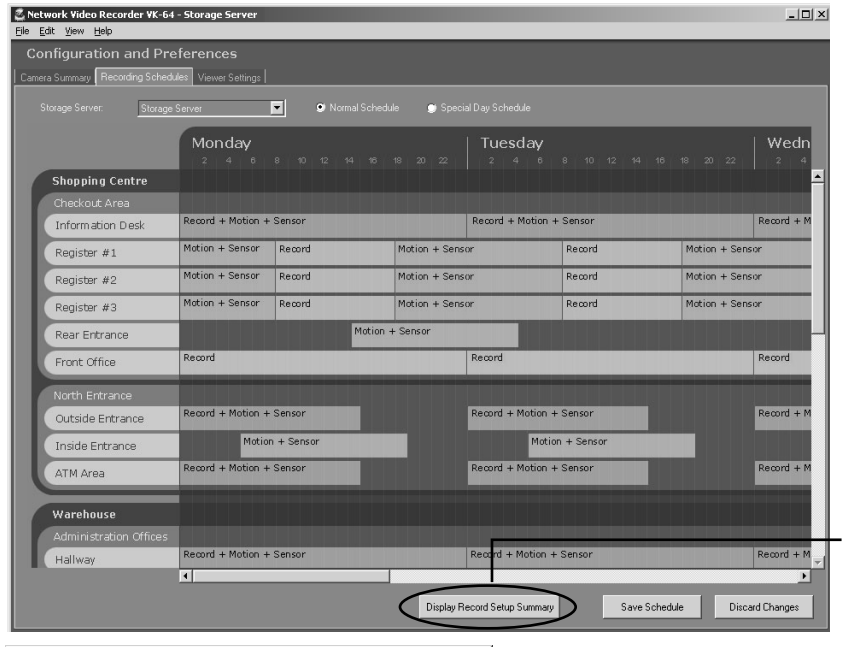

**Display Record Setup Summary** is located at the centerbottom of the **Normal Schedule** window.

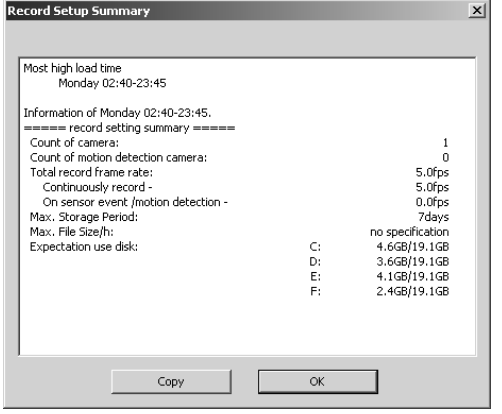

Click **Display Record Setup Summary** to display the **Record Setup Summary** dialog.

The **Recording Setup Summary** dialog shows the following information for the time period where the highest load is expected when the schedule is performed.

Number of Camera Servers Number of Camera Servers with Motion Detection Total Recording Frame Rate Total Recording Frame Rate (Continuous Recording) Total Recording Frame Rate (Sensor/Motion Detection Recording) Maximum Retained History Maximum File Size/Duration Disk Space Used

Click **OK** to close the **Recording Setup Summary** dialog.

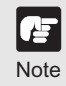

**If the load is too high, adjust the recording schedule again.**

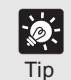

**Click Copy to copy the contents of the Recording Setting Summary dialog to the Clipboard.**<br>
Tip **dialog to the Clipboard.** 

# **Configure Special Day Recording**

# **About Special Day Recording**

The **Special Day Schedule** window is used for configuring particular days such as public holidays. When **Special Day Schedules** are set, **Normal Schedules** that conflict with the **Special Day Schedules** are disabled.

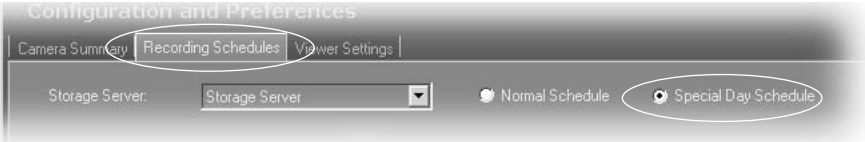

In the **Configuration and Preferences** Screen, click the **Recording Schedules** tab and ensure the **Special Day Schedule** is selected. The **Special Day Schedule** consists of:

- **Storage Server** Select a Storage Server from the list to add/edit schedules for that server. Associated Locations and Zones are displayed in the Schedule Area.
- Schedule Type selector Allows you to select a schedule type. These are user-defined schedules such as Public Holidays and Long Weekends.
- Days selector Allows you to choose a day to use this schedule.
- Schedule Area Covers a single day, 24 hours. Overrides a Normal day schedule.

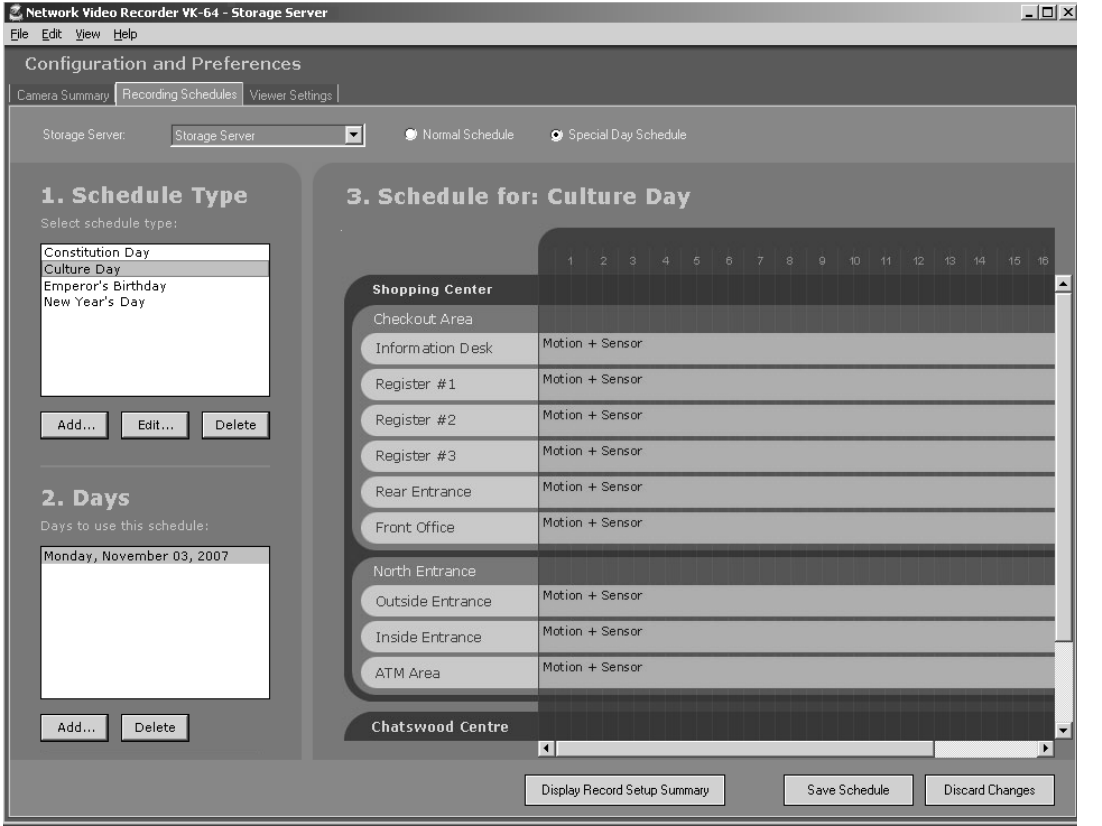

#### *Configure Special Day Recording*

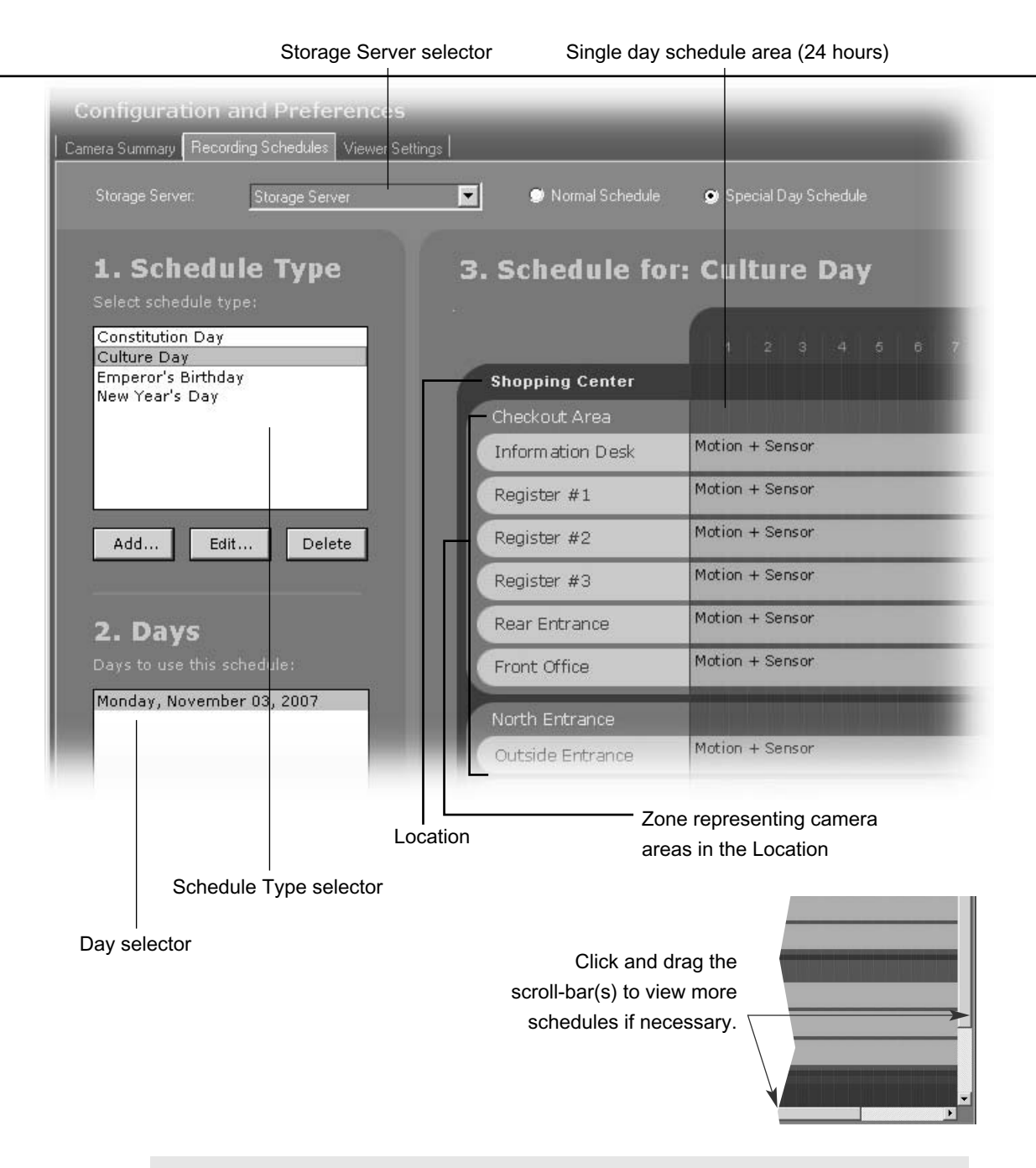

傳 **Note** 

- **The scheduling area functions the same as the Normal Recording Schedule but only covers a single day (from 00:00 hrs. to 24:00 hrs). To have a special day schedule run over a long weekend (Fri, Sat & Sun), all dates of three days must be added to the list of days to use the schedule.**
- **When Special Day Schedules are running, Normal Schedules are disabled. If an invalid schedule exists, the following warning message will be displayed. "There is a camera with no recording schedule. Are you sure to save the settings?"**

# **Add, Edit and Delete a Schedule Type**

The **Add Schedule Type** dialog allows you to create a name for a new schedule type, for example, a public holiday. You must create a schedule type first before you can associate days with it. There is no limit to the number of schedule type that can be added.

To launch the dialog and add a schedule type:

## **Step 1: Click Add... below the Schedule Type list**

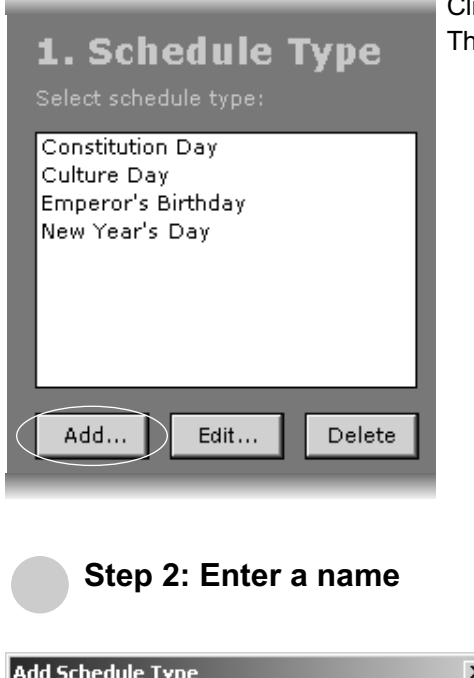

ick **Add...**. le **Add Schedule Type** dialog is displayed.

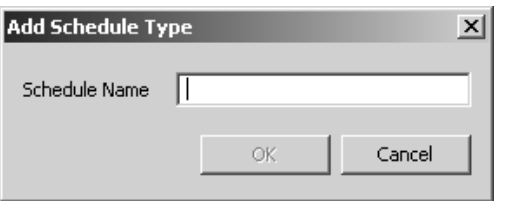

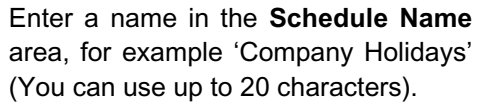

Click **OK**.

**2**

**1**

The schedule type is added and the dialog closes.

The new name will appear in the **Schedule Type** list.

#### **Edit a Schedule Type**

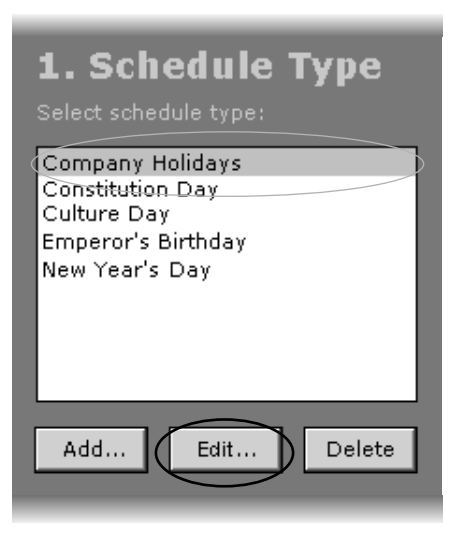

In the **Special Day Schedule** window, click a schedule type in the **Schedule Type** list to select it.

#### Click **Edit...**.

**2**

**1**

This will bring up the **Edit Schedule Type** dialog.

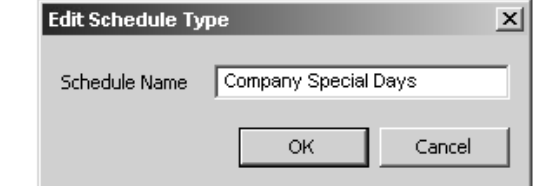

Overwrite the existing name. For example, you may wish to change the name "Company Holidays" to "Company Special Days".

Click **OK**.

The new settings are saved and the dialog closes.

In the **Special Day Schedule** window, click a

# **Delete a Schedule Type** Company Holidays Constituti<del>on Dav</del> Culture Day Emperor's Birthday New Year's Day

Edit...

Delete

schedule type in the **Schedule Type** list to select it. **1**

Click **Delete**. **2**

The schedule type is deleted.

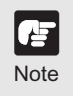

Add..

**If you delete a schedule type where there are dates associated with that schedule, a warning will appear. Delete the associated** Note dates before deleting the schedule type.

# **Add and Delete a Day**

The **Select Date** calendar allows you to select a day that can be used for the schedule type. To add a day:

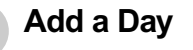

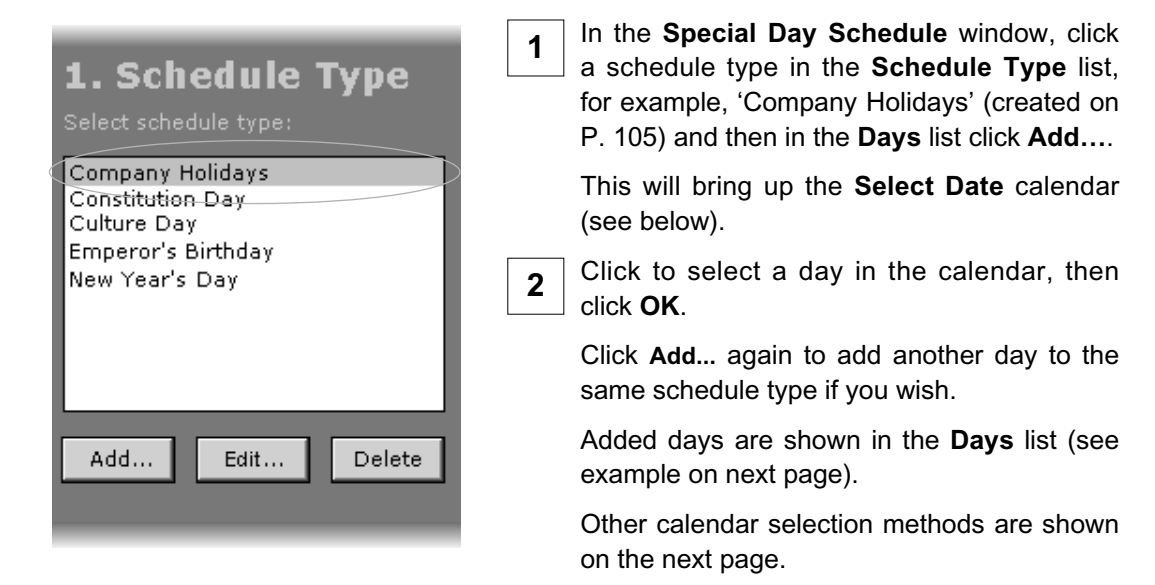

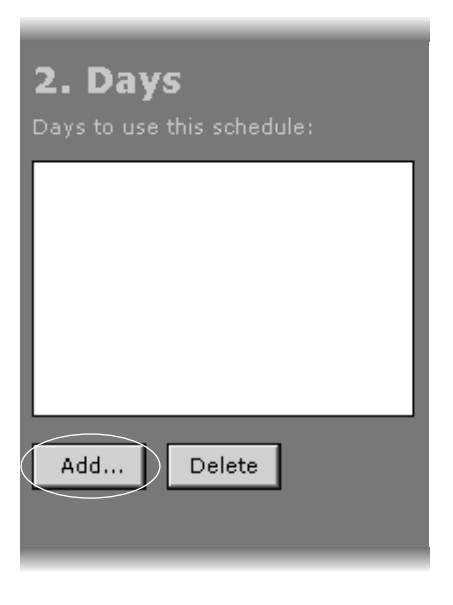

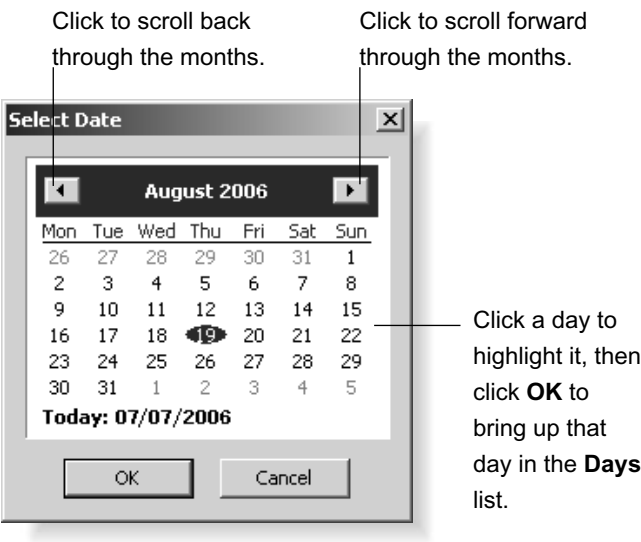

**6**Configuring Recording Schedules

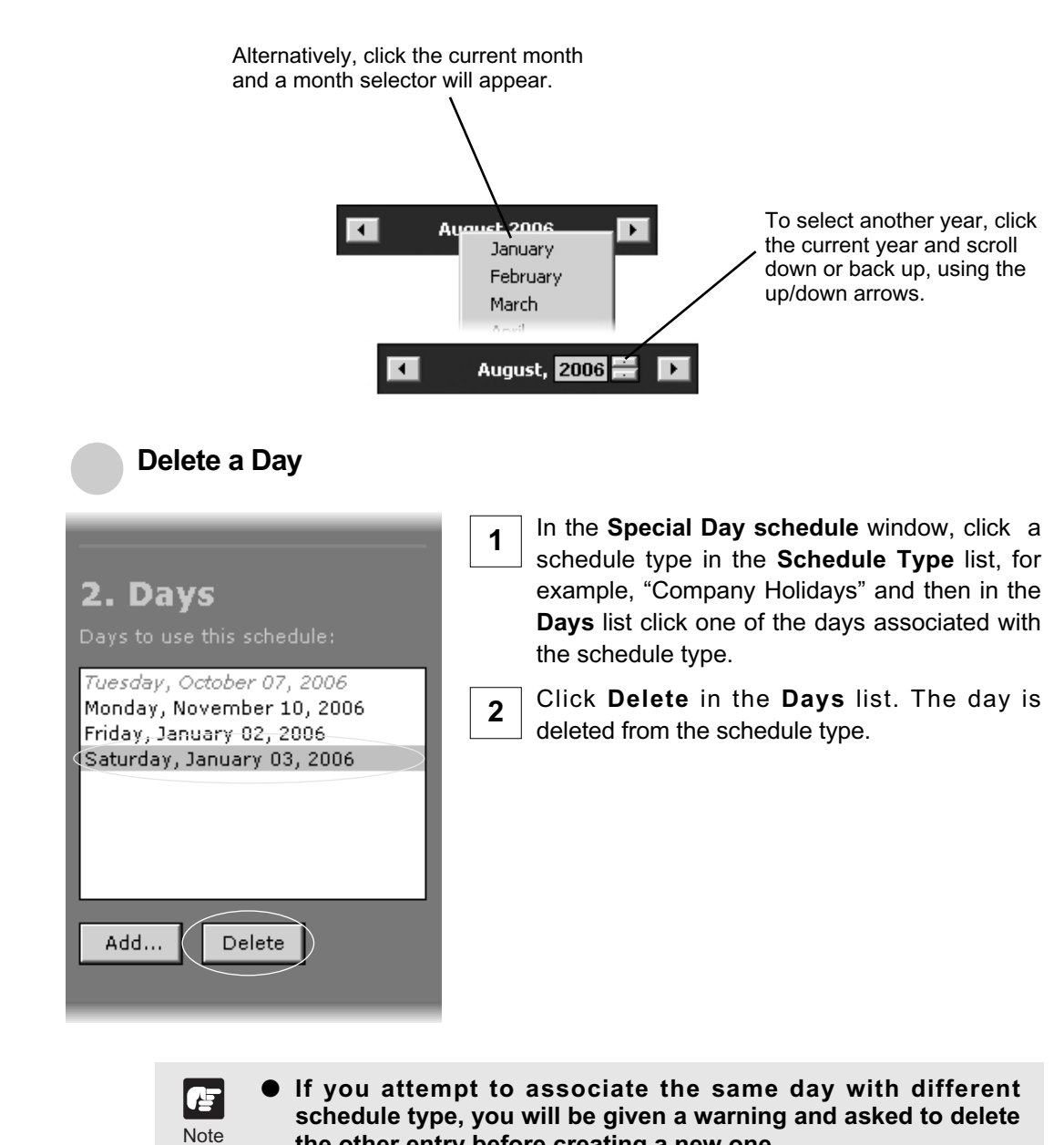

- **the other entry before creating a new one.**
- **Expired days are listed in italics.**
# **Saving Special Day Changes**

# **When you have finished Special Day configuration...**

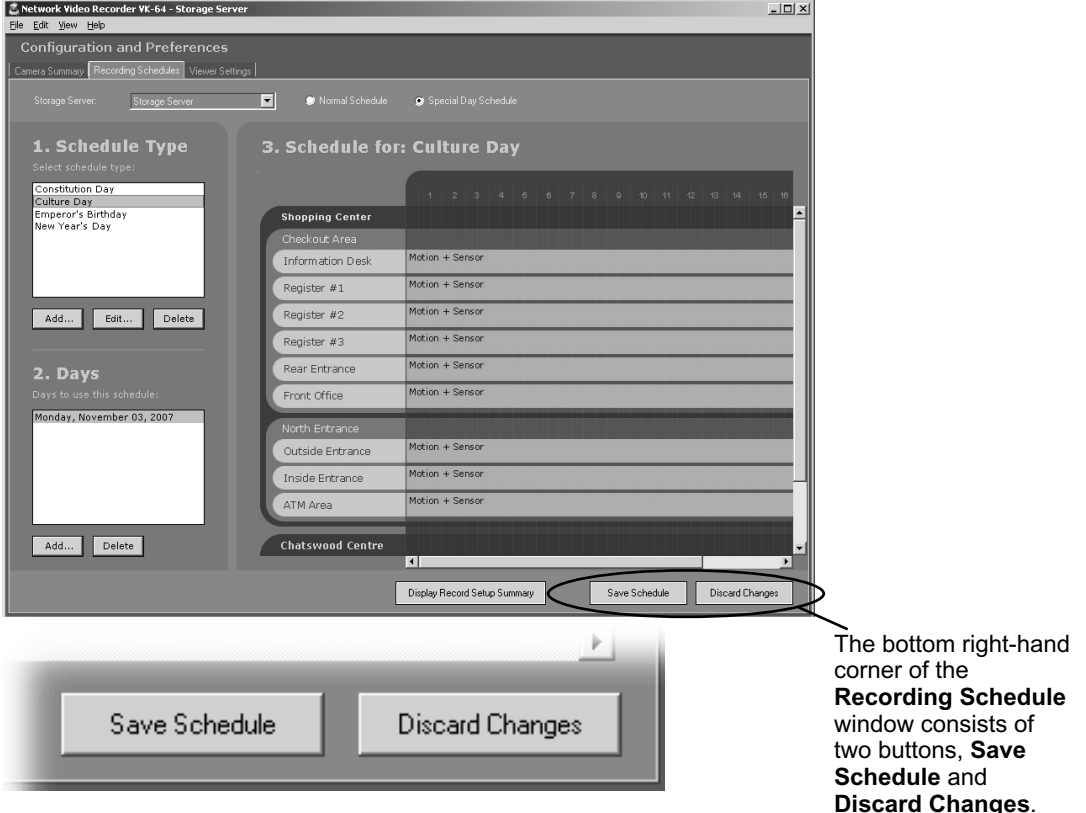

- Click **Save Schedule** to keep all your settings. The settings are then saved to the Storage Server.
- Click **Discard Changes** to cancel any modifications you have made.

If you wish to return to the Viewer, select **View** > **Viewing Screen** from the menu bar.

#### *Saving Special Day Changes*

### **Display the Recording Setting Summary**

Display the summary information of the set recording schedule.

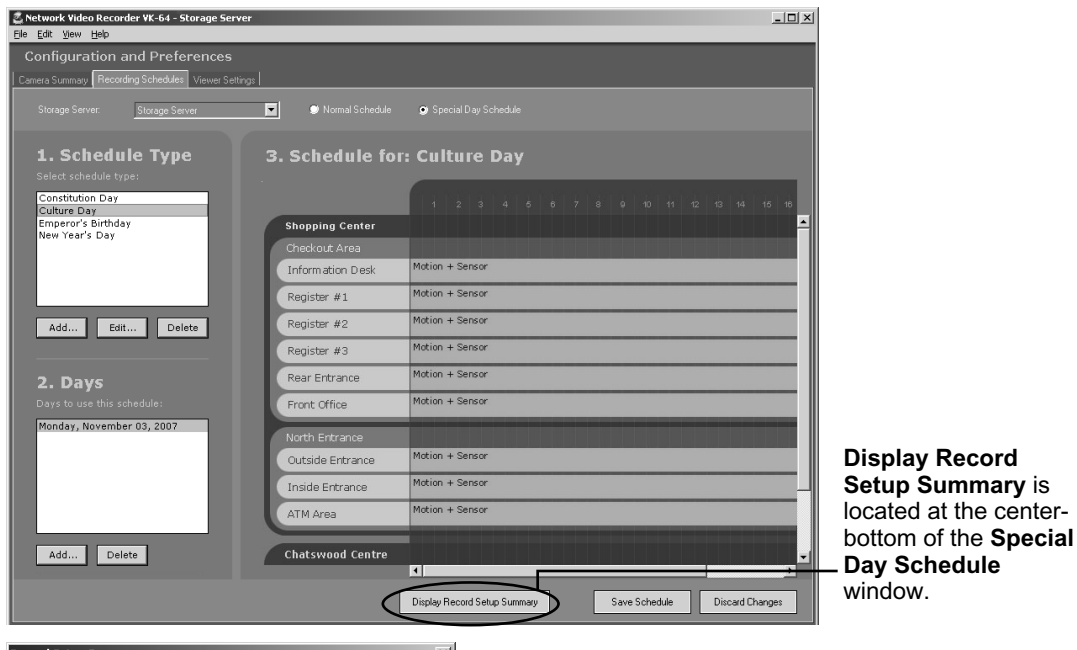

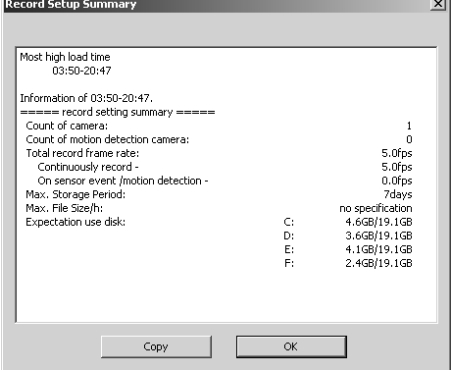

Click **Display Record Setup Summary** to display the **Record Setup Summary** dialog.

The **Record Setup Summary** dialog shows the following information for the time period where the highest load is expected when the schedule is performed.

Number of Camera Servers Number of Camera Servers with Motion Detection Total Recording Frame Rate Total Recording Frame Rate (Continuous Recording) Total Recording Frame Rate (Sensor/Motion Detection Recording) Maximum Retained History Maximum File Size/Duration Disk Space Used

Click OK to close the **Record Setup** dialog.

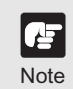

**If the load is too high, adjust the recording schedule again.**

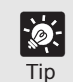

**Click Copy to copy the contents of the Recording Setting Summary dialog to the Clipboard.**<br>
Tip Summary dialog to the Clipboard.

# **Checking Recording Status**

### **Check the Recording Status**

If you save the Normal or Special Day schedule settings, the Camera Server starts or prepares for recording.

The recording status can be checked on the **Edit Camera Server** dialog in the **Storage and Camera Server Summary** screen.

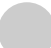

**1**

#### ●**Check the Storage and Camera Summary windows**

Start the Viewer.

Refer to Chapter 3 for how to start the Viewer.

In the Menu Bar, select **View** - **Configuration**. **2**

The **Configuration and Preferences** screen appears.

Click the **Camera Summary** tab. **3**

The **Storage and Camera Summary** windows appear.

In the **Camera Server** list, check the **Record Mode**, **Status**, **Resolution**, **f/spec**,  $\mathbf{A}$  and **Quality.** 

**In the Status area, the following information is shown.**

Tip

● **Not Connected: A communication or connection error has occurred. The error number is also displayed.**

- **Idle: Connection is established but no video is being received.**
- **Monitoring:Video is being received but not recorded (This status indicates that a schedule which enables the pre-event recording and Motion Detection recording by the Storage Server is running but the video is currently not being recorded).**
- **Recording: Video is being received and recorded. The bit rate for receiving video is also shown.**
- **Error:** An error has occurred. Errors such as file write **error or invalid drive error are also shown.**
- **Disabled: The camera is invalid. If the Camera Server is set to Do not record, this field is blank.**

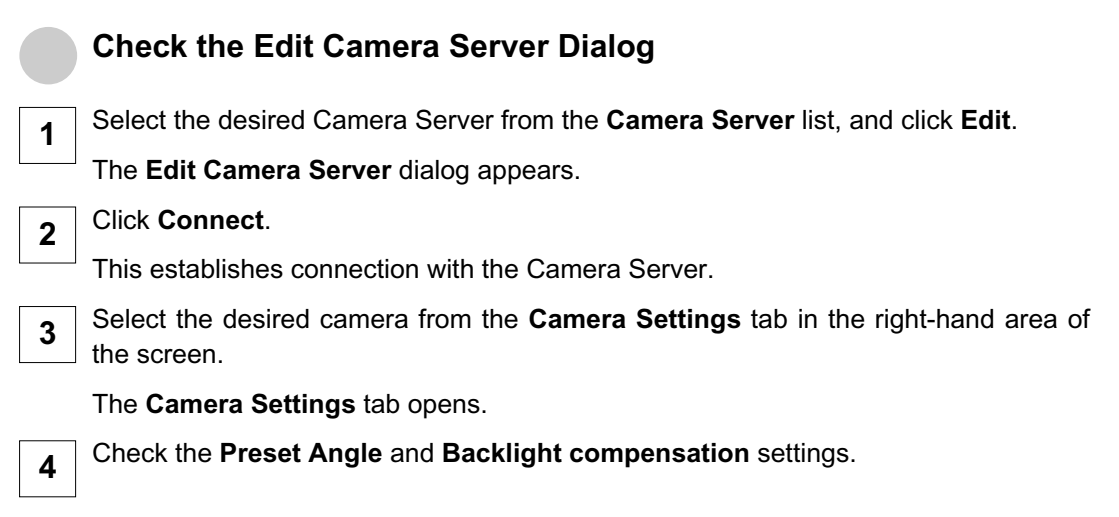

# **Chapter 7**

# **Configure Viewer Settings**

**This chapter outlines how to configure settings that are specific to the Viewer.**

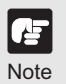

**After configuring the Viewer, make sure to perform tests under actual conditions.** 

# **Configure Viewer Settings**

### **About the Viewer Settings window**

The **Viewer Settings** window is used for configuring settings such as notification priorities and the live video viewing frame rate. Settings are stored on the Viewer PC, not on the Master Storage Server.

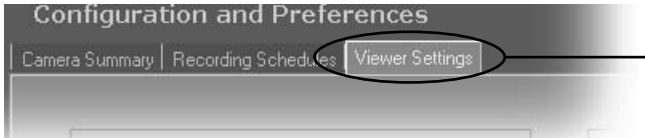

Click the **Viewer Settings** tab to display the **Viewer Settings** window.

This window consists of:

- **Video Viewing Settings** Select the maximum viewing frame rate for live videos.
- **Master Storage Server** The current Storage Server is indicated.

You can switch to display or not to display the Master Storage Server option window (connect menu) on start-up, and also add/delete Master Storage Server into/from the connect menu.

- **Proxy Setting** Use this option to make an access to Storage Server via proxy server.
- **Layout setting** Confirm if the layout was preserved when quitting or when the screen changes.
- **Event Notification Settings** Set operator notification and adjust duration in seconds, set operator acknowledgement (recognition) of an event, set an audio alert, and suppress event display.
- **Audio Setting** Set automatic termination of audio transmission after a specified period of time.
- **Focus Operation Setting** Set the focus position to return to the default setting of the camera when operating the camera.

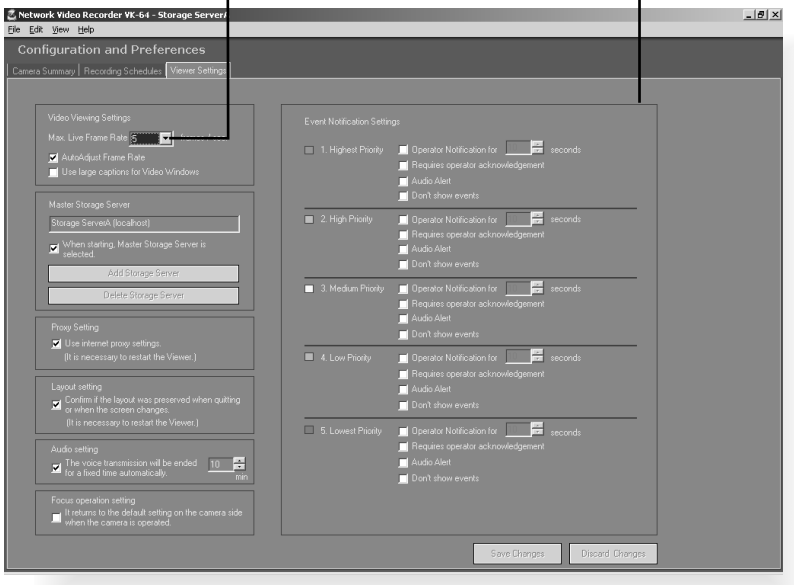

Maximum frame rate for live viewing Event Notification Settings area

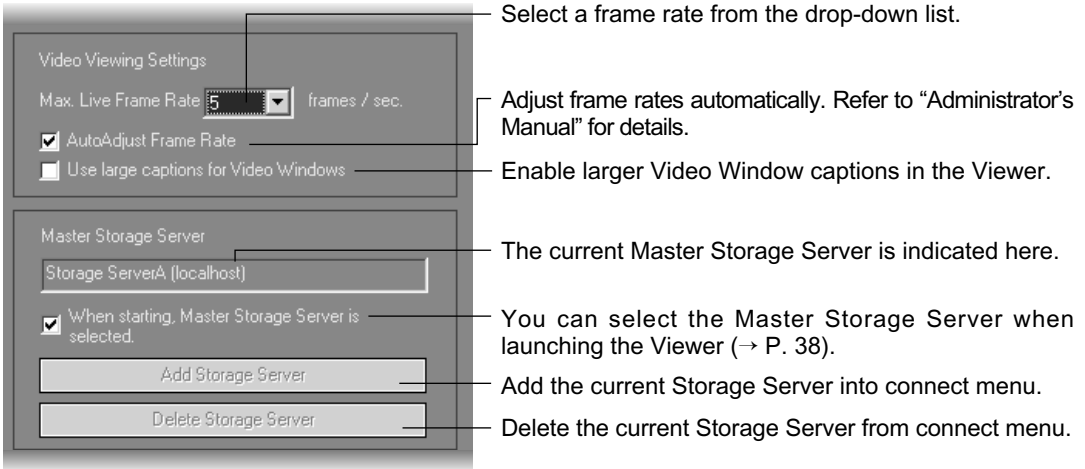

**If a high maximum frame rate is specified, the load on the computer CPU will be high and Viewer operations may take longer. When AutoAdjust Frame Rate is ticked, frame rate is automatically reduced when CPU load becomes high.**

Set up notifications by priority from 1 (highest) to 5 (lowest). Priorities are color-coded as follows.

Note

卢

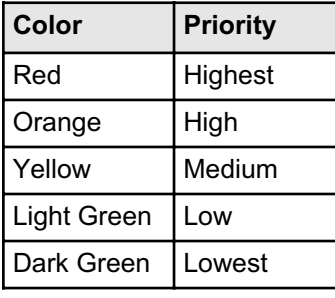

Lower priority items can have less notification settings associated with them.

When ticked even if an event occurs, it is not displayed in the **Live Events Log** in the Viewing Screen.

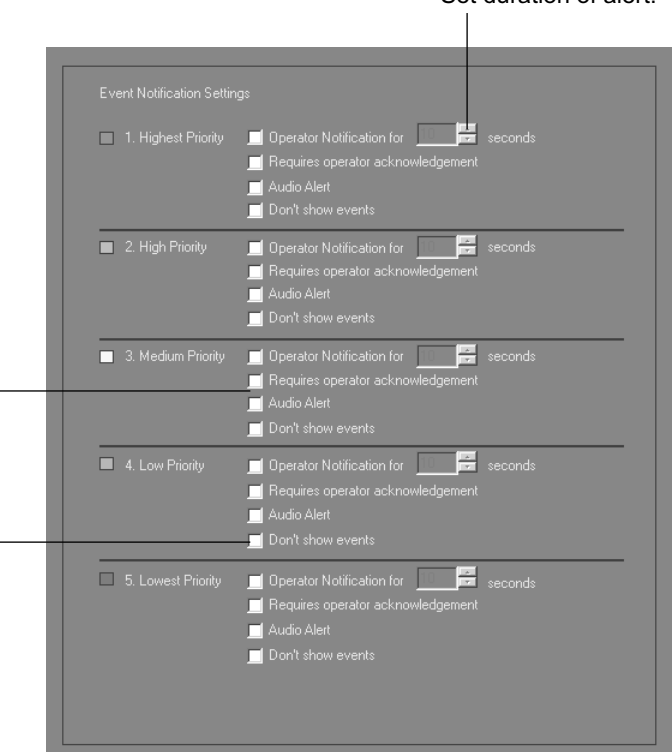

Set duration of alert.

### **Viewer Settings window - Use large captions for Video Windows**

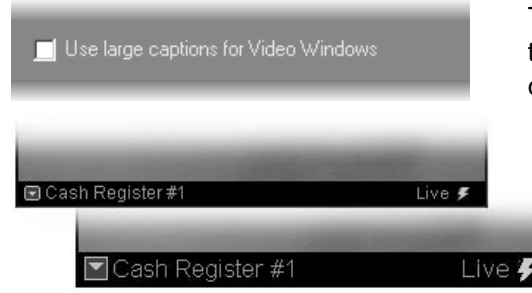

Tick **Use large captions for Video Windows** to enable easier-to-read Video Window captions in the Viewer.

Standard caption in Video Window.

Large caption in Video Window.

#### **Viewer Settings window - Identify the Master Storage Server**

A Master Storage Server maintains settings for Camera Servers and Layouts.

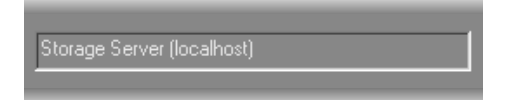

The selected Master Storage Server is indicated in the **Viewer Settings** window.

#### **Viewer Settings window - Configure the proxy server**

Proxy Setting

Use internet proxy settings.

When you wish to access the Storage Server using the proxy server set in the Internet Option, tick **Use internet proxy settings** and restart the Viewer.

## **Viewer Settings window - Configure layout in the Viewing Screen**

#### Layout setting

Confirm if the layout was preserved when quitting<br>  $\blacksquare$  Or when the screen changes.

If you wish to confirm whether the layout information has already been saved when finishing the Viewer or when switching to the Viewing Screen, tick the **Confirm if the layout was preserved when quitting or when the screen changes** check box and restart the Viewer. If not ticked, the layout information will not be saved.

### **Viewer Settings window - Configure Audio Transmission Settings**

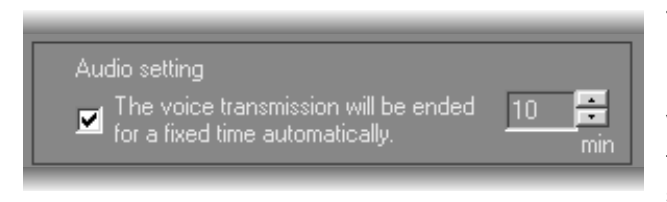

The camera which is sending or receiving audio to a Viewer cannot interact with other Admin or NC Viewers. You can automatically terminate audio transmission after a specified period of time even if you forget to terminate it.

When using this option, tick the **The voice transmission will be ended for a fixed time automatically** check box, and specify the period within the range from 1 to 60 minutes (default is 10 minutes). When the specified period of time passes during audio transmission, it will be terminated automatically.

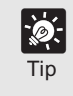

**Automatic termination works even if the servers are communicating with each other. Switching to another Video Window resets the time.** Tip

### **Viewer Settings window - Configure Focus Settings**

Focus operation setting It returns to the default setting on the camera side ⊽ when the camera is operated

You can set the camera to return its focus mode to the default setting when the camera orientation is changed. The focus mode returns to default if it has been changed to Manual after any focus operation using a preset with focus setting defined or via Cameral Control Panel.

It returns to the default setting on the Camera side when the Camera is operated.

### **Viewer Settings window - Edit Event Notifications**

When an event occurs, it is indicated in the **Live Events Log** in the Viewer. In the **Viewer Settings** window, **Event Notification Settings** area, you can set up actions based on events according to the priority of the event. To set the event notifications:

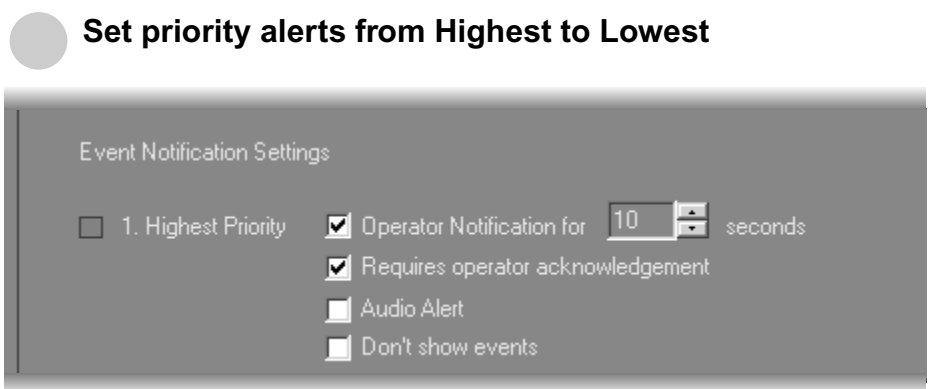

In the Priority area, you configure the following settings:

Tick the **Operator Notification** for box to enable a notification period when an event occurs. Select a notification period in seconds from the Seconds drop-down menu or enter it from the keyboard (0 - 99). When a event occurs, the event flashes in the **Live Event Log** window for the period of time specified using this option, and a color bar indicating the event's priority light on the top of a live Video Window for one minute. **1**

If you specify 0 second, an event which has occurred will not flash and a color bar will light for one minute.

- Tick the **Requires operator acknowledgement** box for the event. When an event occurs it will flash in the **Live Events Log** and the audio alert will sound (if specified) until the operator double-clicks on the event (That is, the notification time will not apply to the event in the event log). **2**
- Tick the **Audio Alert** box to have an audio alert play during the event notification period. **3**

The Windows system sound "Exclamation" is used for audio alerts (For a PC with no sound board installed, a beep sound is used). This sound repeats for the duration of the **Operator Notification**. If **Operator Notification** is not set, the audio alert is played once.

Tick the **Don't show events** to have the event not displayed on the Timeline of the Viewing screen or on the **Live Events Log** window even if the event occurs. **<sup>4</sup>**

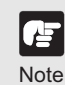

**Refer to the Viewer Manual for the information about the Live Events Log window.**<br>Note

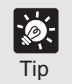

**Even if Don't show event is ticked, events are shown in the Search Results in the Event Search dialog.** 

# **Saving Viewer Settings**

# **When you have finished configuring Viewer settings...**

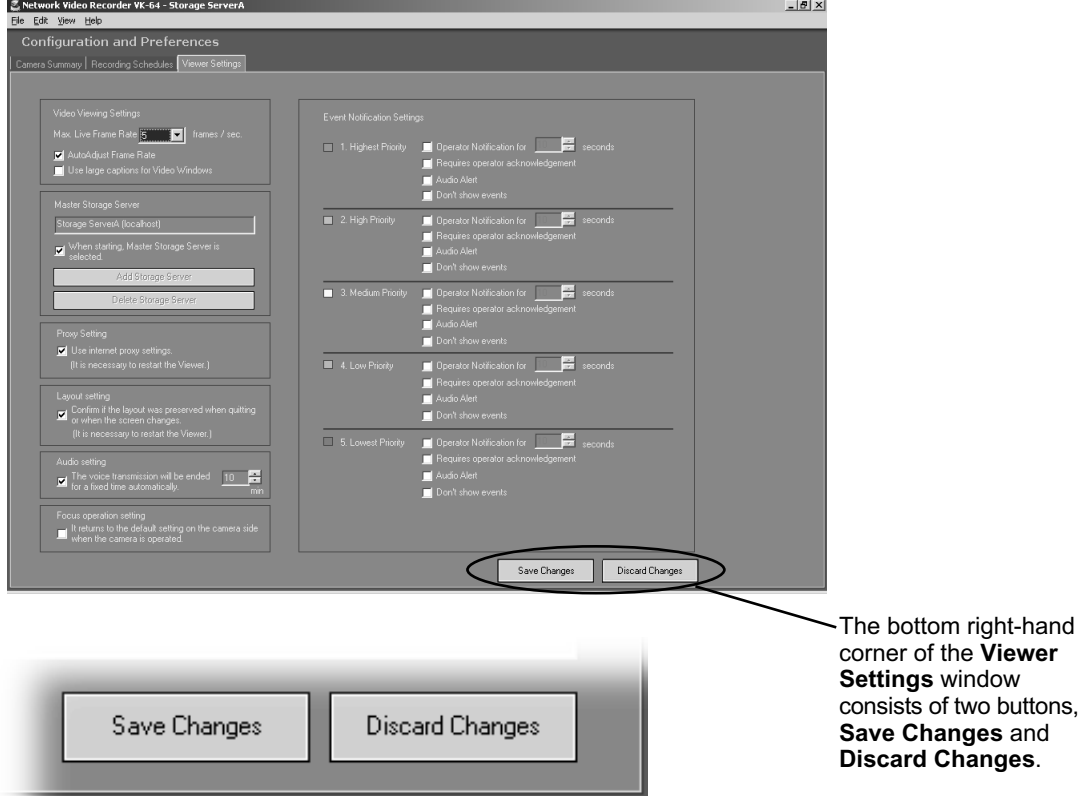

- Click **Save Changes** to keep all your settings. The Viewer settings are then saved to the local disk.
- Click **Discard Changes** to cancel any modifications you have made.

If you wish to return to the Viewer, select **View > Viewing Screen** from the menu bar.

# **Chapter 8**

# **Arranging and Saving Layout**

**This chapter details how to create and save Video Window Layouts and Layout Sequences.**

# **Managing Video Layouts**

### **About the Layout menu**

The **Layout** menu allows you to save particular Video Window layouts for easy monitoring.

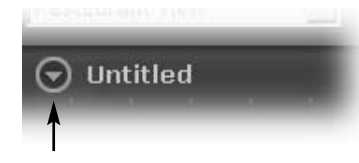

The name of the currently-displayed layout can be found in the top-left corner of the Viewing Area, next to the Layout button. You can create a new layout, save a layout or open and rename a previously-saved layout.

Click the Layout button to open the Layout menu. You can also right-click anywhere in the Viewing Area to display the Layout menu.

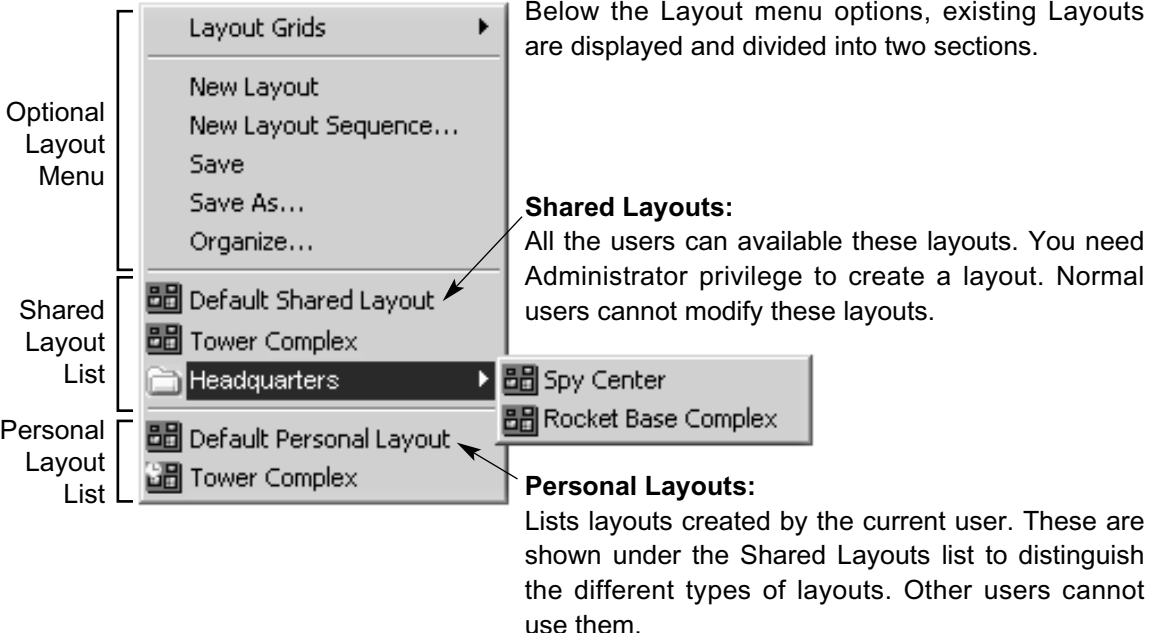

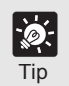

**The layout displayed when launching the Viewer is the first layout listed in the Personal Layouts (or in the Shared Layouts if there is no Personal Layouts).** Tip

#### ●**To create a new layout (a previously-saved layout is displayed):**

Click the Layout button to open the menu, and then select **New Layout**.

The Viewing Area will become blank and the default layout name "Untitled" will be displayed.

The process of creating folders and saving a layout could be done in the following order:

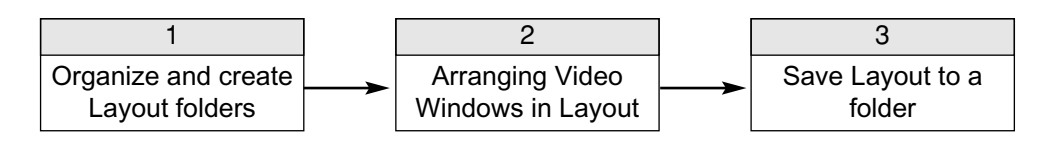

Drag the Camera Server's thumbnails onto the Viewing Area to create the layout.

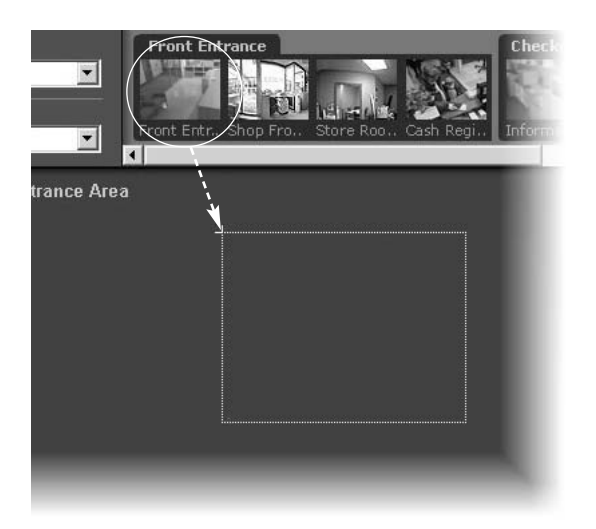

### **Organizing Layouts and Layout Sequences**

The **Organize Layouts & Layout** Sequences dialog allows you to create folders and subfolders in which to save item (layouts and layout sequences) ( $\rightarrow$  P. 128). To display the dialog:

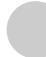

#### **Open the Layout menu and select Organize...**

The **Organize Layouts & Layout Sequences** dialog opens (Administrator version shown). The **Shared Layouts** folder will not display if you have logged in as an Operator.

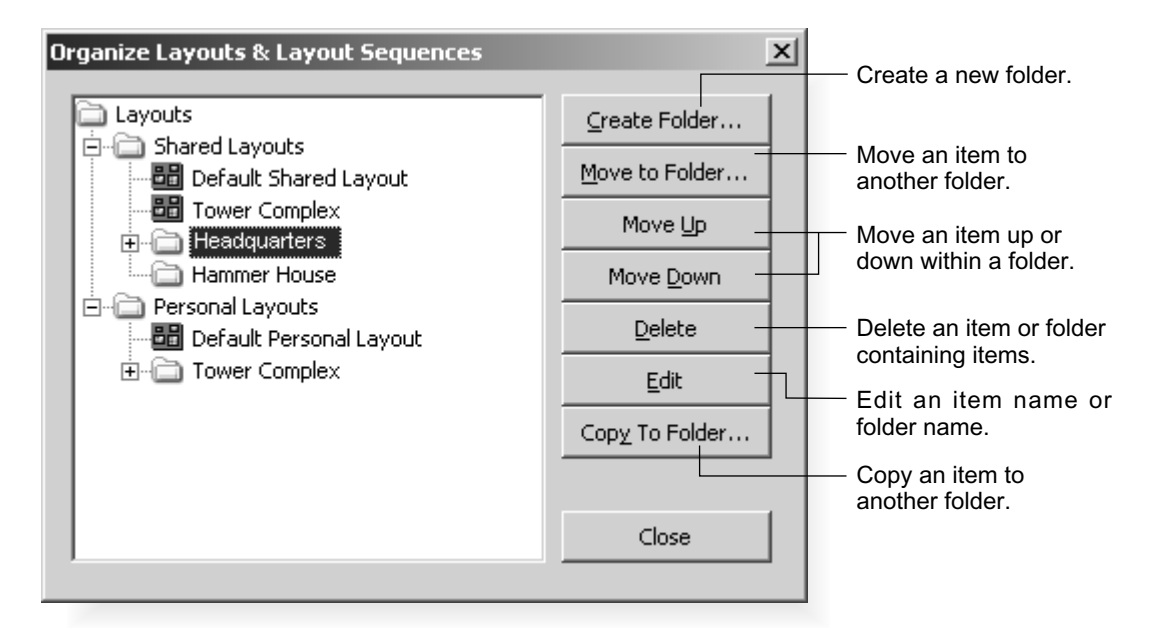

#### Create a new folder...

In the **Organize Layouts & Layout** Sequences dialog, click on a shared or personal folder and then click **Create Folder...**. The Folder Name dialog appears.

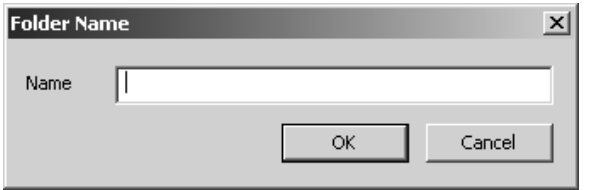

Enter a name up to 50 characters and click **OK**. 2

> The new folder will appear in the **Organize Layouts & Layout Sequences** dialog.

1

#### **Move or Copy a layout or layout Sequence to another folder...** In the **Organize Layouts & Layou**t **Sequences** dialog, click an item to highlight it, 1 then click **Move to Folder...**. The Select destination folder dialog opens showing a list of created folders. Click to select the target folder in the list Select destination folder  $x$ 2 and click **OK**. The item will be moved into that folder. Move to **E-**a Layouts Shared Layouts If you selected **Copy to Folder...**, you - 2010 Default Shared Layout Tower Antenna Array can copy items in the same manner. **E-COUNCLE FI-** Hammer House **图** Tower Complex Personal Layouts  $\overline{\alpha}$ Cancel

#### **Move an entry up or down...**

Click an item or folder to highlight it, then click **Move Up** or **Move Down**. The item will move up or down within a folder.

#### **Edit or delete a layout or folder...**

Click an item or folder to highlight it, then click **Edit**. The respective **Layout Name** or **Folder Name** dialog will appear for you to overwrite a new name.

Click an item or folder to highlight it, then click **Delete**. If you have Operator status, you will not be able to delete a shared layout or layout sequence.

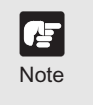

- **You cannot change the parent folder names, Shared Layouts or Personal Layouts.**
- **You need Administrator privilege to manage shared folders (**➝ **P. 35).**

#### **Saving a Layout or Layout Sequence**

Administrators and Operators can save layouts and layout sequences to an existing folder or a new folder via the **Save Layout** dialog.

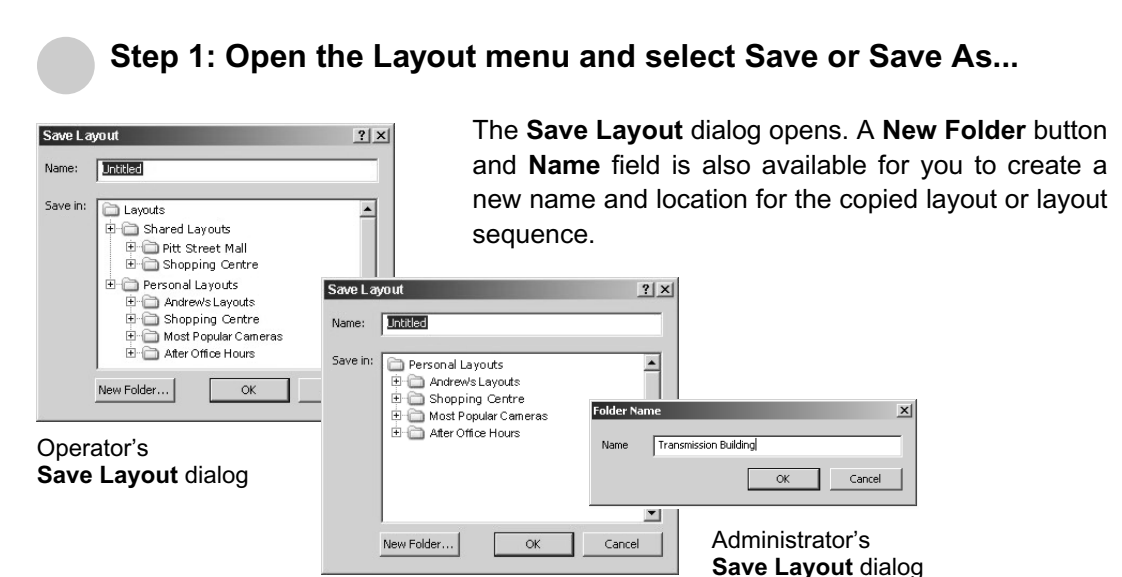

#### Step 2: Create a name for the layout or layout sequence

Change "**Untitled**" or an existing layout name to save the item with a new name.

Click a location in the list. Click to select the folder to save the layout and click **OK**. The item is saved to that folder.

Alternatively, click **New Folder** to create a new folder ( $\rightarrow$  P. 126) and save the item in there. For example, if you wish to save an Administrator-shared layout to a personal folder.

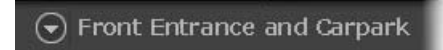

Once you have saved an item, the name will appear next to the Layout button in the Viewing Area.

2

1

#### ●**Opening a previously-saved layout...**

Click the Layout button to open the menu and then click a layout or layout sequence in the list. The item will be loaded onto the Viewing Area.

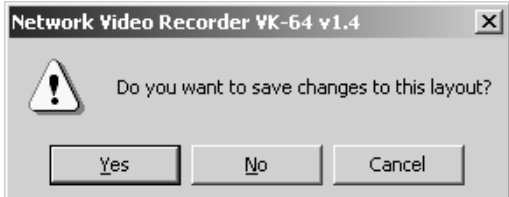

If you select another item without saving the current item, a dialog will appear prompting you to save the current layout or layout sequence (if the **Layout setting** ( $\rightarrow$  P. 118) in the **Viewer Settings** window is ticked).

# **Arranging Layout Sequences**

You can set up an automated sequence of shared and personal layouts to display in the Viewing Area at set intervals.

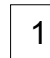

From the Layout menu, select **New Layout Sequence....** The **Add Layout Sequence** dialog displays.

Enter a sequence name for the new layout sequence and choose a **Type:** of layout sequence from the menu, **Personal Layout Sequence** or **Shared Layout Sequence** (you can switch between the two as you add layouts). 2

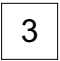

Use the **Add Layout** > button to add layouts to the new sequence. Click **Up** and **Down** to change the display sequence of layouts. Click **Delete** to delete the layout.

In the **Duration:** menu, select a set duration of display time for each layout or enter 4 a custom time, overwriting the existing time.

#### *Managing Video Layouts*

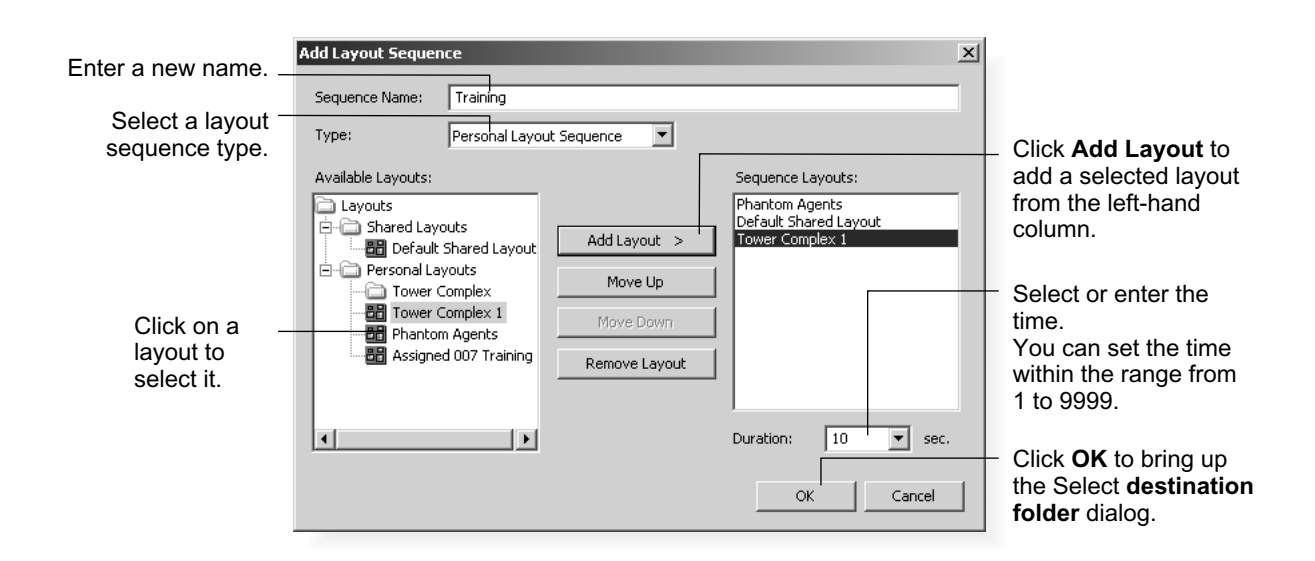

#### **Layout Sequence:**

All the users can share these layouts. You need Administrator privilege to create a layout sequence. Normal users cannot modify these layouts.

#### **User Layout Sequence:**

Lists layouts created by the current user. Other users cannot use them.

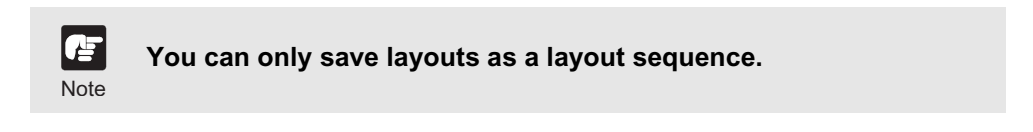

#### ●**Opening and running a layout sequence...**

To start the layout sequence, select it from the Layout menu.

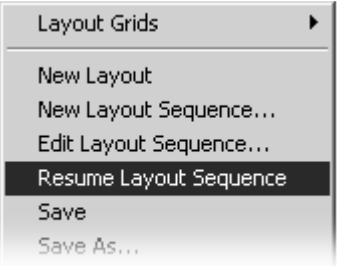

When a layout sequence is running, further options are available in the Layout menu.

- Click **Edit Layout Sequence** to change settings in the currently-running layout sequence. The current sequence will be indicated as **Paused**.
- Click **Resume Layout Sequence** to play the current layout sequence.

You can customize your layouts by applying one of the following grids:

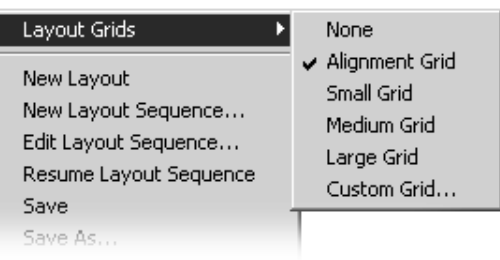

- **None**  You can arrange Video Windows freely.
- **Alignment Grid** creates a grid of dots in the Viewing Area. You can re-size Video Windows using the grid.
- **Small Grid, Medium Grid and Large Grid** creates a small (160x120), medium (320x240) or large (640x480) grid where you can place Video Windows in a tile-like manner.
- **Custom Grid** You can set the grid size.

#### **Working with the Alignment Grid**

Select the **Alignment Grid** from the **Layout Grids** sub-menu. The Viewing Area displays a grid of dots. When you place a Video Window, it "snaps" to the grid boundaries.

1

#### ●**Drag, drop and re-size a Video Window**

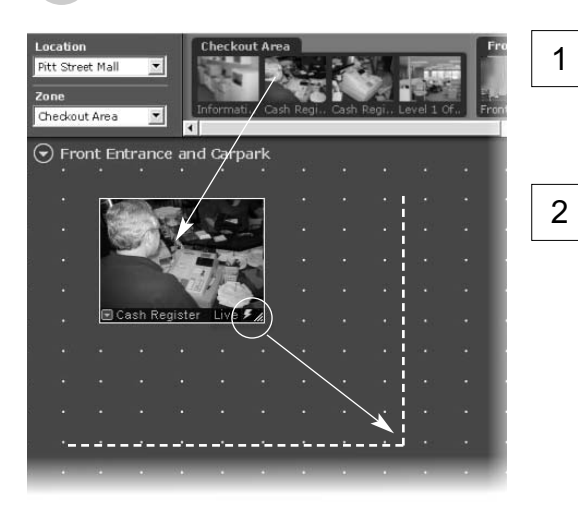

To re-size the Video Window, click any corner and drag the image outwards to snap to a larger grid area. Release the mouse button. The selection boundary will become a Video Window and "snap" into alignment along the grid closest to it.

In the Camera Selection Area, click a thumbnail image and drag its selection boundary onto the Viewing Area grid. The boundary will re-size.

Release the mouse button. The selection will become a Video Window, and "snap" into alignment along the grid closest to it.

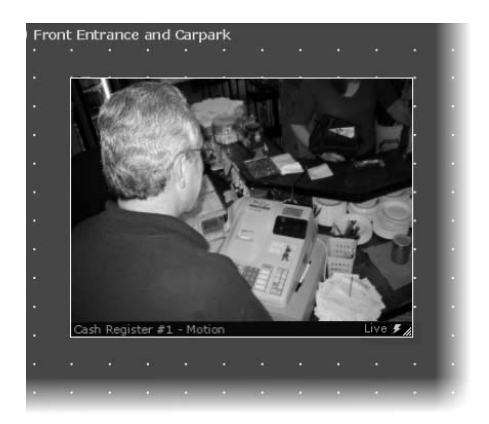

#### ●**Create and align more Video Windows**

Click and drag other camera thumbnails onto the Viewing Area to create Video Windows for monitoring, and resize the window. A layout example is shown to the right.

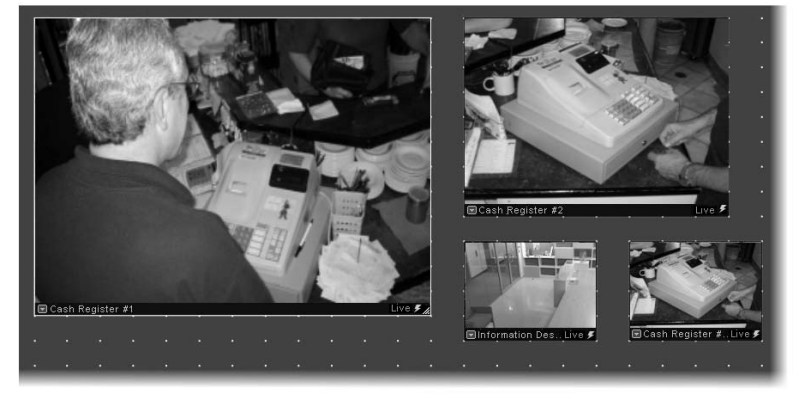

#### ● **Working with Small, Medium and Large Grids**

When you select **Small Grid**, **Medium Grid** or **Large Grid** from the **Layout Grids** submenu, the Viewing Area displays "cells" for Video Windows. These are boundaries indicating a uniform size which is used to display Video Windows in a tile-like manner.

#### ●**Drag a camera thumbnail image into a blank tile**

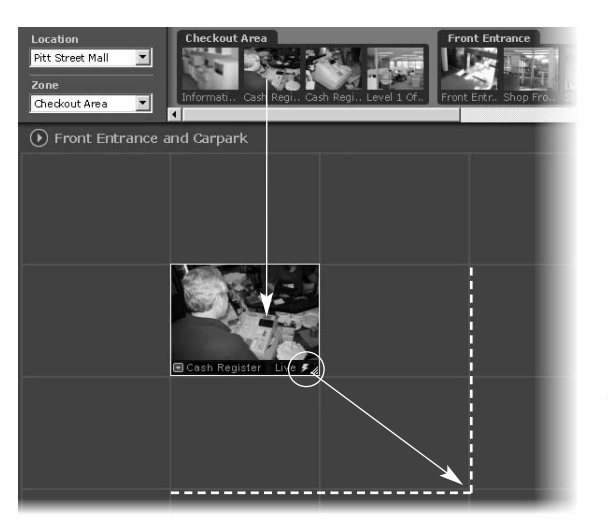

In the Camera Selection Area, click a thumbnail image and drag its selection boundary onto the Viewing Area grid. The boundary will re-size. 1

Release the mouse button. The selection boundary will become a Video Window and "snap" into alignment along the grid closest to it. 2

To re-size the Video Window, click any corner and drag the image outwards to 'snap' to a larger grid area. Release the mouse button. The selection boundary will become a Video Window and "snap" into alignment along the grid closest to it.

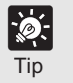

- **The Layout menu is also available by right-clicking anywhere in the Viewing Area.**
- **A Video Window can be increased in size to take up a number of tiles, (for example 4 tiles, 9 tiles etc) so that Video Windows of different sizes/priorities can be viewed.**

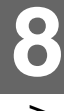

#### *Working with Layout Grids*

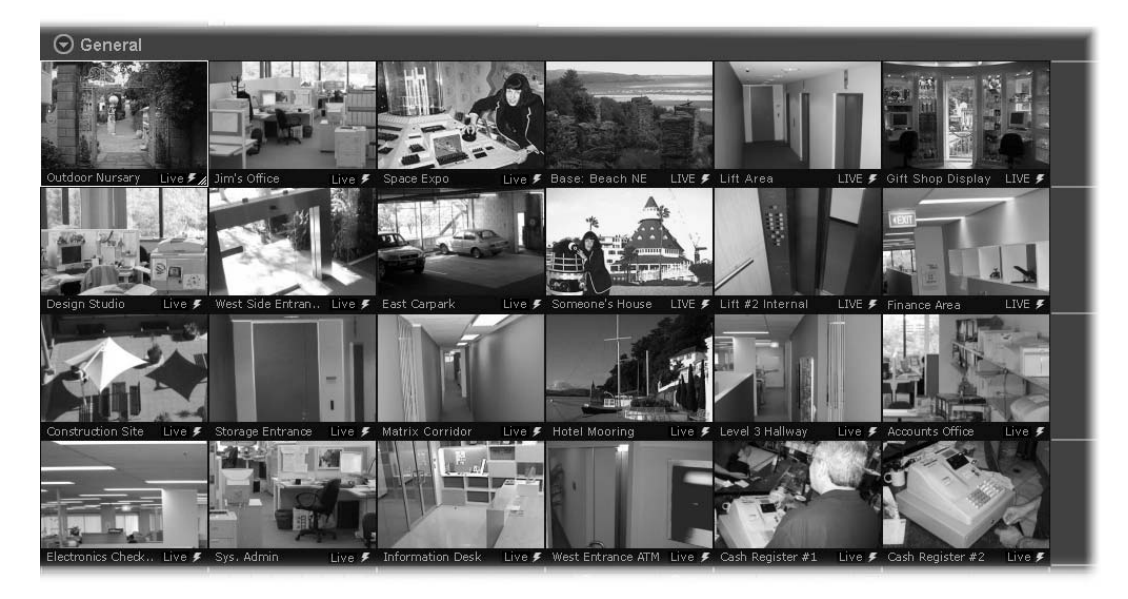

The Viewing Area with a **Small Grid** could look like this:

The Viewing Area with a **Medium Grid** could look like this:

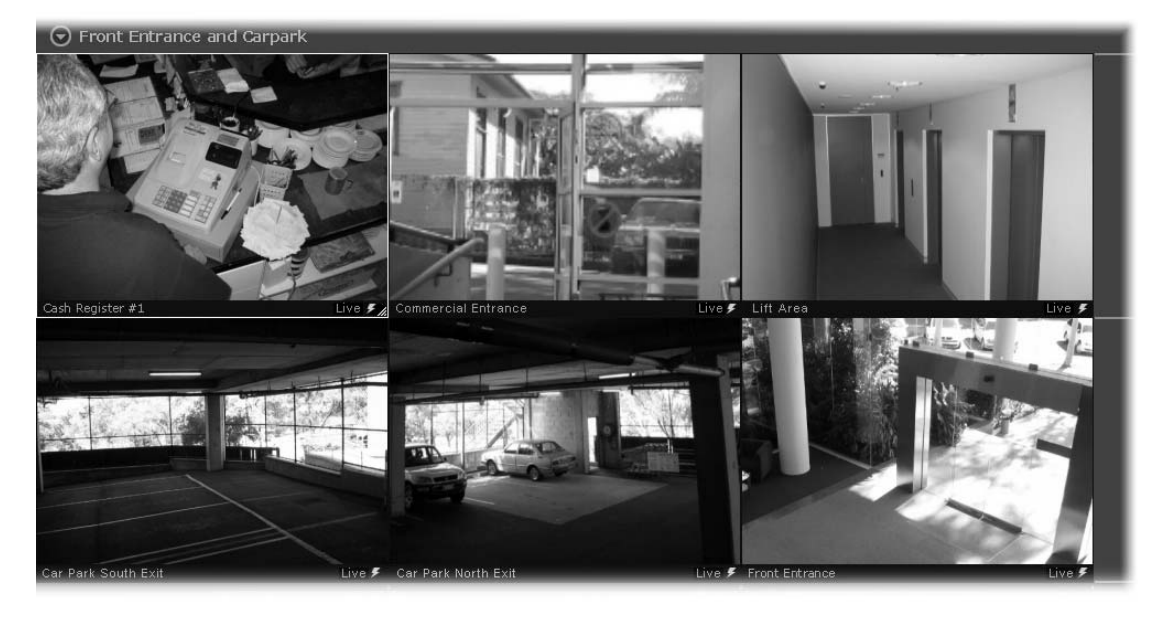

占 Note

**Although you can add more, the number of Video Windows you can display simultaneously will depend on your video card, the** speed of your computer, the maximum frame rate (→**P.** 117) **configured with Viewer setting, the video size and video quality coming from the Camera Server and the size of each Video Window displayed. A maximum of 16 cameras is recommended in the Layout Area.**

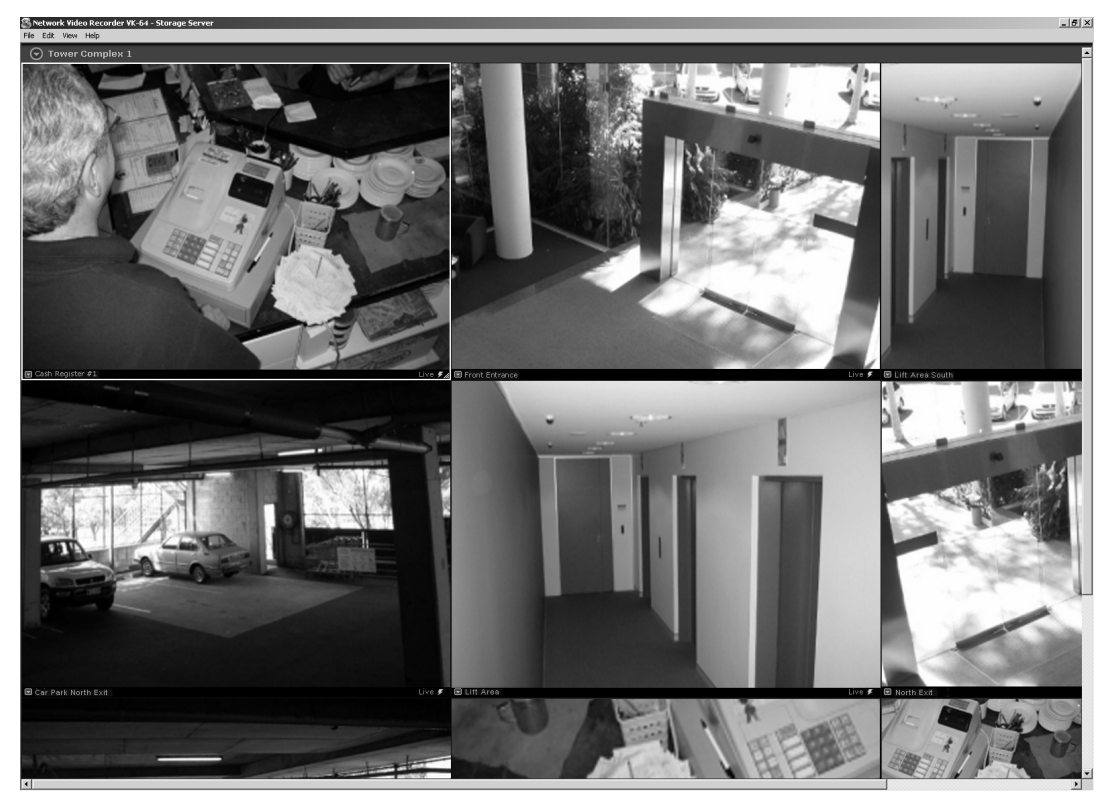

The Viewing Area with a **Large Grid** could look like this:

In this example, the Camera Selection Area and Timeline are hidden.

#### **Working with the Custom Grid**

The Custom Grid feature allows you to set a custom-size for displaying Video Windows.

#### ●**Set a custom grid**

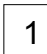

Select **Custom Grid** from the **Layout Grids** sub-menu. The **Custom Grid** dialog appears. Values are given in pixels.

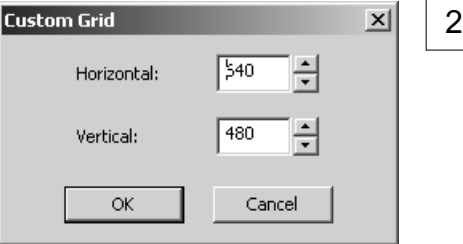

In the **Horizontal** or **Vertical** field, overwrite the existing value with a custom value, or use the up/down arrows to select a value. When you adjust the value in one field, you'll notice the value change in the other field. This is because the proportions of the re-sized Video Window are constrained and the dimensions are scaled accordingly.

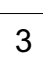

 $\overline{3}$  Click OK to close the dialog. The grid will re-size to your new settings.

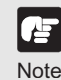

**Using Custom Grid may cause high CPU load.**

# **Hiding and Showing Task Areas**

The **View** menu allows you to show/hide task areas and other display elements in the Viewer. When you unselect **Camera Selector** and **Timeline** and then select **Fullscreen**, the result is a large area in the Viewer for displaying more Video Windows as shown below in the Large Grid example. Pressing the Esc key returns the menu bar. You can also select to hide Video Window **Captions**, the **Camera Control** and **Live Events**.

The number of Video Windows in the display achieved is dependent on the display resolution. A higher resolution will result in more Video Windows displayed.

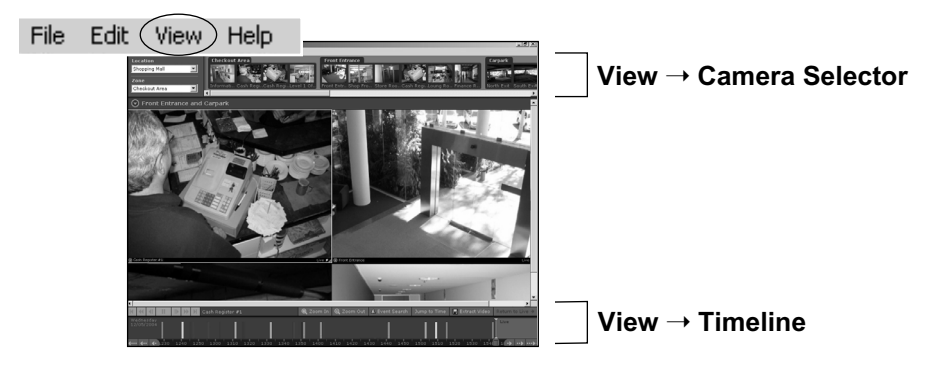

**View** ➝ **Full-Screen** (Large grid, 1280x1024). The Windows task bar is also hidden. Pressing the **ESC** key displays the task bar.

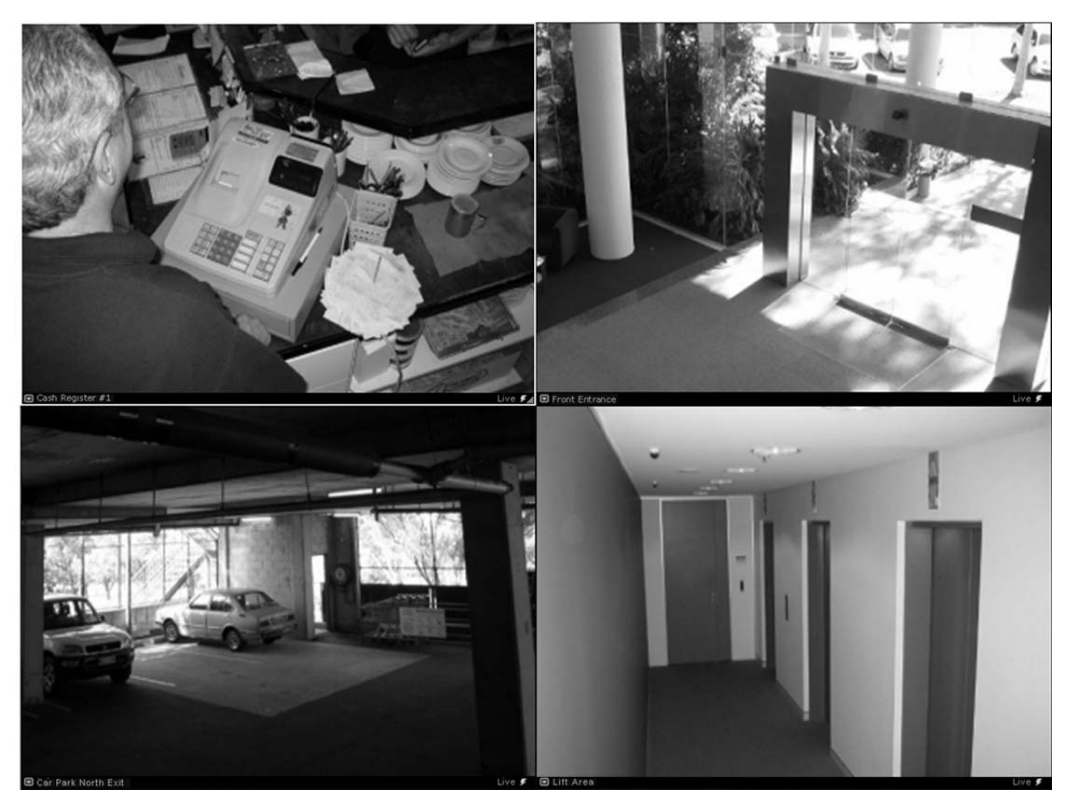

# **Index**

# **Index**

# **A**

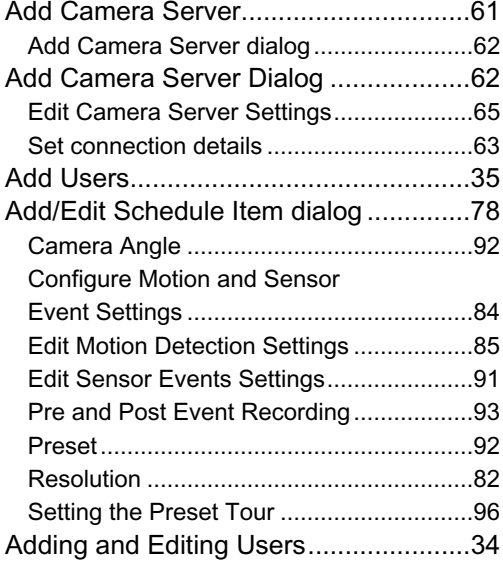

# **C**

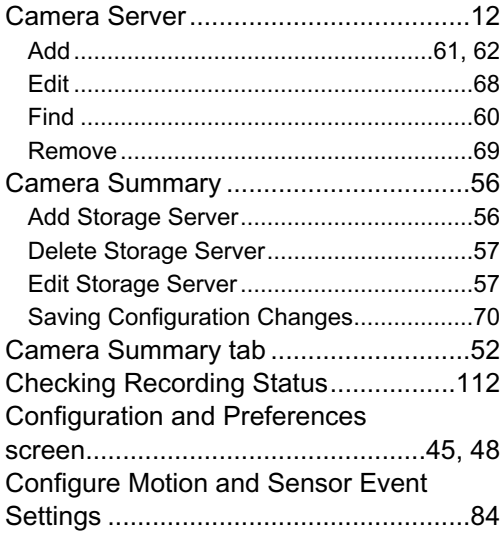

# **E**

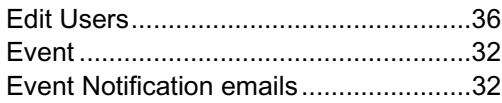

### **F**

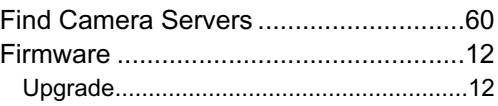

# **I**

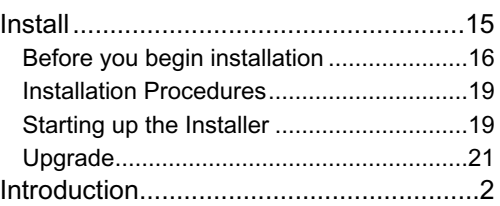

# **L**

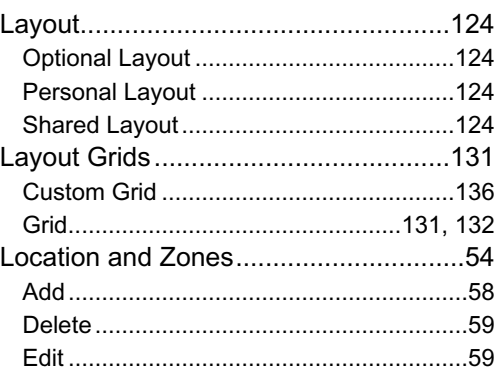

# **N**

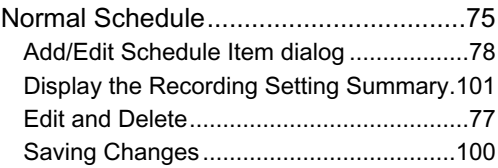

# **O**

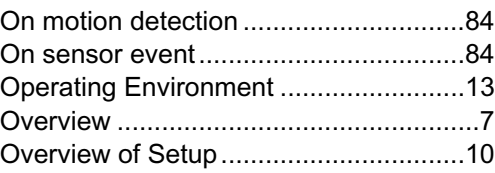

# **P**

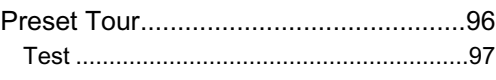

# **R**

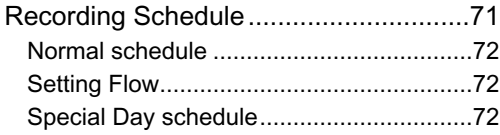

# **S**

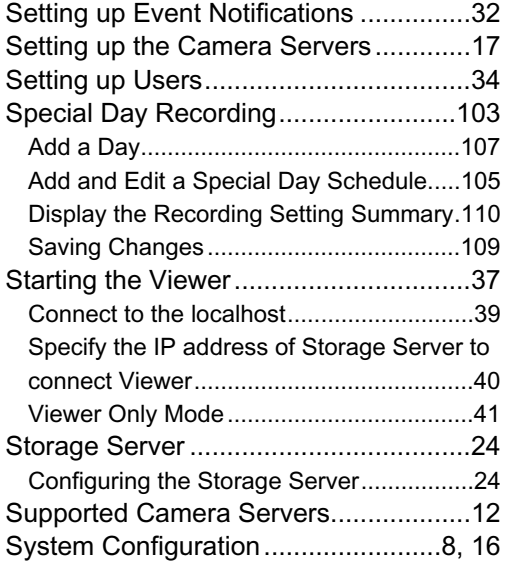

# **T**

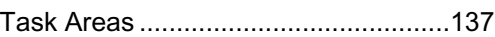

# **U**

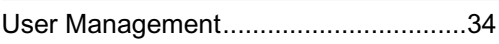

**V**

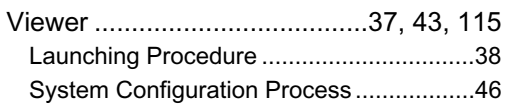

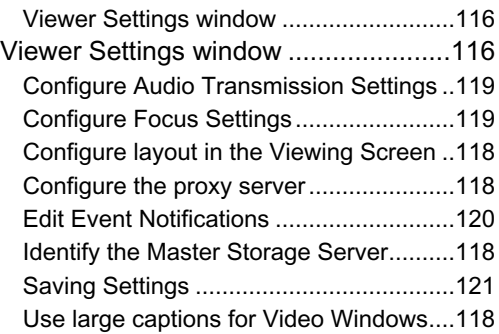

# **W**

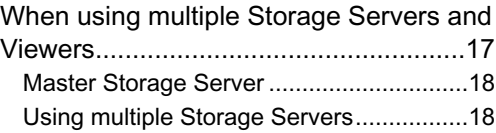

# Canon

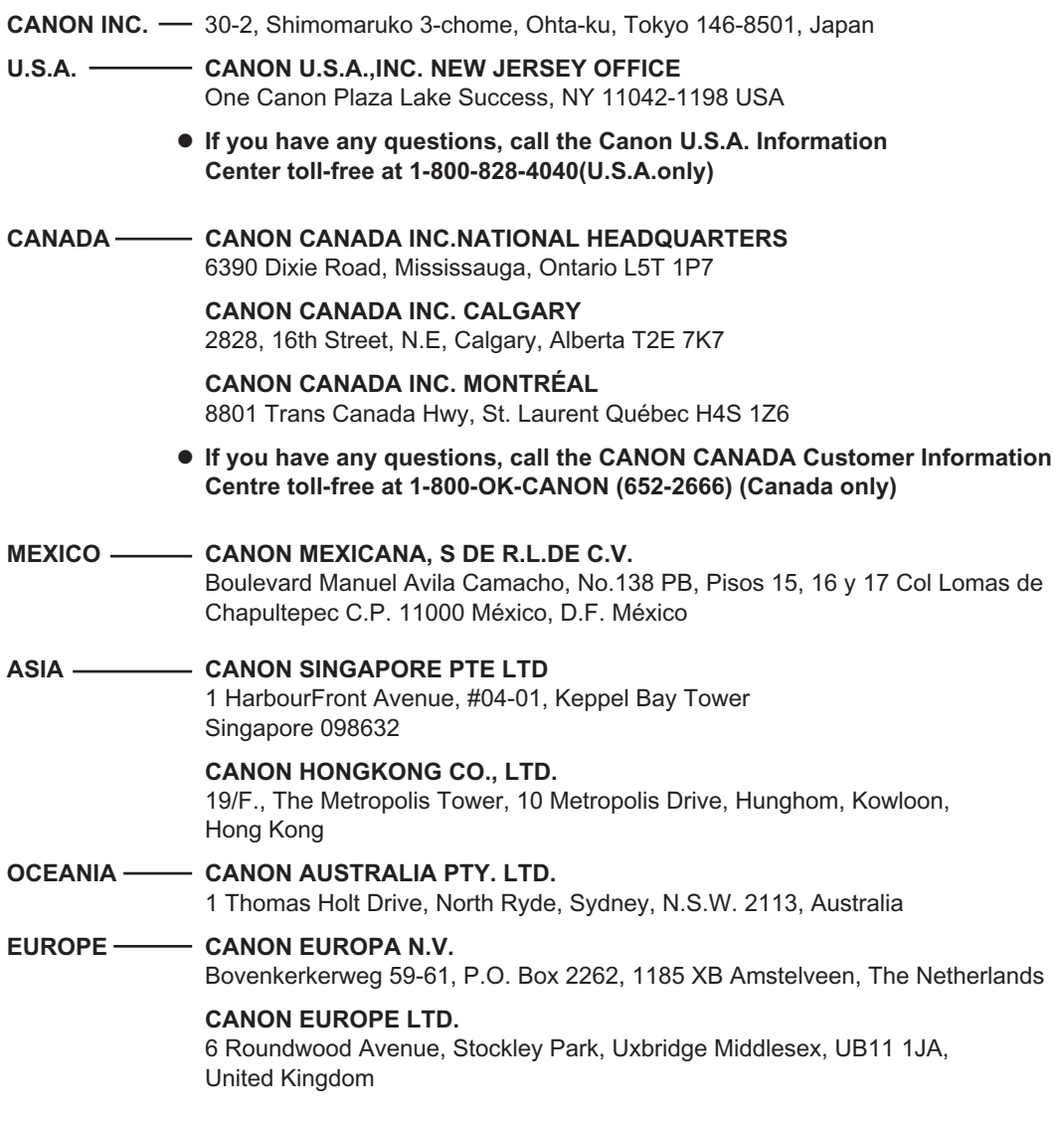